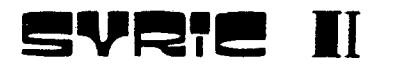

### partie 2 : GUIDE DE L'USAGER

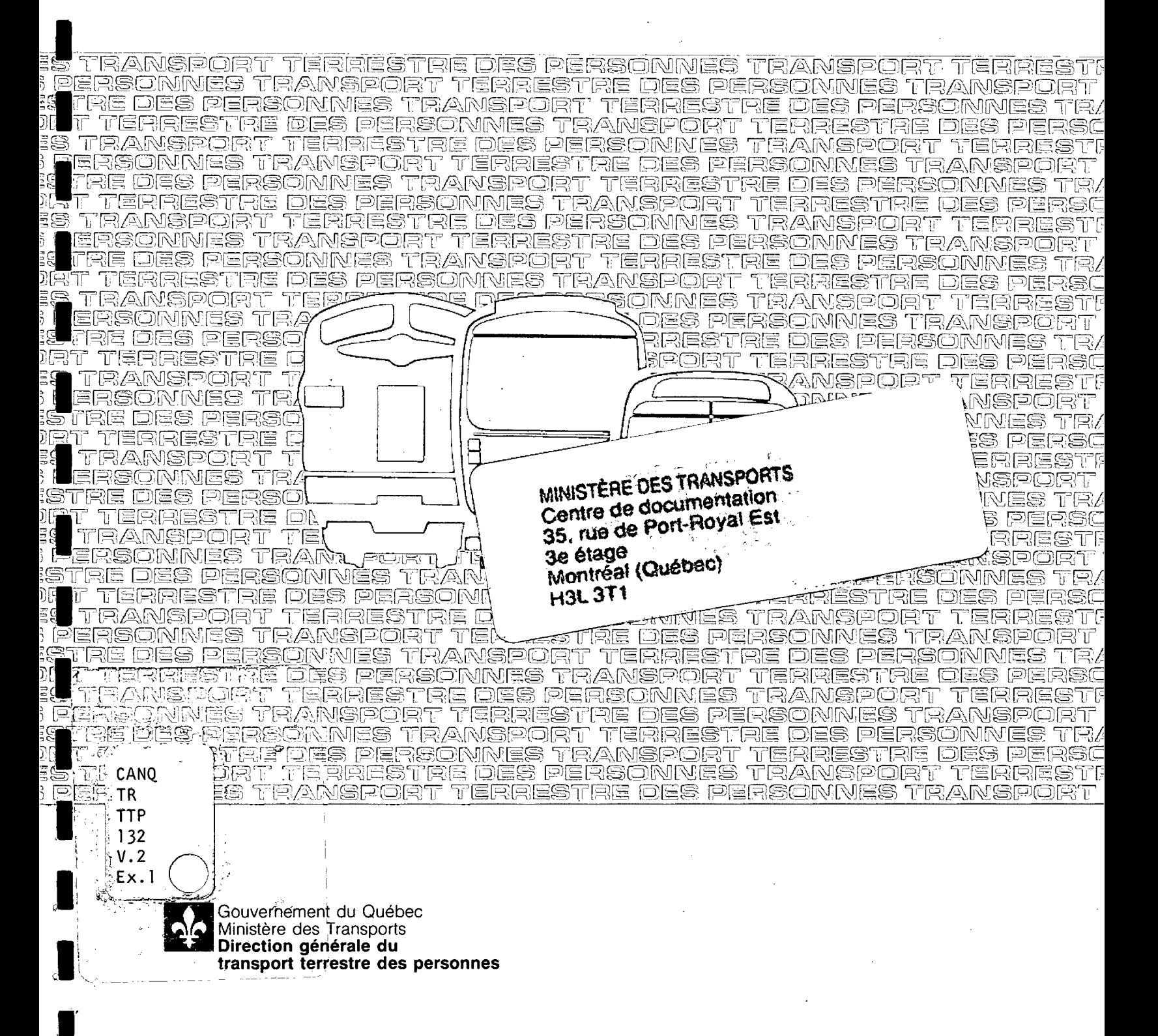

 $476323$ 

**.** 

**a** 

 $\blacksquare$ 

**1 nvirme** II

## **partie 2 : GUIDE DE L'USAGER**

QMTRA  $CANQ$ TR  $13.8$  fevrier 1987  $V_e$ 2<br> $E$ x.1

**Publication réalisée à la Direction générale du transport terrestre des personnes du ministère des Transports** 

**Cet ouvrage a été préparé par le Service des systèmes d'information du transport des personnes** 

#### **Rédaction:**

Serge Morissette, ing.

#### **Coordination:**

Pierre Tremblay, ing.

#### **Collaboration:**

Duc Hien Nguyen, analyste-programmeur Duc Huy Nguyen, analyste-programmeur

#### **Assistance technique:**

Line Soucy, traitement de texte Annie Marleau, traitement de texte

Dépôt légal - ler trimestre 1987 Bibliothèque nationale du Québec ISBN 2 - 550 - 17112 - 8 TQ TTP 114 1

# **TABLE DES MATIÈRES**

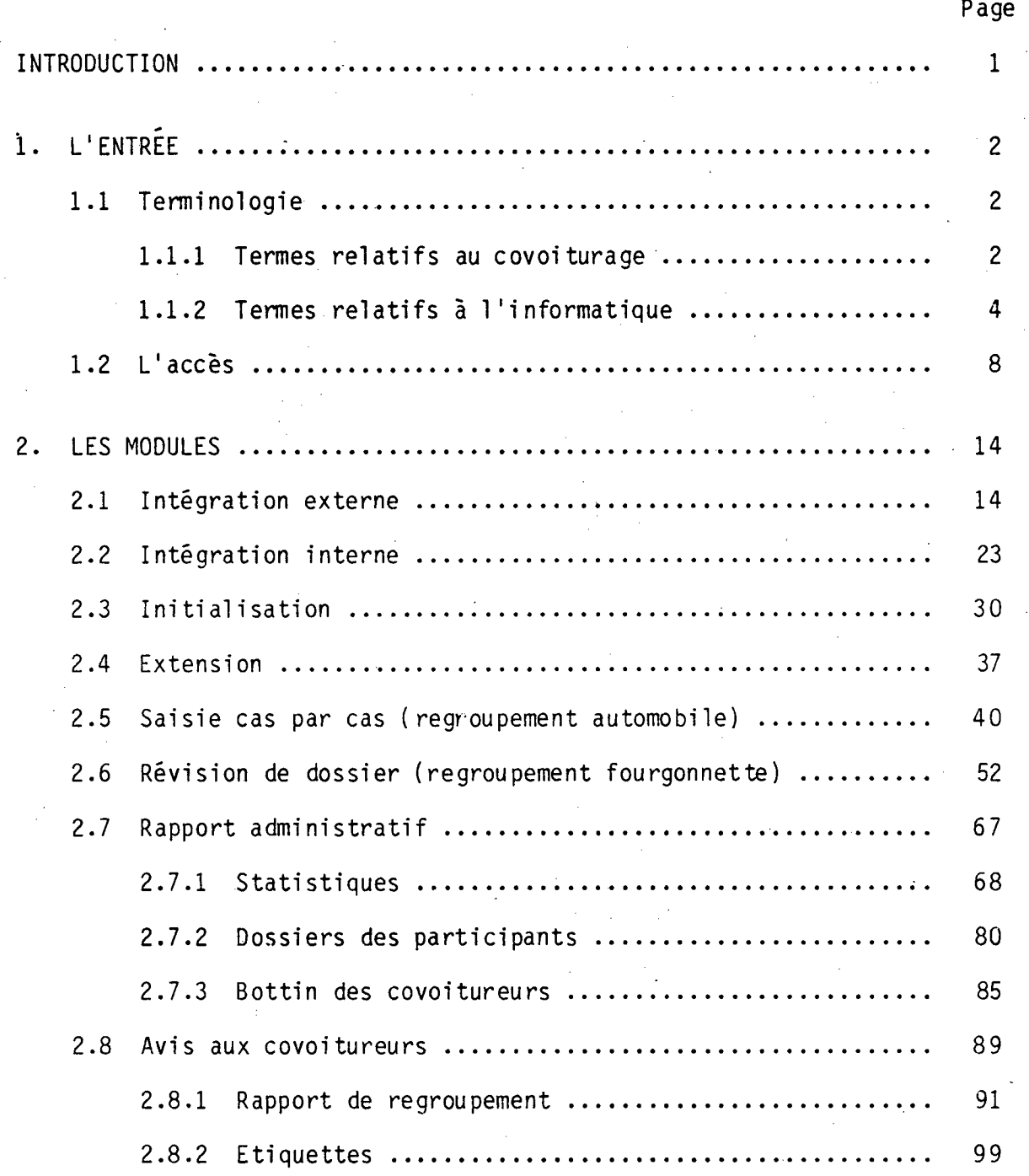

# **Table des matières (suite)**

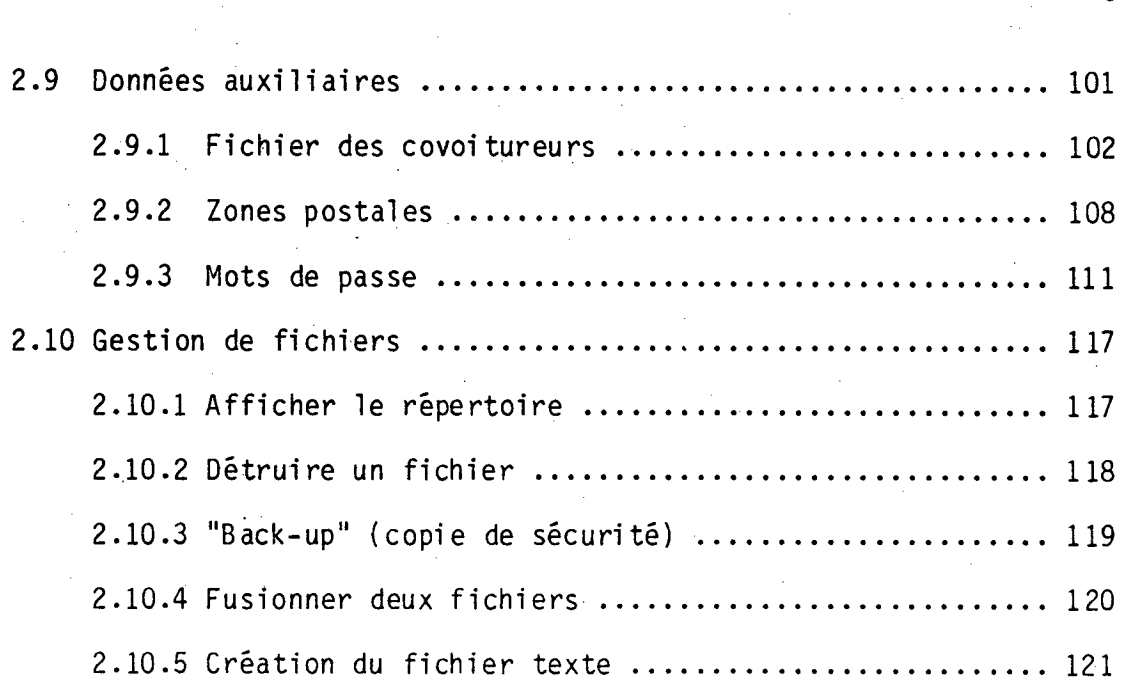

Page

## **ANNEXES**

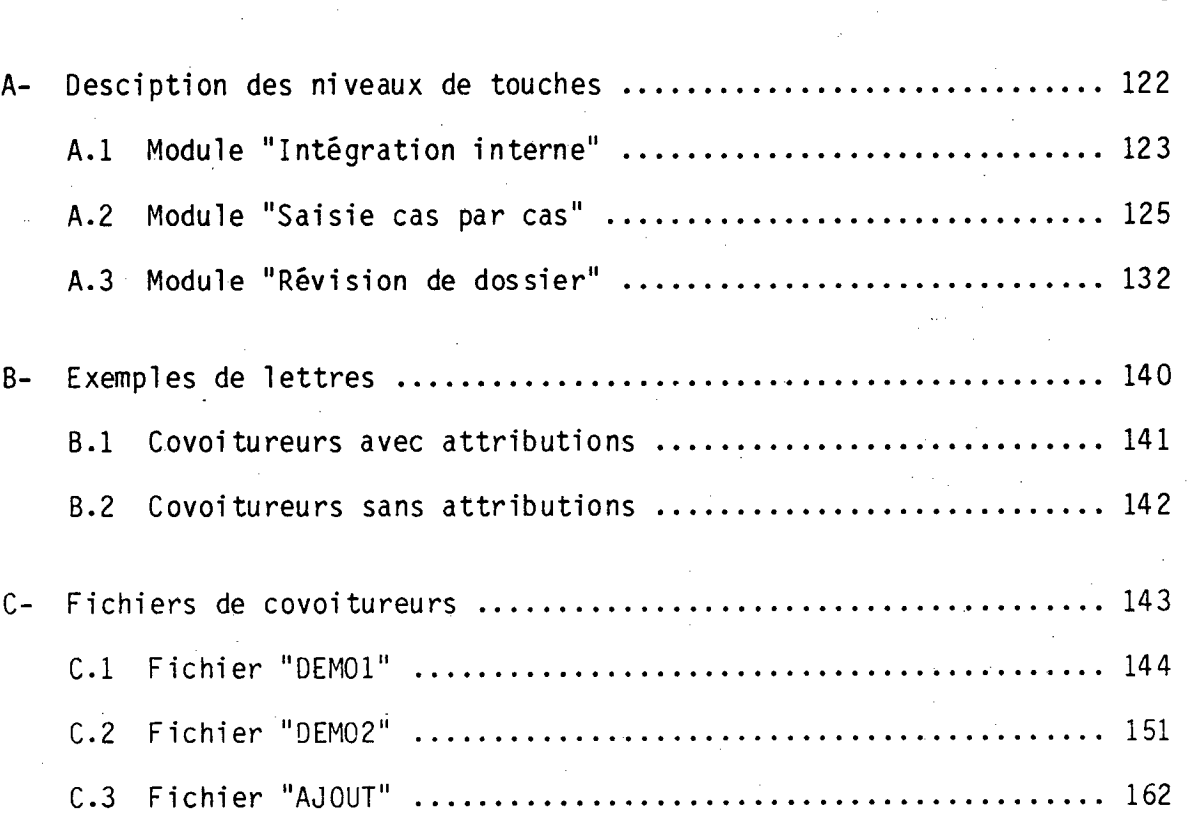

Page

# Introduction

#### **INTRODUCTION**

SYRIC II est un outil de gestion de données permettant la formation de groupes de covoitureurs en fonction de critères bien définis. Il couvre toutes les étapes du traitement informatisé de données à partir de la saisie - validation des données jusqu'au regroupement propement dit en passant par des modules de mise-àjour des données, de gestion de fichiers et d'impression des résultats.

Le logiciel possède certains modules interactifs tandis que d'autres traitent les données en lot. Il répond à la fois aux besoins des covoitureurs, des utilisateurs et des gestionnaires, tout en demeurant simple et agréable d'utilisation.

Le présent document vise à familiariser les nouveaux usagers aux différentes étapes de la gestion de données relatives à des covoitureurs dans le but de former des groupes en optimisant certains critères de comptabilité. Un exemple complet permet à l'usager d'utiliser les différentes options de SYRIC II tout en le sensibilisant aux conséquences des décisions qui doivent être prises par celui-ci.

L'usager n'a pas à posséder des notions informatiques; on souhaitera par contre qu'il ait quelques notions de covoiturage qui lui permettront de bien juger les résultats produits par SYRIC II et ainsi, prendre rapidement les bonnes décisions pour former de meilleurs groupes.

# 1.  $L^{\prime}$ entrée

#### **CHAPITRE 1**

### **L'ENTRÉE**

#### **1.1 TERMINOLOGIE**

La meilleure façon de comprendre SYRIC II est de l'utiliser. Donc, dans les pages qui suivent, nous allons bâtir et manipuler une banque de données de covoitureurs pour ai nsi simuler toutes les taches effectuées par un "cl ub de covoi turage".

Avant d'accéder à SYRIC II, il est préférable de connaître certaines terminologies employées fréquemment dans ce manuel :

#### **1.1.1 Termes relatifs au covoi turage:**

Covoitureur cible:

participant dont la fiche est à l'étude et dont les informations et spécifications sont utilisées comme source de référence lors du groupage. Souvent, il s' agira d'un conducteur puisqu'en général , les groupes sont formés autour de ces derniers.

Covoitureur potentiel:

participant dont la fiche a été retenue lors d'une recherche et dont les informations et spécifications sont compatibles (à un certain degré) aux exigences du covoi tureur cible. Tous les types de covoi tureurs peuvent se retrouver dans cette catégorie.

#### Usager:

personne qui utilise et opère SYRIC II.

Groupe complet:

conducteur dont la fiche contient cinq (5) attributions ou, si moins de cinq (5), a avisé les gestionnaires du "club covoi tirage" d'une entente avec certains partenaires. Ce dernier possède la note "COMPLET (0/N): 0" dans son dossier.

Groupe incomplet:

Code de compatibilité:

conducteur dont la fiche contient moins de cinq (5) attributions et qui n'a pas avisé les gestionnaires du "club covoiturage" d'une entente avec certains partenaires. Ce dernier possède la note "COMPLET (0/N): N" dans son dossier.

Covoitureur actif: participant disponible pour fins de covoiturage et dont la fiche contient toutes les informations validées permettant un regroupement.

Covoitureur non-actif : participant non-di sponible pour fins de covoi turage à l'intérieur d'une période spécifique ( ex.: 2 semaines de vacances) ou dont la fiche ne contient pas toutes les informations val idées permettant un regroupement.

Code d'identification (ou DOSSIER NO.: ) : des codes sont générés automatiquement lors de la saisie d'un dossier de participant. Ces codes sont constitués de 4 caractères alphabétiques (3 premières lettres du nom et première lettre du prénom) ainsi que 3 caractères numériques (en ordre de saisie): AAAANNN.

lors d'une recherche, chaque participant reçoit une cote associée à son degré de comptabilité avec le covoitureur cible.

Point de jonction (ou DEST. SECONDAIRE  $(\emptyset - 9)$ :): sites offrant la possibilité d'un transfert à un autre mode de transport (ex.: le métro). Ces lieux sont, en général, facilement identifiables et sont des points de transfert importants touchant un grand ncmbre d'usagers. Pour un covoitureur, un •"point de jonction" n'est qu'une étape intermédiaire dans son trajet.

#### **1.1.2 Termes relatifs à l'informatique:**

Module:

du point de vue de l'usager, un module est une partie du logiciel correspondant à une tache spécifique. Du point de vue informatique, un module est constitué de procédures qui peuvent, à leur tour, appeler des sous-programmes indépendants.

Fichier actif:

fichier de covoitureurs qui est en exploitation.

#### Fichier relationnel:

fichier index ou fichier qui contient certaines notes et qui est en relation directe avec le fichier de covoitureurs exploi té.

Dossier actif: fiche du covoitureur cible.

Touche pré-programmée:

ensemble de dix (10) touches situées à l'extrême gauche du clavier. Des fonctions sont associées à certaines de ces touches et ne peuvent être utilisées que si elles sont affichées dans le bas de l'écran.

4

Clés actives:

touches du clavier auxquelles sont associées certaines fonctions. Les clés actives (ou utilisables) apparaissent dans le bas de  $1'$ écran.

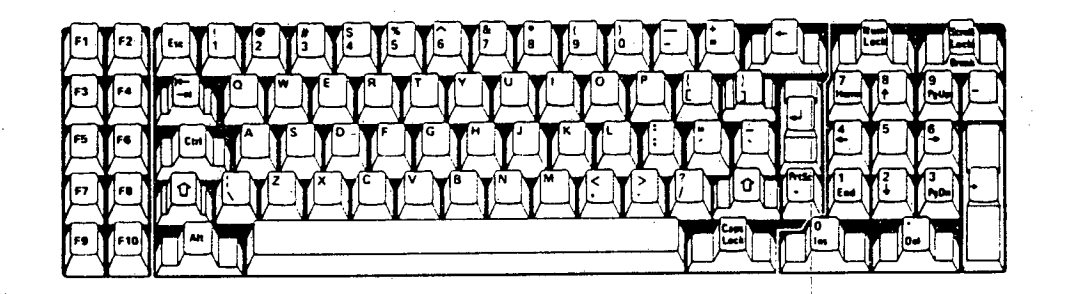

Niveau de touches:

groupe de touches pré-programmées et/ou de clés actives associées à une phase de travail à l'intérieur des modules:

- Intégration interne
- Saisie cas par cas
- Révision de dossier

Lors de l'exécution d'un de ces modules, le "NIVEAU" correspondant aux touches pré-programmées actives n'apparaît pas à l'écran. Cette expression n'est utilisée que dans la documentation de SYRIC II et dans les fiches d'aide reliées aux modules mentionnés  $ci$ -haut.

Fenêtre:

définit une portion de l'écran où apparaît des informations provenant d'un fichier ou d'une tâche en exécution. Un écran peut contenir plusieurs fenêtres donnant ainsi l'accès à plus d'un type d'information.

Image-écran:

**g** 

**I.** 

cette expression est utilisée pour représenter l'image la plus importante de SYRIC II. Cette image apparaît dans les modules:

- Intégration interne
- Saisie cas par cas
- Révision de dossier

Elle est constituée de fenêtres disposées et identifiées comme suit:

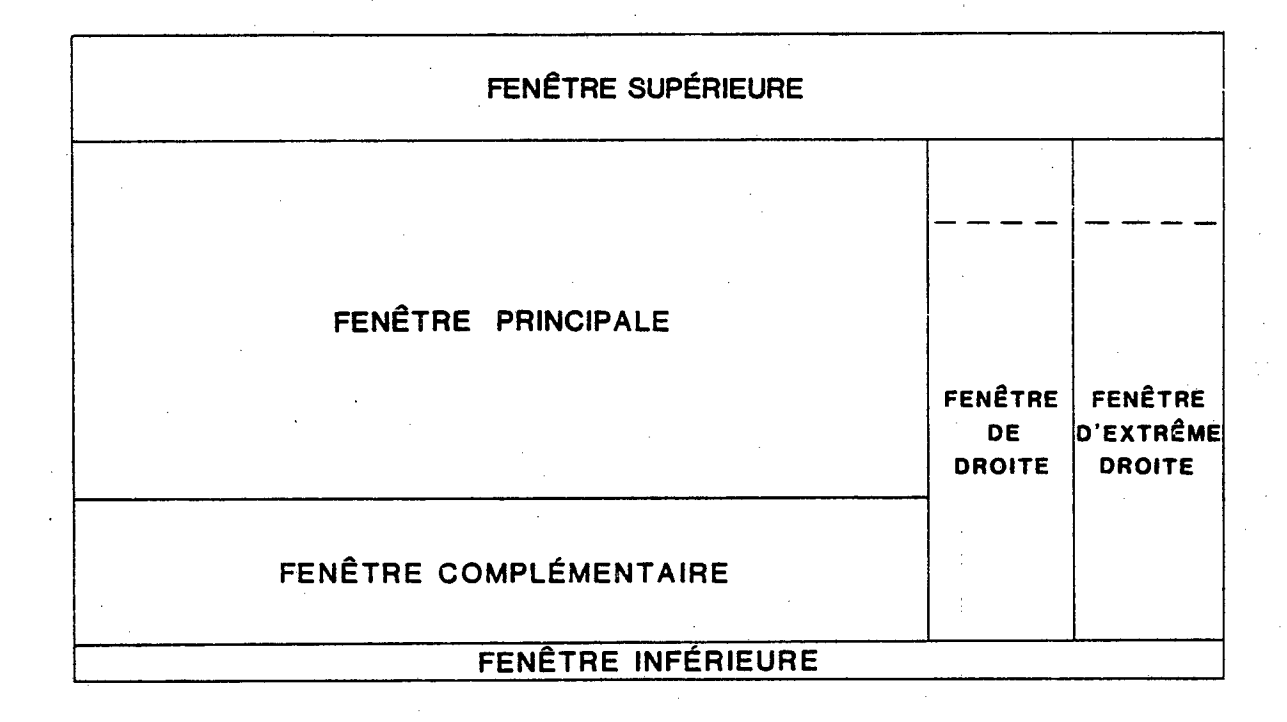

Fenêtre supérieure: affiche les informations relatives au fichier actif, au module en exécution, à la période de travail et à l'identification de l'usager.

 $\overline{7}$ 

Fenêtre principale: affiche le dossier du covoitureur actif.

Fenêtre complémentaire: affiche des dossiers de covoitureurs potentiels ou différents types de messages (informations et erreurs).

Fenêtre inférieure: affiche les touches pré-programmées et/ou les cl és actives.

Fenêtre de droite: affiche les codes d'identification des covoitureurs potentiels trouvés lors d'un regroupement.

Fenêtre d'extrême droite: affiche les cotes de compatibilité correspondant aux covoi tureurs potentiels trouvés lors d' un regroupement.

#### Image-réseau:

image qui contient une carte du réseau routier ainsi que la "demande de covoiturage" en superposition.

Nous sommes maintenant prêts à entrer dans SYRIC II.

Pour communiquer avec SYRIC II, vous n'avez qu'à entrer: SYRICII vous obtenez;

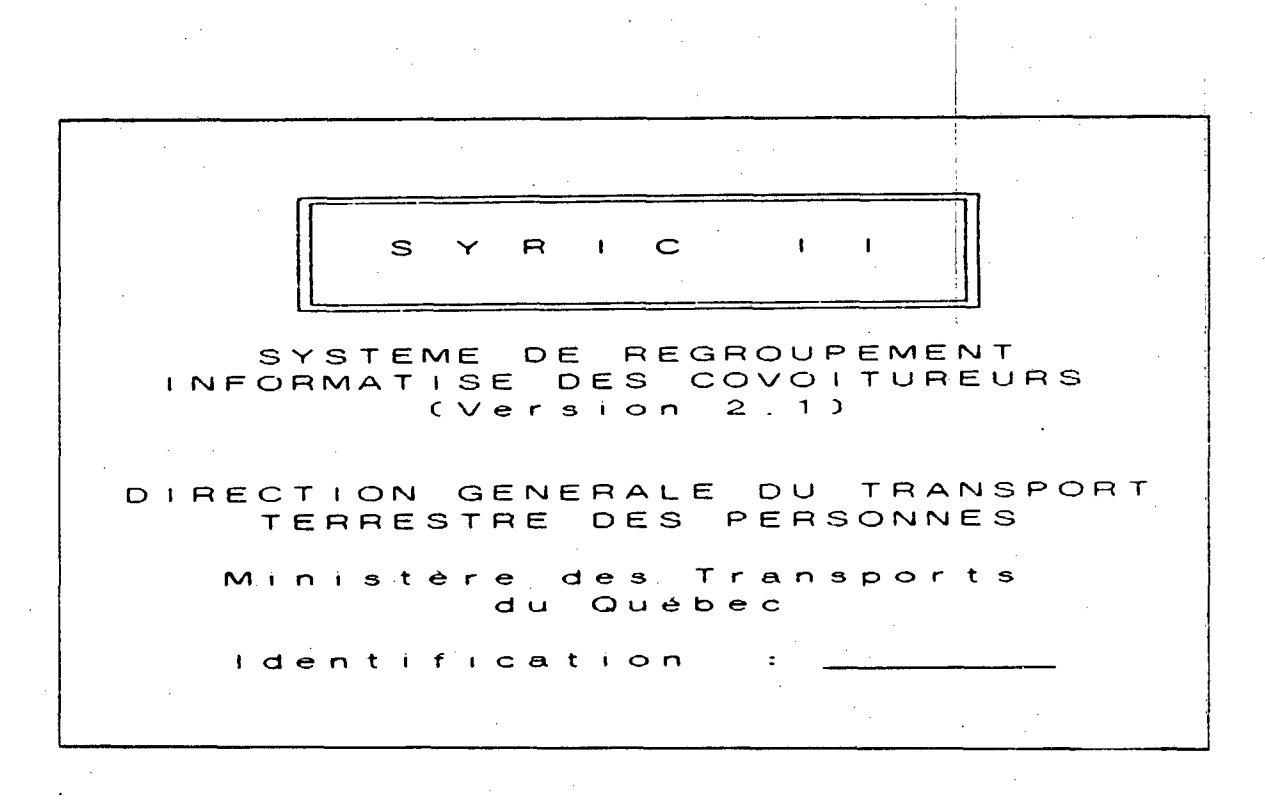

Pour accéder au logiciel, il est nécessaire de connaître une identification ainsi qu'un mot de passe correspondant à celle-ci. Les mots de passe sont définis à l'intérieur du module "Données auxiliaires" (voir chapitre 9) et contiennent un maximum de 8 caractères. Les identifications reliées aux mots de passe contiennent un maximum de 7 caractères correspondant, en général, au prénom de l'usager.

8

Lors de l'accès initial à SYRIC II, le fichier PWR.DAT contient un "mot de passe" avec une identification relative. Lorsque vous avez accédé au logiciel vous pouvez détruire ce "mot de passe" dans le module "Données auxiliaires" et inscrire ceux que vous désirez. Il peut y avoir autant de mots de passe que d'usagers.

 $Entrez$  : SYSTEM  $\downarrow$ ;  $et : SYRICII \rightarrow I$ .

Vous accédez alors au "Menu principal":

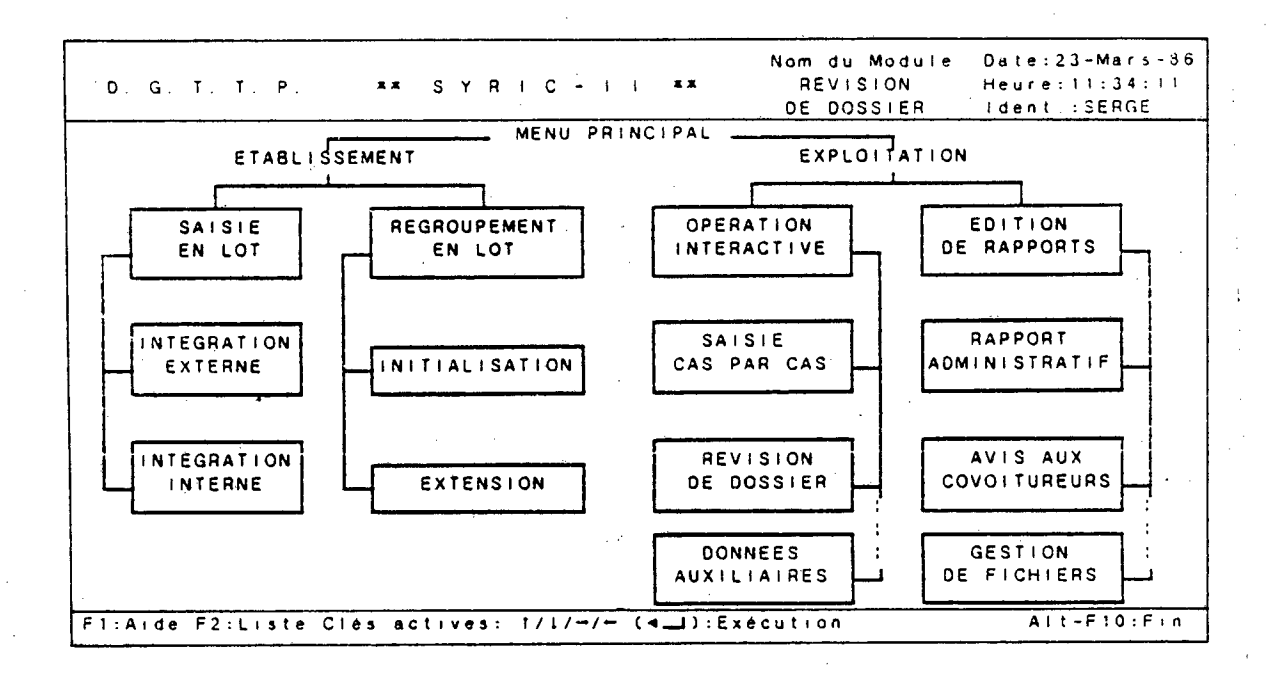

Les informations relatives au module identifié par le pointeur (dont le nom clignote), à la période d'utilisation ainsi qu'à l'identification de l'usager apparaissent dans la fenêtre supérieure. Il est à noter que l'accès par défaut se situe dans le module "Révision de dossier".

La liste des touches pré-programmées et des clés actives apparaît dans la fenêtre supérieure:

F1 : Permet de communiquer avec un fichier d'aide. Ce fichier contient une description général e des di fférentes fonctions du logiciel.

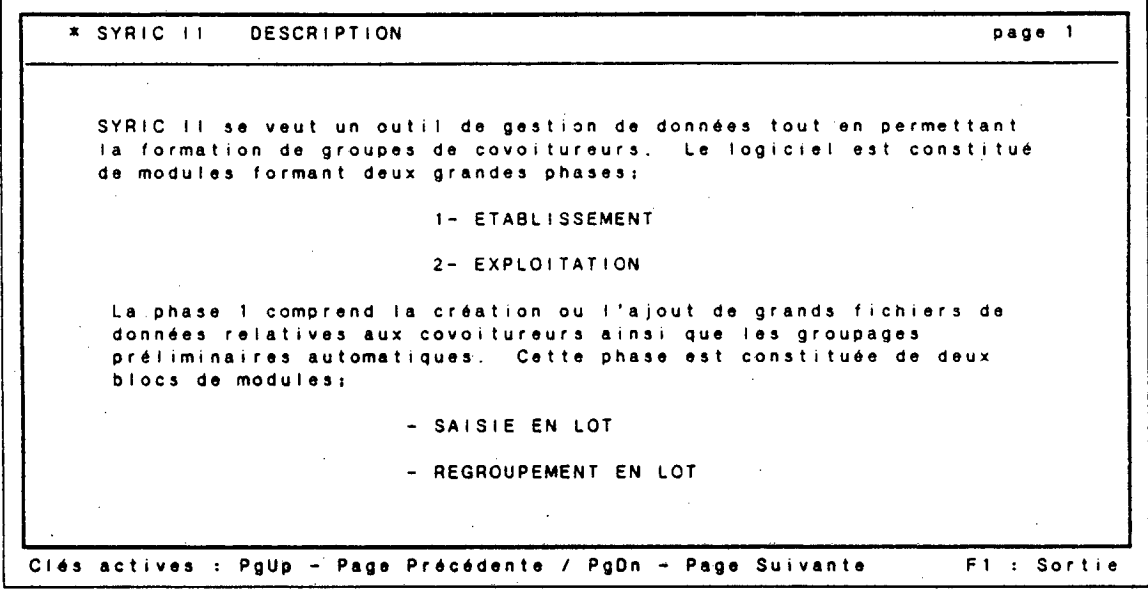

Un fichier d'aide contenant une liste détaillée des touches pré-programmées •et des clés actives (avec notes explicatives) est également disponible à l'intérieur des modules.

La clé "Fi" permet de revenir au point d'appel du fichier d'aide.

10

si aucune spécification n' est entrée et que l'on presse sur "Return'', tous les fichiers ayant l'extension "DAT" seront affichés.

si une spéci fication accompagnée d'un astérisque sont entrés, tous les fichiers correspondants aux spécificités seront affichés.

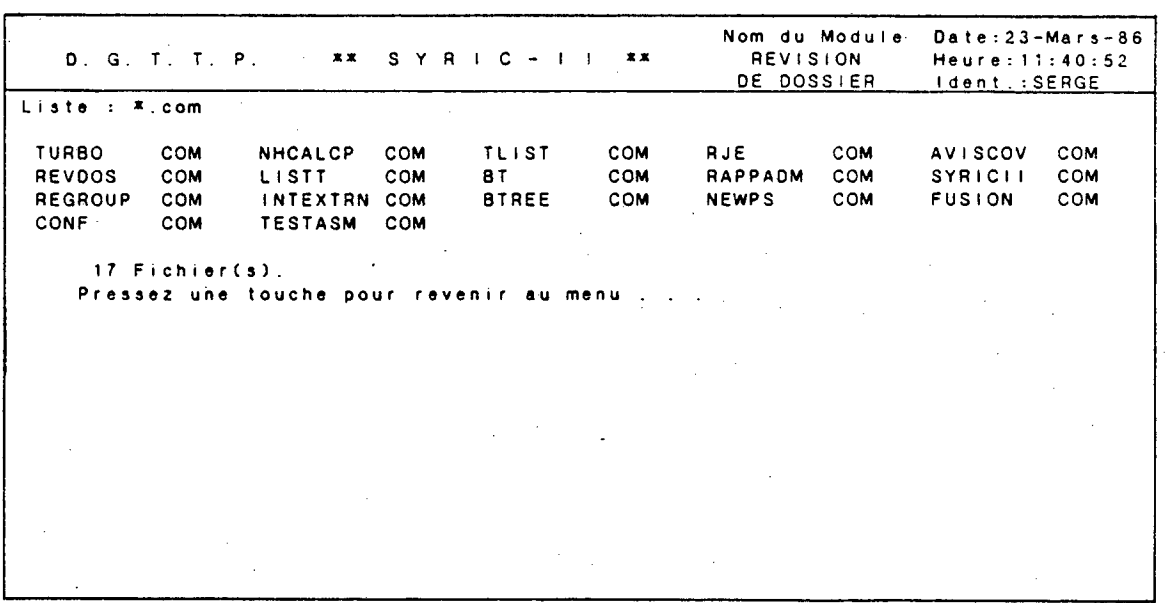

si deux astérisques séparés par un point sont entrés, tous les fichiers di sponibles pour SYRIC II seront affichés ( ex.: \*.\*) •

Vous n'avez qu'à presser une touche pour revenir au "Menu Principal".

: Permet de déplacer le pointeur d'une case vers le haut dans les modules exécutables (lorsque le pointeur est situé dans une case supérieure, il se positionnera dans la case inférieure correspondante).

: Permet de déplacer le pointeur d'une case vers le bas dans les modules exécutables (lorsque le pointeur est situé dans une case inférieure, il se positionnera dans la case supérieure correspondante).

Permet de déplacer le pointeur d'une case vers la droite dans les modules exécutables (lorsque le pointeur lest situé dans une case d'extrème droite, il se positionnera dans la case d'extrême gauche correspondante).

Permet de déplacer le pointeur d'une case vers la gauche dans les modules exécutables (lorsque le pointeur est situé dans une case d'extrême gauche, il se positionnera dans la case d'extrême droite correspondante).

: Permet d'exécuter le module identifié par le pointeur (qui cl i gnote) .

Ait-F10 : Fin de manipulations et sortie du logiciel.

Les dix modules de SYRIC II sont articulés autour de deux phases d'utilisation du logiciel: l'établissement de la banque de données et, par la suite, son exploitation interactive.

La phase "Etablissement" est formée de deux blocs:

Saisie en lot; qui comprend les modules "Intégration externe" et "Intégration interne".

Regroupement en lot; qui comprend les modules "Initialisation" et "Extension".

La phase "Exploitation" est formée de deux blocs également:

- Opération interactive; qui comprend les modules "Saisie cas par cas", "Révision de dossier" ainsi que le module utilitaire "Données auxiliaires".
- Edition de rapports; qui comprend les mol dules "Rapport administratif", "Avis aux covoitureurs" ainsi que le module utilitaire "Gestion de fichiers".

Pour accéder à un module, déplacez le pointeur dans le menu principal, à l'aide des flèches, jusqu'à ce que les mots clignotent dans la case appropriée. Lorsque le pointeur est bien situé, vous pressez "Return" pour accéder au module.

Vous êtes maintenant prêt à utiliser le premier module de SYRIC II: "Intégration Externe".

# 2. Les modules

#### **CHAPITRE 2**

#### **LES MODULES**

#### **2.1 Intégration externe**

Ce module est utilisé pour convertir un fichier "texte" contenant des données de base de covoitureurs en fichier "Pascal", lequel pourra être utilisé par SYRIC II.

Lorsque vous accédez au module, le système démande;

nom du fichier à lire - au complet:

Il s'agit d'identifier le fichier "texte" (avec l'extension) qui sera converti en fichier "Pascal". Si le fichier "texte" n'est pas contenu sur le disque rigide, le message suivant apparait:

nom de fichier INVALIDE

pressez (RET) pour recommencer ou (ESC) pour retourner au Menu.

Il faut alors vérifier s'il n'y a pas d'erreur dans le nom du fichier à lire car aucun fichier de ce nom n'apparaît sur le disque.

Entrez: DEMO1.TXT $\rightarrow$ ;

Le système demande alors:

nom du fichier résultant - sans suffixe.

Il s'agit d'identifier le fichier qui sera créé. Si un fichier du même nom existe déjà, les dossiers du fichier "texte" seront ajoutés aux dossiers existants.

Entrez:  $DEM01 - 1$ .

Le système demande:

Fichier inexistant voulez-vous le créer (0/N)? Si vous répondez "Non", le système retourne au Menu Principal. Si vous répondez "Oui", le système affiche alors:

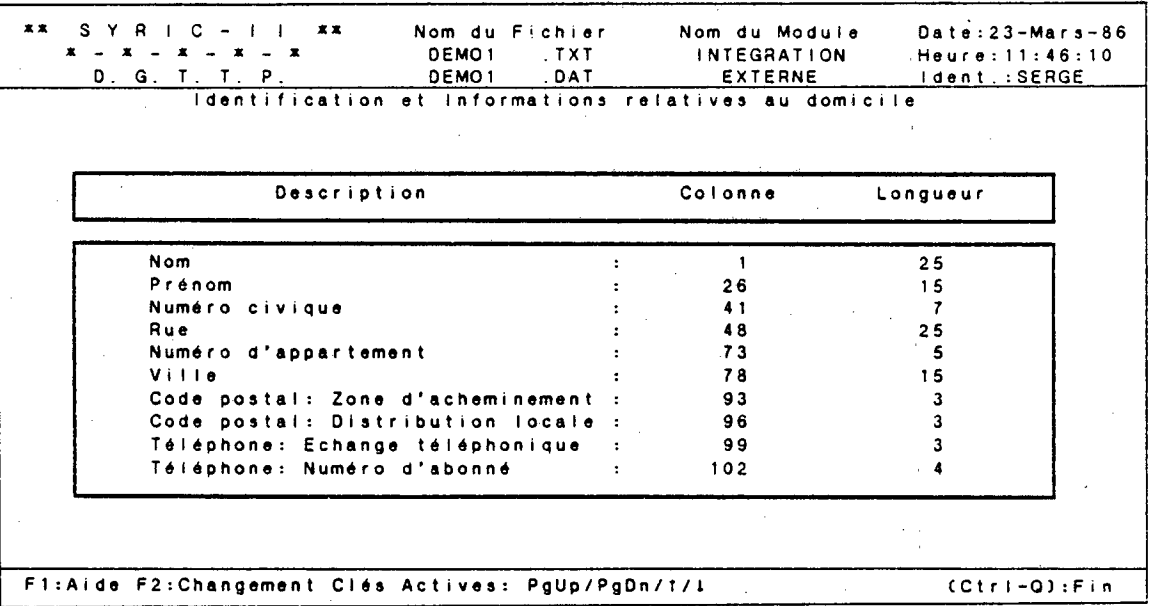

Les noms des fichiers "texte" et "à convertir" apparaissent dans la fenêtre supérieure.

Les touches pré-programmées et les clés actives sont:

- F1 : Communique avec le fichier d'aide.
- F2 : Permet de modifier les valeurs associées aux différents champs du fichier "texte".
- PgUp : Retour à la page précédente (si le pointeur est situé sur la première page, il n'y aura pas de déplacement).

PgDn : Avance d'une page (si le pointeur est situé sur la dernière page, il n'y aura pas de déplacement).

> : Déplacement du pointeur de 1 rangée vers le haut (si le pointeur est situé sur la première rangée, il n'y aura pas de déplacement).

> : Déplacement du pointeur de 1 rangée vers le bas (si le pointeur est situé sur la dernière rangée, il n'y aura pas de déplacement).

Ctrl-Q : Fin de validation ou de modification.

Les informations qui apparaissent dans la fenêtre centrale correspondent aux champs qui peuvent être lus par SYRIC II avec la position du premier caractère de chaque champs et sa longueur correspondante dans le fichier "texte". Les valeurs "par défaut" qui apparaissent à l'écran peuvent être modifiées en utilisant la clé "F2" et en attribuant les nouvel les valeurs qui vont respecter la position ainsi que la longueur des différents champs du fichier "texte".

Lors de l'attribution de nouvelles valeurs, il faut surveiller la superposition des champs. Par exemple, si vous modifiez les valeurs du champ "Nom" pour:

Nom : 2 -- 25 Prénom : 26 15

Vous obtiendrez un message d'erreur si vous pressez "Ctrl-Q" sans modifier le champs "Prénom";

Erreur : Superposition des champs détectée (!)

Puisque le dernier caractère du champs "Nom" se superpose au premier caractère du champ "Prénom" (caractère no. 26).

De plus, les valeurs "par défaut" correspondent aux longueurs maximum des champs. Donc, ces valeurs peuvent être modifiées s'il s'agit de longueurs de champs plus courtes, sinon, l'information contenue à l'intérieur du champ dans le fichier "texte" sera tronquée au nombre maximum de caractères disponibles pour ce même champ dans SYRIC II.

La description des champs qui apparaissent dans la première image-écran correspond aux informations relatives à l'origine. Vous pressez "PgDn" pour visualiser et modifier si nécessaire les valeurs attribuées aux champs des informations relatives à la destination et des informations complémentaires.

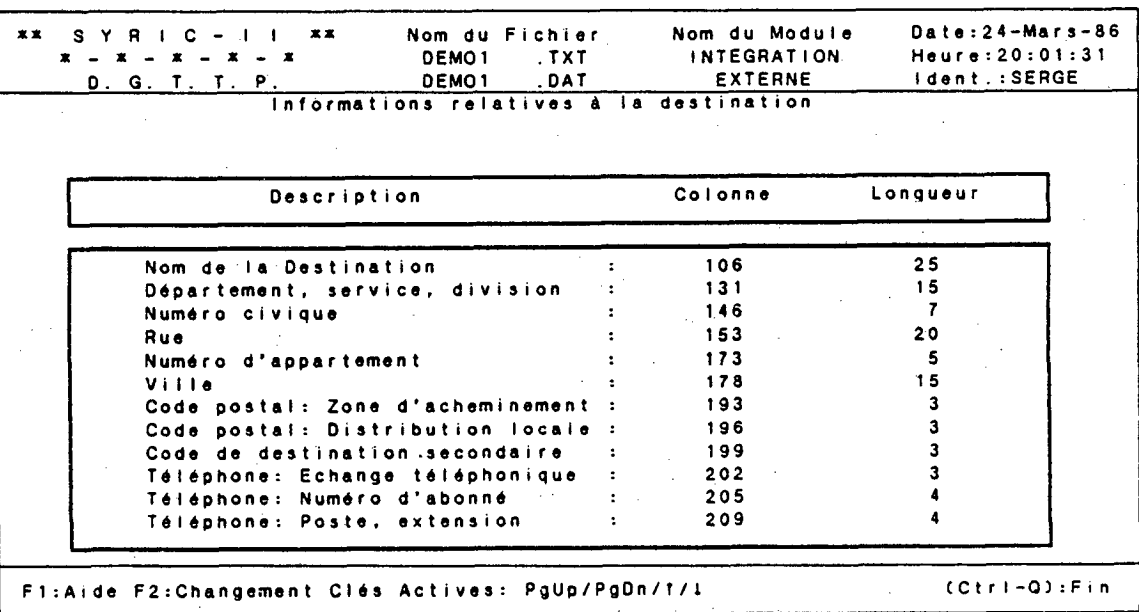

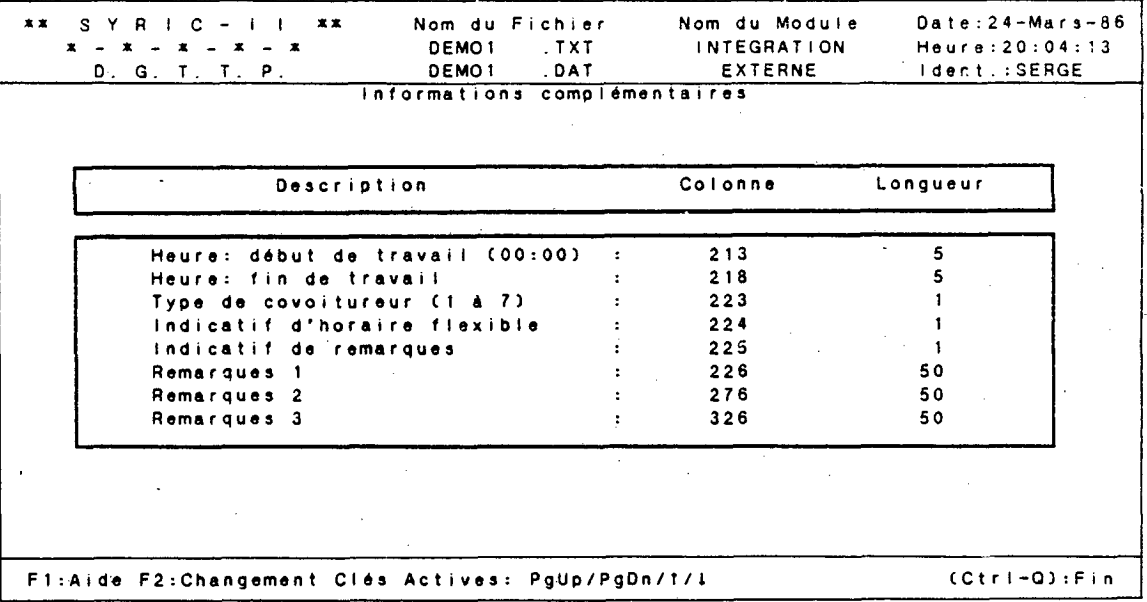

Si certains champs ne sont pas contenus dans le fichier "texte", vous devez attribuer la valeur "0" à la longueur des champs qui ne doivent pas être lus.

18

Lorsque les modifications désirées ont été complétées, pressez "C trl- $Q$ ".

Le système demande alors:

Voulez-vous avoir la liste des champs (0/N)

Si vous répondez "N", la conversion débute immédiatement. Si vous répondez "0", le système demande:

E)cran, I)mprimante ou F)ichier

E)cran signifie que la liste des champs sera affichée comme suit:

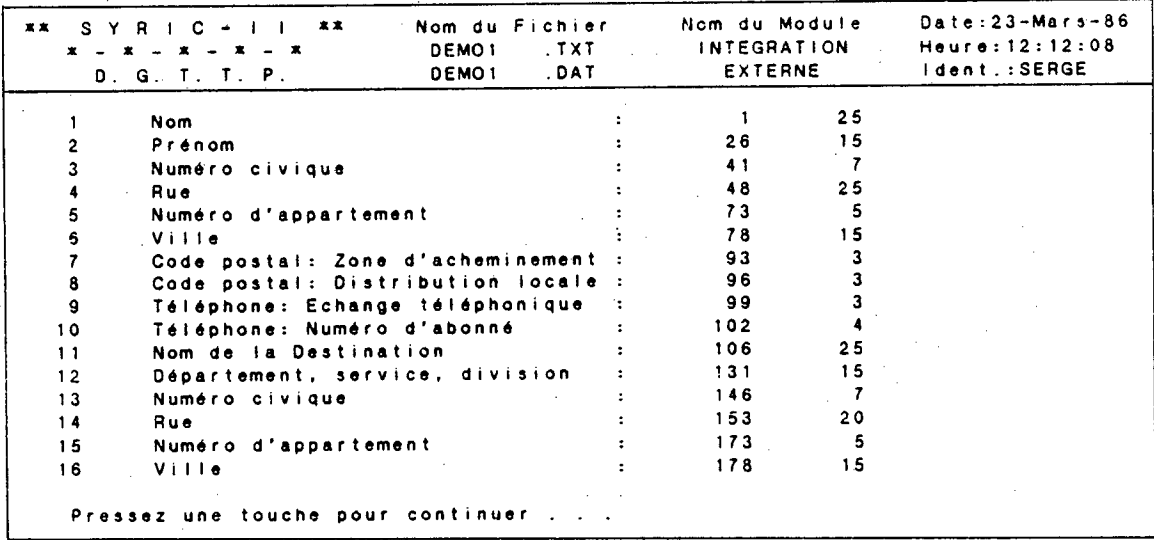

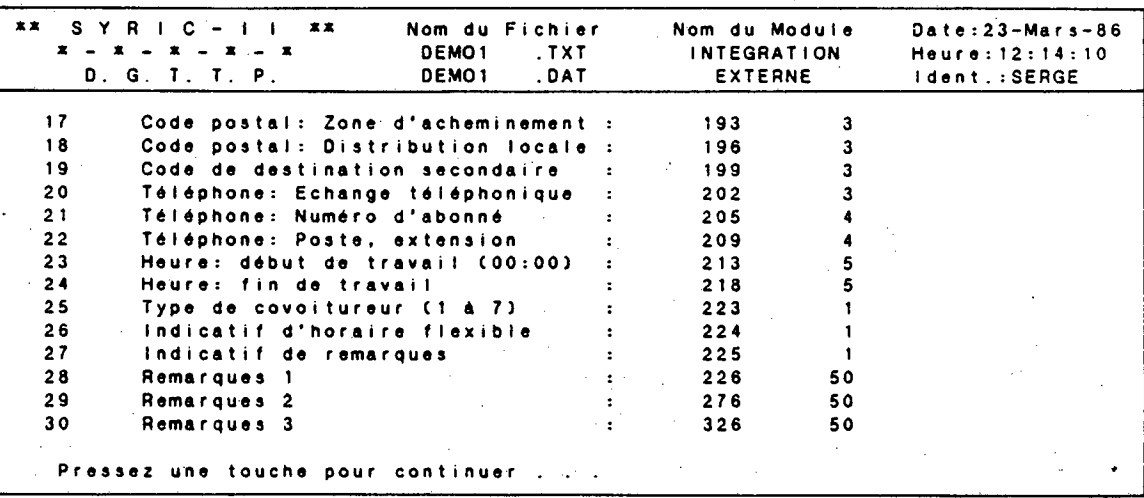

Si vous pressez une toùche après affichage du deuxième écran, la conversion débute.

I) mprimante signifie que la liste des champs sera imprimée (voir page sui vante). La conversion débute immédiatement après l'impression.

F)ichier signifie que les valeurs attribuées aux champs peuvent être conservées à l'intérieur d'un fichier pour consultation ultérieure. Lorsque vous utilisez cette option, le système demande:

Nom du fichier

Vous devez inscrire le nom d'un fichier (avec l'extension) dans lequel seront inscrites les informations et les valeurs attribuées aux différents champs. L'information est de type "texte" et peut être visuali- . sée sous "DOS" en tapant:

TYPE (nom du fichier avec extension)

Nom Prénom Numéro civique Rue Numéro d'appartement Ville : : 1 26 41 48 73 78 25 15 7 25 5 15 7 Code postal: Zone d'acheminement : 93 3 8 Code postal: Distribution locale : 96 3 9 Téléphone: Echange téléphonique 99 3 10 Téléphone: Numéro d'abonné : 102 4<br>11 Nom de la Destination : : 106 25 Nom de la Destination 106 25 12 Département, service, division : 131 15<br>13 Numéro civique : 146 7 13 Numéro civique 146 7 14 Rue 153 20 15 Numéro d'appartement : 173 5<br>16 Ville : 178 15 16 Ville 2014 178 178 15 17 Code postal: Zone d'acheminement : 193 3 18 Code postal: Distribution locale : 196 3 19 Code de destination secondaire : 199 3<br>20 Téléphone: Echange téléphonique : 202 3 20 Téléphone: Echange téléphonique 202 3 21 Téléphone: Numéro d'abonné 205 4 22 Téléphone: Poste, extension : 209 4<br>23 Heure: début de travail (00:00) : 213 5 23 Heure: début de travail (00:00) 213 5 24 Heure: fin de travail : 218 5<br>25 Type de covoitureur (1 a 7) : 223 1 25 Type de covoitureur (1 à 7) - .223 1 26 Indicatif d'horaire flexible<sup>(1)</sup> : 224 1<br>27 Indicatif de remarques<sup>(1)</sup> : 225 1 27 Indicatif de remarques<sup>(1)</sup> : 225 1<br>28 Remarques 1 28 Remarques 1 : 226 50 29 Remarques 2 276 50 **Remarques 3 326 50** 

**11** 

**<sup>111</sup>**(1) Caractères acceptés: ("0", "Y", "V", "T") = Oui; tout autre chose signifie non-flexible.

21

Lorsque l'information est inscrite dans le fichier, la conversion ccmmence et le système affiche:

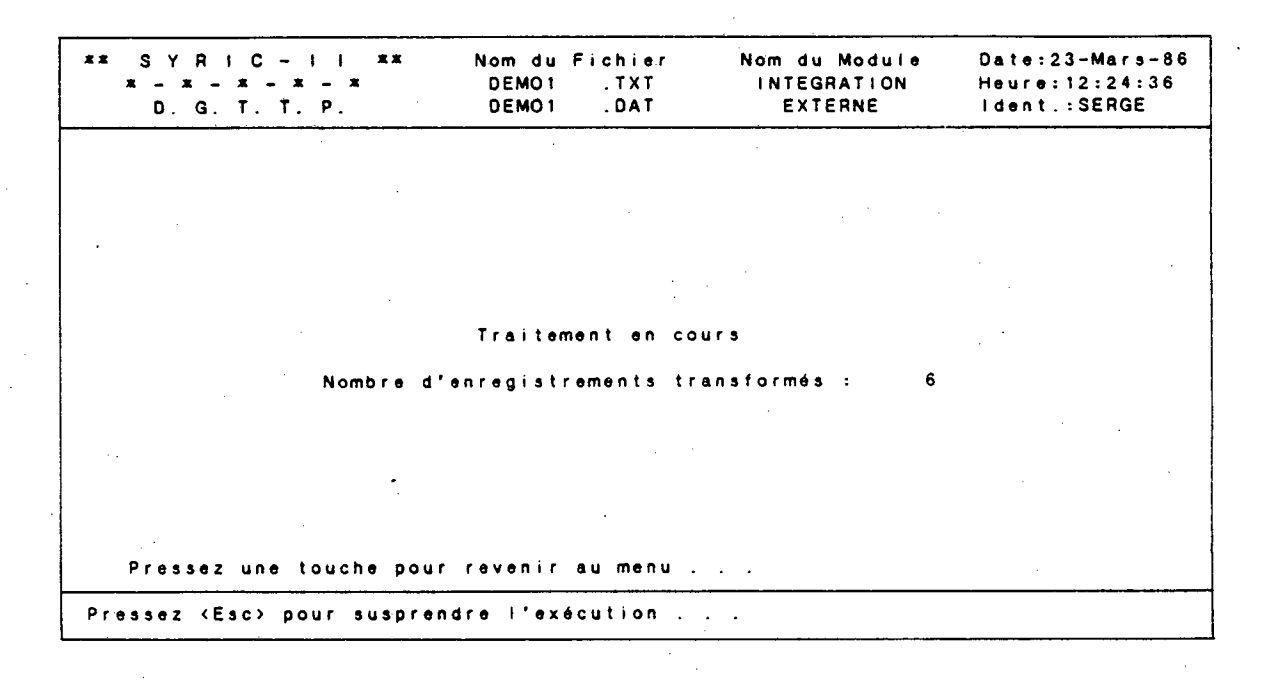

Si vous utilisez la touche "esc" pendant l'exécution, le système affiche:

Exécution suspendue...

Pressez une touche pour revenir au menu...

Vous n' avez qu <sup>i</sup>à presser une touche pour revenir au Menu Principal . Le nouveau fichier est dès lors utilisable..

### 2.2 **INTÉGRATION INTERNE**

Ce module est utilisé lors de l'inscription des dossiers de covoitureurs dans SYRIC II. L'insertion des dossiers est effectuée directement à l'aide d'un panneau de saisie affiché à l'écran et indiquant les renseignements à introduire pour permettre la recherche et le regroupement ultérieur.

Lorsque vous accédez au module, le système demande:

"Veuillez entrer le nom du fichier (.DAT) - sans suffixe"

Il faut alors identifier le nom du fichier à utiliser (maximum de 8 caractères).

 $\text{Entrez}$  : DEM02  $\rightarrow$ ;

Si le fichier existe, le panneau de saisie apparaît sinon, le système affiche le message suivant:

"FICHIER INEXISTANT -- Voulez-vous le créer (O/N)"

A ce stade, si la réponse est négative, le système interrcmpt l'exécution et ramène l'usager au menu principal. Il est à noter que seul le module "Intégration interne" permet de créer un fichier directement à partir de SYRIC II.

Entrez :  $0 \rightarrow 1$ ;

Le système crée alors les différents fichiers (index, remarques, fourgonnette, etc.) qui seront utilisés par SYRIC II lors des manipulations subséquentes. Pour l'usager, ces différents fichiers se résument en un seul, soit, dans ce cas précis: DEM02. Donc, le système affiche un panneau de saisie de données dans la fenêtre principale. Les informations relatives au fichier actif sont inscrites dans la fenêtre supéri eure.

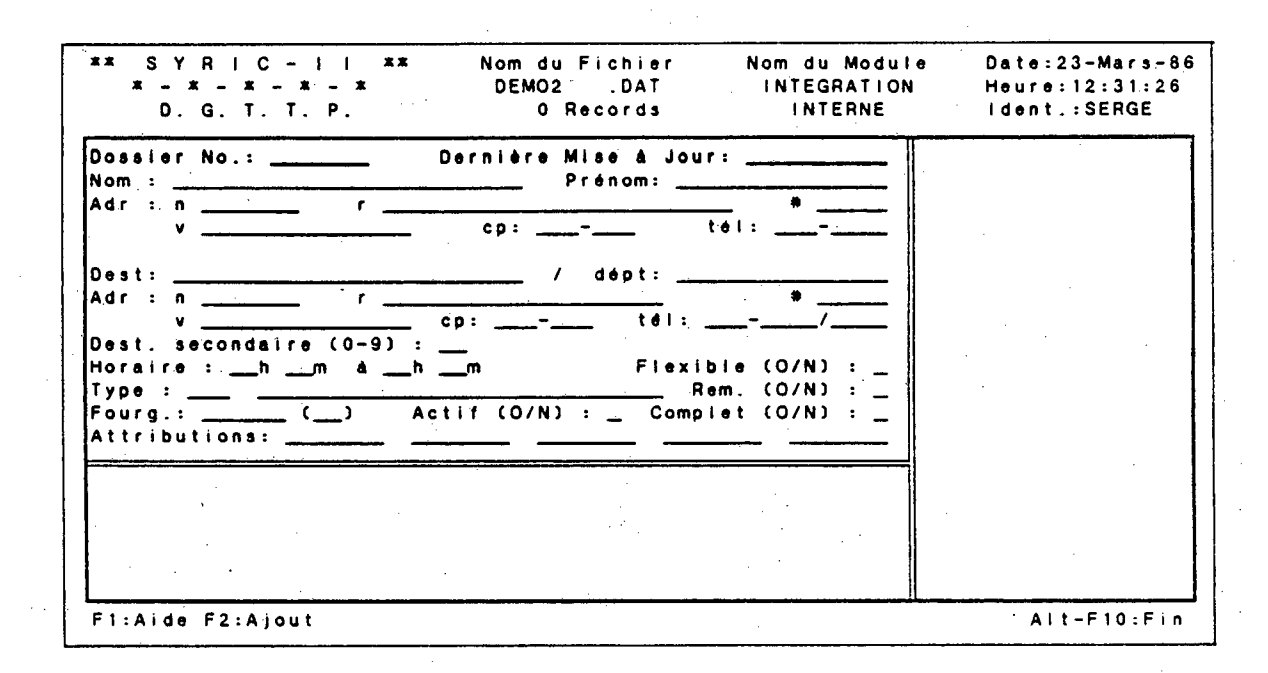

Les touches programmées disponibles (niveau 1) apparaissent dans la fenêtre inférieure et déclenchent les actions suivantes:

#### **NIVEAU 1**

F1 : Communique avec le fichier d'aide.

F2 : Permet de procéder à l'ajout d'un dossier de covoitureur (accès au niveau 2).

Alt-F10 : Retour au Menu principal.

Pressez "F2";

Les dossiers à inscrire se retrouvent en annexe C (fichier DEM02; 10 dossiers).

Le système affiche un message dans la fenêtre complémentaire ("Ajout d'un nouveau dossier de covoitureur!") et le pointeur se positionne dans le champ correspondant au nom du participant à inscrire. Les touches programmées et clés actives sont:

#### **NIVEAU 2**

 $\sim$  1

- Fi : Appelle le fichier d'aide;
	- : Déplacement de 1 caractère vers la droite;
	- : Déplacement de 1 caractère vers la gauche;
		- : Le pointeur se positionne sur le premier caractère du champ suivant. Lorsque le pointeur est situé sur le dernier champ, l'utilisation de cette touche est interprétée comme la confirmation des informations contenues dans le dossier.
- Home : Le pointeur se positionne sur le premier caractère du champ actif.
- End : Le pointeur se positionne sur le dernier caractère du mot inscrit dans le champ actif.
- Esc + : Permet d' effacer les caractères à partir du pointeur jusqu'à la fin du champ.
- Ins : Permet d'insérer un ou plusieurs caractères à l'intérieur d'un mot.
- Del : Permet d'effacer le caractère marqué par le pointeur.
- Tab : Le pointeur se positionne sur le premier caractère du champ suivant (revient au premier champ s'il était positionné sur le dernier). Cette clé est représentée par la touche  $\Box$  sur le clavier.

Backtab : Le pointeur se positionne sur le premier caractère du champ précédent (ne retourne pas au dernier champ s'il était positionné dans le premier). Cette clé est représentée par les touches  $\Xi$  et  $\Xi$  lorsqu'insérées simultanément.

Ctrl-Z : Fin de manipulations et retour au Niveau 1.

Nous allons inscrire le premier dossier du fichier DEM02. Il est à noter que lorsque la fin du champ est atteinte, le pointeur se positionne automatiquement au champ suivant.

Nom : BEAUCHAMP < Prénom : RÉJEAN

Le code d'identification (ou numéro de dossier) est généré automatiquement ainsi que la date de dernière mise à jour.

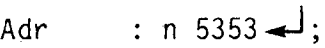

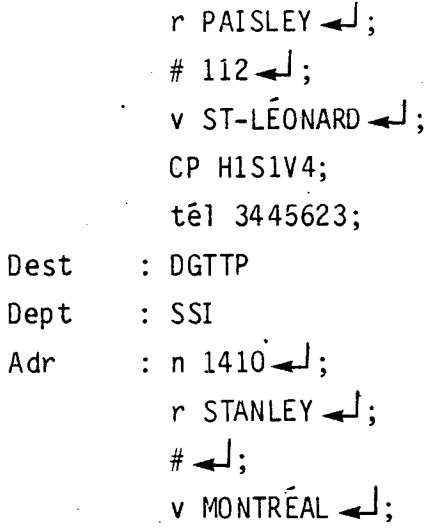

cp H3A 1P8;

tél 8735467307;

Le champ suivant permet d'identifier une zone de destination secondaire (ou point de jonction) laissant ainsi l'opportunité à un passager de changer de mode de transport pour se rendre à son travail (ex.: le métro). Il ne s'agit, bien souvent, que d'une étape intermédiaire dans le trajet d'un covoitureur.

SYRIC II peut contenir jusqu'à 10 de ces "points de jonction" et ils sont affichés dans l'image-écran complémantaire lorsque le pointeur est positionné sur le champ "Dest. secondaires (0-9)":

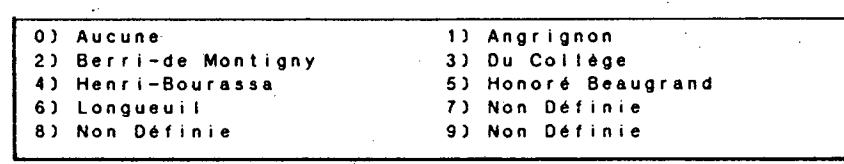

Les points de jonction définis dans SYRIC II correspondent à des stations de métro importantes. Ces points peuvent être modifiés pour représenter d'autres endroits plus adéquats en fonction de chacune des régions couvertes par le logiciel.

Dest. secondaires  $(\emptyset -9)$ : Horaire : $\frac{1}{30}$  +

Il est à noter que, pour certains champs, des valeurs par défaut sont affichées et conservées lorsque l'usager n' apporte pas de modifications. Par exemple, l'horaire de travail par défaut est : 08h00 à  $17hØ<sub>0</sub>$ .

Le champ sui vant permet d' identifier les types de covoi tureurs définis dans SYRIC II. Ils apparaissent dans la fenêtre complémentaire et correspondent aux différents statuts des participants:

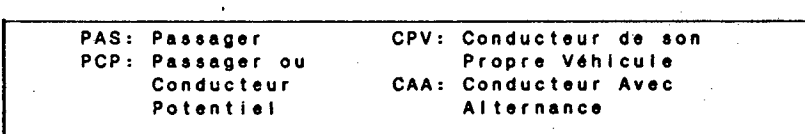
- PCP : Passager et conducteur potentiel (passager avec permis de conduire).
- CPV : Conducteur de son propre véhicule ( préfère utiliser son véhicule quotidiennement).
- CAA : Conducteur avec alternance (désire utiliser son véhicule. occasionnel lement).

Type : CPV Rem  $(0/N)$ الے۔  $\ddot{\cdot}$ Fourg : انهہ لــه  $(-)$ Actif  $(0/N)$  :  $\rightarrow$ Complet (0/N) لہ

**I** 

**I.** 

**•** 

**I** 

Le premier dossier du fichier DEM02 est enregistré.

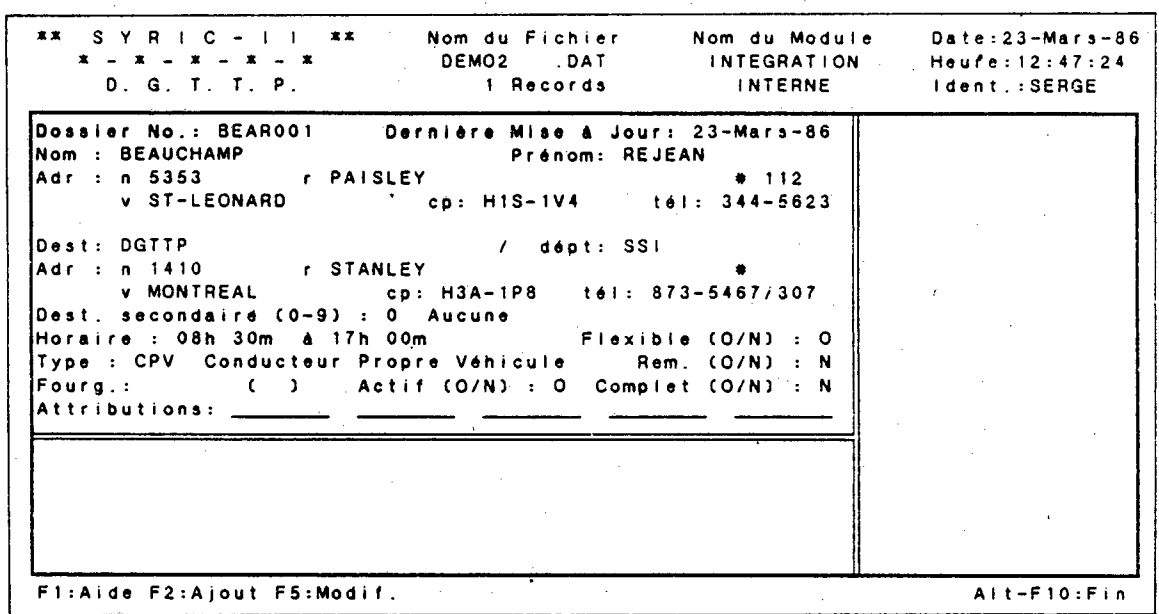

Vous pouvez inscrire les 9 dossiers supplémentaires du fichier DEM02 disponibles dans l'annexe C. La touche "F2:AJOUT" permet d'inscrire un nouveau dossier et la touche "F5:MODIF" permet d'apporter des modifications au dossier actif à l'écran. Il est à noter que, dans ce module, seul le dernier dossier inscrit peut\_ être modifié. Le module "RÉVISION DE DOSSIER" permet d'apporter des corrections aux autres participants.

Lorsque tous les dossiers de DEM02 sont inscrits, pressez simultanément les touches "Alt" et "F10" pour retrouner au Menu Principal. Un regroupement en lot peut dès lors être effectué.

Vous possédez maintenant une banque de covoitureurs et pouvez procéder à un premier regroupement. Le bloc "regroupement en lot" permet l'exécution automatique d'un groupage préliminaire des covoitureurs. Le module "Initialisation" est utilisé principalement pour effectuer des groupages dans des nouveaux fichiers dont les dossiers ne contiennent pas d'attributions.

Lorsque vous accédez au module, le système demande:

"Veuillez entrer le nom du fichier (DAT) - sans suffixe:

Entrez: DEM02  $\rightarrow$ 

Si le fichier est inexistant, le système affiche les messages suivants:

"Nom de fichier INVALIDE Pressez (Ret) pour recommencer ou (Esc) pour retourner au Menu".

Le fichier DEM02 existe.et le système affiche:

"Chargement des dossiers \*\*\* traitement en cours". "Les anciens regroupements seront éliminés!!! Voulez-vous procéder (0/N)?"

Il est important de bien comprendre la question. Si les dossiers du fichier actif ont déjà été regroupés et que des covoitureurs possèdent des attributions, ces dernières seront détruites et de nouvelles attributions seront générées (il se peut que, pour certains covoitureurs, les attributions demeurent les mêmes).. Une réponse négative entraîne l'interruption de l'exécution du programme et ramène l'usager au Menu Principal.

Dans le fichier DEM02, aucun dossier ne contient d'attributions, donc nous pouvons répondre:  $0 \rightarrow$ ;

Le système affiche alors:

"Initialisation des dossiers \*\*\* traitement en cours"

"Voulez-vous changer les paramètres de recherche (O/N)?"

Avant de répondre à cette question, il faut prendre connaissance d'un, critère de recherche important appelé: Origine  $<sup>1</sup>$ .</sup>

Lors d'un groupage en mode automatique, la zone de recherche située â l'origine doit être optimisée. Par exemple, pour grouper des covoitureurs faisant partie d'un petit fichier ou dont la région couverte est très grande par rapport au nombre d'inscrits, il peut être alors nécessaire d'agrandir la zone de recherche située à l'origine afin de permettre la formation d'unités de covoiturage.

Pour le regroupement en lot, la recherche s'effectue à l'intérieur d'une ellipse dont un des foyers est situé au géocode du covoi tureur cible et dont le grand axe est orienté dans la même direction que le déplacement. Le logiciel détermine quels covoitureurs potentiels sont situés à l'intérieur de cette ellipse.

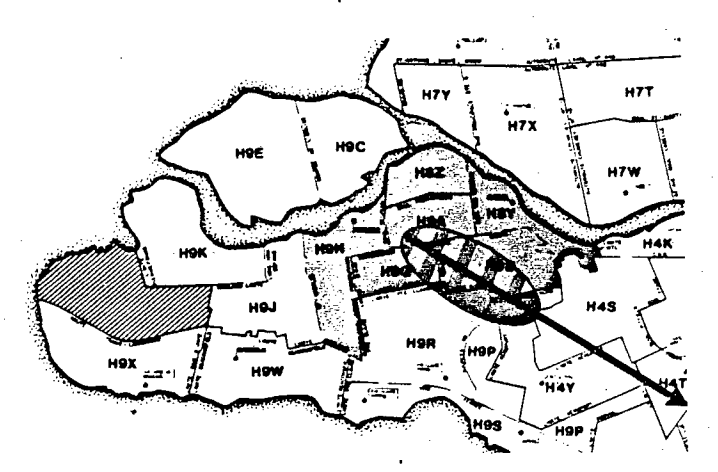

1. Une description détaillée de ce critère de recherche est élaborée à la section 3.1.1.1 du manuel; SYRIC II "PARTIE I": CONCEPTS OPÉRATIONNELS.

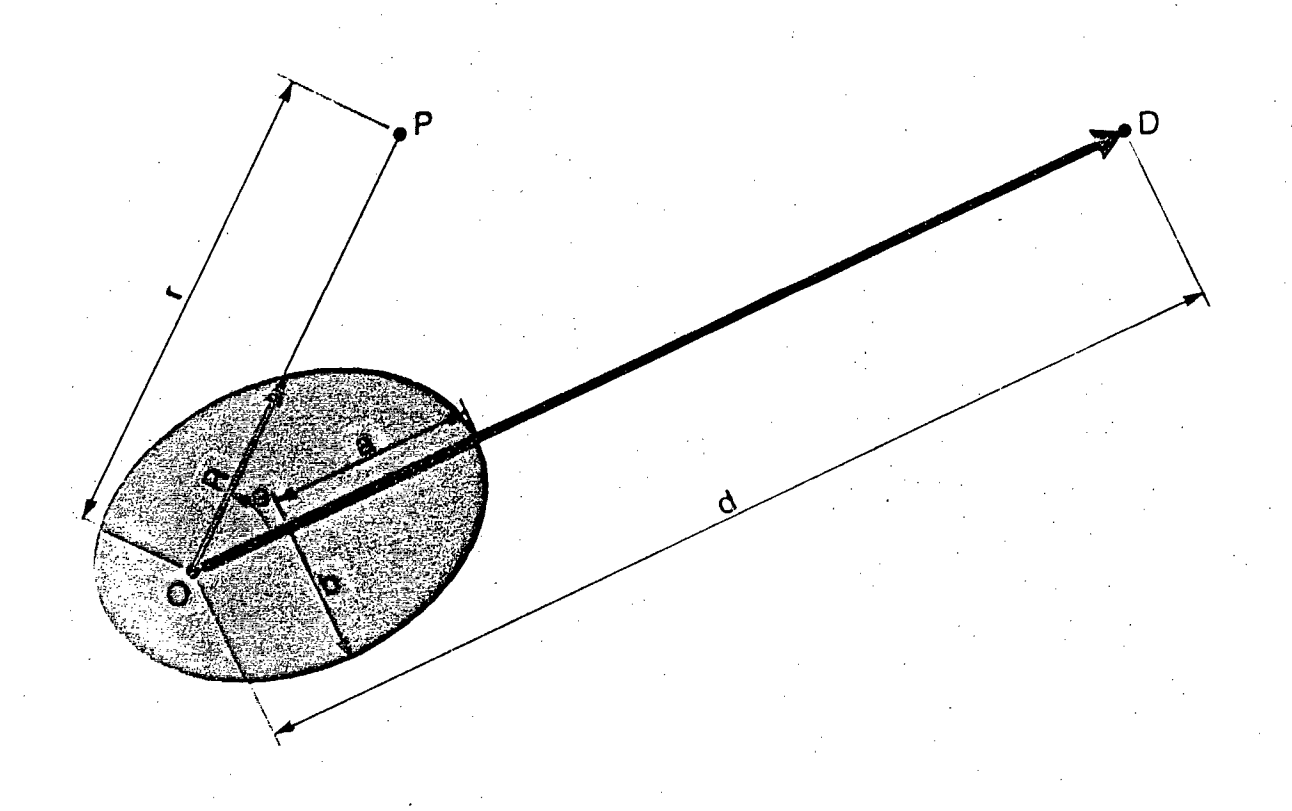

Les paramètres utilisés pour définir l'ellipse de recherche sont les suivants:

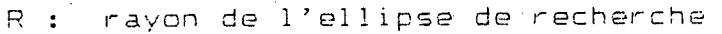

- O : foyer de l'ellipse, situé à l'origine du déplacement du covoitureur-cible
- : lieu de destination
- P : domicile du covoitureur potentiel
- a : grand rayon d'ellipse
- b petit rayon d'ellipse

 $\epsilon = 1$  [(a -b) / a ] : excentricité de l'ellipse

angle entre les droites O-P et C-D  $\Theta$  :

L'équation de base est:

$$
R = \frac{a(1 - \epsilon)}{1 - \epsilon \cos \theta}
$$

Les paramètres de l'équation devraient être uniquement fonction de la distance entre l'origine ainsi que de l'angle , reflétant ainsi la désirabilité de déranger le conducteur de son trajet théorique.

Nous avons posé

 $a = x d$ 10  $o\tilde{u}$  x = facteur multiplicatif

d = di stance origi ne-destination

 $b =$  $\frac{a}{2}$ (le petit rayon vaut la moitié du grand rayon d'ellipse).

Après paramétisation et simplification, nous obtenons:

$$
S = \left(\frac{x}{10}\right) \cdot \left(\frac{d}{2(1-1-13)\cos(\theta)}\right)
$$

Par défaut, le facteur multiplicatif "x" vaut 1 et, par conséquent, le grand rayon d'ellipse est égal à 1/10 de la distance originedestination.

Donc, lorsque vous répondez "oui" à la question posée, vous obtenez:

"Présentement, le grand rayon d'ellipse "a" est 1/10 de la distance  $0-D$ ;

Vous désirez augmenter ce facteur de  $(1 \le x \le 10)$ :"

Vous pouvez inscrire un nombre réel situé entre 1 et 10 inclusivement et de fait générer une ellipse qui est mieux adaptée aux besoins particul i ers.

Dans notre exemple, le facteur par défaut est adéquat, donc vous pouvez entrer:  $''N-1''$ ;

Le système demande alors:

"Pressez (Ret) pour continuer...

Pressez "Ret"

"Voulez-vous afficher les résultats à l'écran (0/N)?"

Lorsque les résultats sont affichés à l'écran, le temps d'exécution peut devenir plus long (surtout lorsque le fichier contient beaucoup de participants; 1 000 et plus). Par contre, pour de petits fichiers, le temps d'exécution ne varie pas beaucoup et vous pouvez ainsi visualiser les résultats sur écran.

Entrez:  $0 \rightarrow$ ;

Le regroupement débute dès lors.

En utilisant la touche "Esc", l'exécution du programme est interranpue et le message suivant apparaît à l'écran:

"Exécution suspendue...

Pressez "Ret" pour revenir au menu..."

Si la touche "Esc" n'est pas utilisée, vous obtenez:

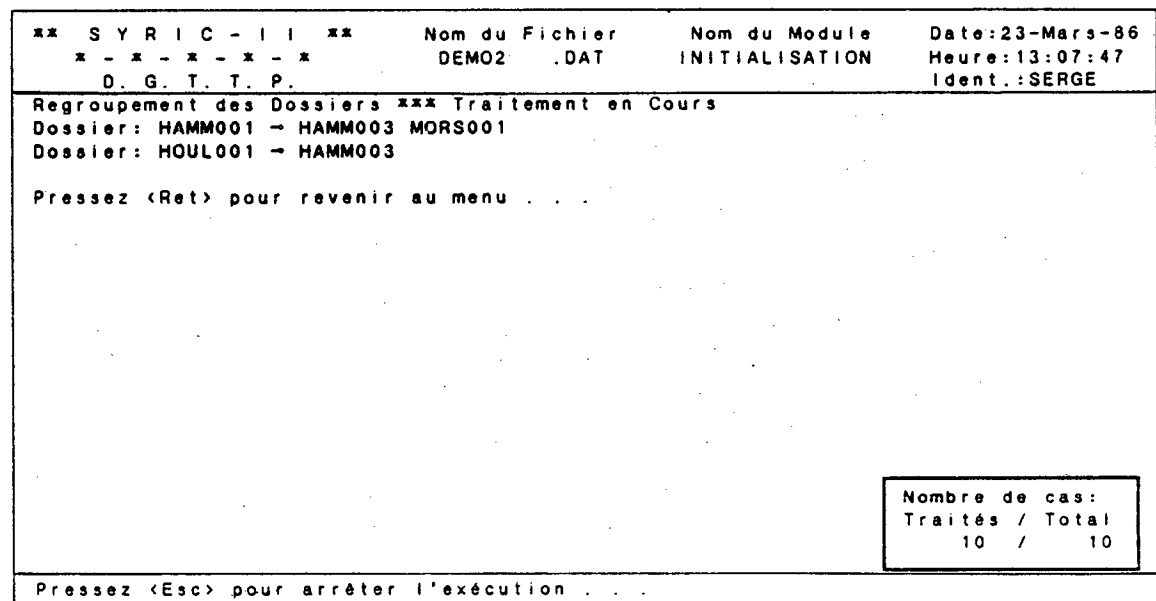

La recherche s'effectue toujours à partir d'un conducteur et les résultats obtenus doivent être interprétés canne suit:

Les passagers HAMMØØ3 et MORSØØ1 ont été attribués au conducteur HAMMØØ1.

Le passager HAMMØØ3 a été attribué au conducteur HOULØØ1.

Le conducteur BEAR001 n'apparaît pas dans la liste des résultats puisqu'aucun candidat potentiel ne respectait les critères de regroupement.

Un conducteur peut obtenir un maximum de 5 attributions.

**J** 

₹

35

Dans le coin inférieur droit de l'écran, nous avons:

Nombre de cas Trai tés/Total 10/10

Il est possible que le nombre de cas traités soit différent du nombre de cas total puisque les covoitureurs non-actifs ne sont pas considérés lors des regroupements.

Dès lors, il est possible d'aviser les covoitureurs des résultats préliminaires soit par lettre (AVIS AUX COVOITUREURS), soit par téléphone.

### **2.4 EXTENSION**

Après la fusion de deux grands fichiers ou l'ajout d'un nombre important de dossiers de covoitureurs dans un fichier' donné, il peut être nécessaire de procéder à un regroupement sans toutefois éliminer les attributions antérieures; c'est le rôle principal du module "Extention".

Pour mieux connaître et comprendre l'utilisation de ce module, il faut réutiliser le module "Intégration interne" et ajouter les 4 dossiers du fichier AJOUT en annexe C aux dossiers du fichier DEM02. Lorsque les dossiers sont enregistrés, vous pouvez accéder au module "Extension".

Le système demande alors:

Veuillez entrer le nom du fichier(.DAT) - sans suffixe:

Entrez:  $DEMO2 \rightarrow 1$ ; Si le fichier est inexistant le système affiche les messages suivants:

Nom de fichier invalide.

Pressez (Ret) pour recommencer ou (Esc) pour retourner au menu.

Le fichier DEM02 existe et les messages suivants apparaissent:

Changement des dossiers \*\*\* traitement en cours Les groupes seront complétés!!! Voulez-vous procéder (0/N) ?

Comme mentionné auparavant, l'utilisation de ce module n'entraîne pas la destruction des groupes déjà existants: les dossiers dits "ccmplets" ne sont pas modifiés (i.e., les dossiers contenant 5 attributions ou les dossiers dont le champ "complet" est positif) tandis que les autres pourront recevoir des attributions supplémentaires (maximum de 5 ).

Pour la question précédente, une réponse négative entraîne l'interruption de l'exécution du programme et ramène l'usager au menu principal. Continuez l'exécution en entrant:  $0 \rightarrow j$ ;

Le système affiche alors:

"Voulez-vous changer les paramètres de recherche (0/N)?"

Une réponse positive permet de modifier la surface de l'ellipse de recherche (voir le module: "Initialisation").

 $Entrez : N \rightarrow ;$ 

"Pressez (Ret) pour continuer..."

Pressez "Ret";

"Voulez-vous afficher les regroupements à l'écran (0/N)?"

Une réponse négative entraîne les mêmes conséquences que le module "Initialisation".

Entrez :  $0 \rightarrow$ ;

La touche (Esc) peut être utilisée pour arrêter l'exécution du programme. Si cette touche n' est pas utilisée, vous obtenez:

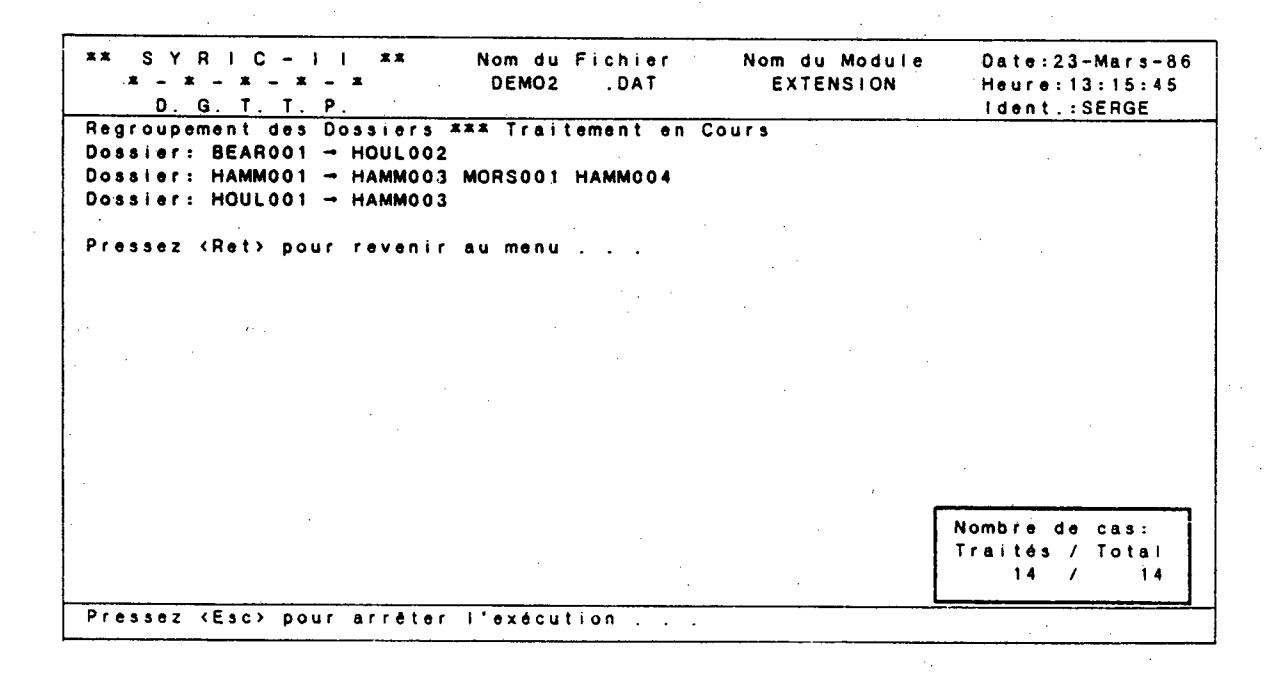

Si nous comparons les résultats du module "Initialisation" et ceux du module "Extension" après l'ajout de participants, nous notons que:

- Un passager (HOUL002) a été attribué au conducteur BEAR001.
- Un passager (HAMM004) a été ajouté aux attributions du conducteur HAMMØØ1.

Aucune modification apportée au conducteur HOUL001.

Des lettres peuvent être générées dans le module "Avis aux covoitureurs", pour informer les covoitureurs affectés par les nouveaux regroupements.

## **2.5 SAISIE CAS PAR CAS**

Les modules utilisés jusqu'à présent ne comportaient que du traitement en lot de données. Les modules qui suivent sont de nature interactive et laissent plus de place à l'usager, rendant ainsi le travail plus intéressant.

Le module de "Saisie cas par cas" est semblable au module "Intégration interne" sauf qu'il permet, en plus de la saisie, le regroupement immédiat du nouvel inscrit.

Procédons d'abord à la saisie d'un nouveau dossier. Accédez au module "Saisie cas par cas".

Le système demande:

"Veuillez entrer le nom du fichier (.DAT) - sans suffixe"

Entrez : DEMO2 $\rightarrow$ ;

Si le nom du fichier n'existe pas, le message suivant apparaît:

"Nom du fichier INVALIDE Pressez (Ret) pour recommencer ou (Esc) pour retourner au menu".

Le fichier DEM02 existe et le système affiche le panneau de saisie. Les touches programmées di sponibles au Niveau 1 apparaissent dans la fenêtre inférieure et déclenchent les actions suivantes:

# **NIVEAU I**

- **Fi :** Communique avec le fichier d'aide.
- F2 : Permet de procéder à l'ajout d'un dossier de participant (accès au Niveau 2).
- F9 : Accès au module "RÉVISION DE DOSSIER".

Alt-F10 : Retour au menu principal.

La touche F9 est utilisée pour entrer dans le module "Révision de dossier" sans toutefois devoir y accéder par le menu principal. Vous utiliserez cette fonction après la saisie du nouveau participant.

Pressez "F2" pour ainsi accéder au Niveau 2 des touches programmées et cl és actives.

## **NIVEAU 2**

F1 : Appelle le fichier d'aide;

: Déplacement de 1 caractère vers la droite;

: Déplacement de 1 caractère vers la gauche;

- : Le pointeur se positionne sur le premier caractère du champ suivant. Lorsque le pointeur est situé sur le dernier champ, l'utilisation de cette touche est interprétée canne la confirmation des informations contenues dans le dossier. Il y a alors fin de manipulations et accès au Niveau 3.
- Home : Le pointeur se positionne sur le premier caractère du champ actif.
- End : Le pointeur se positionne sur le dernier caractère du mot inscrit dans le champ actif.
- Esc + : Permet d'effacer les caractères à partir du pointeur jusqu'à la fin du champ.
- Ins : Permet d'insérer un ou plusieurs caractères à l'intérieur d'un mot.

Del : Permet d'effacer le caractère marqué par le pointeur.

- Tab : Le pointeur se positionne sur le premier caractère du champ suivant (revient au premier champ s'il était positionné sur le dernier). Cette clé est représentée par la touche  $\Box$  sur le clavier.
- Backtab : Le pointeur se positionne sur le premier caractère du champ précédent (ne retourne pas au premier champ s'il était positionné dans le premier). Cette clé est représentée par les touches  $\mathbf{0}$  et  $\mathbf{E}$  sur le clavier et doivent être utilisées simultanément.

Ctrl-Z : Fin de manipulations et accès au Niveau 3.

1

Vous pouvez inscrire le dossier HOUL003 décrit dans l'image/écran qui suit:

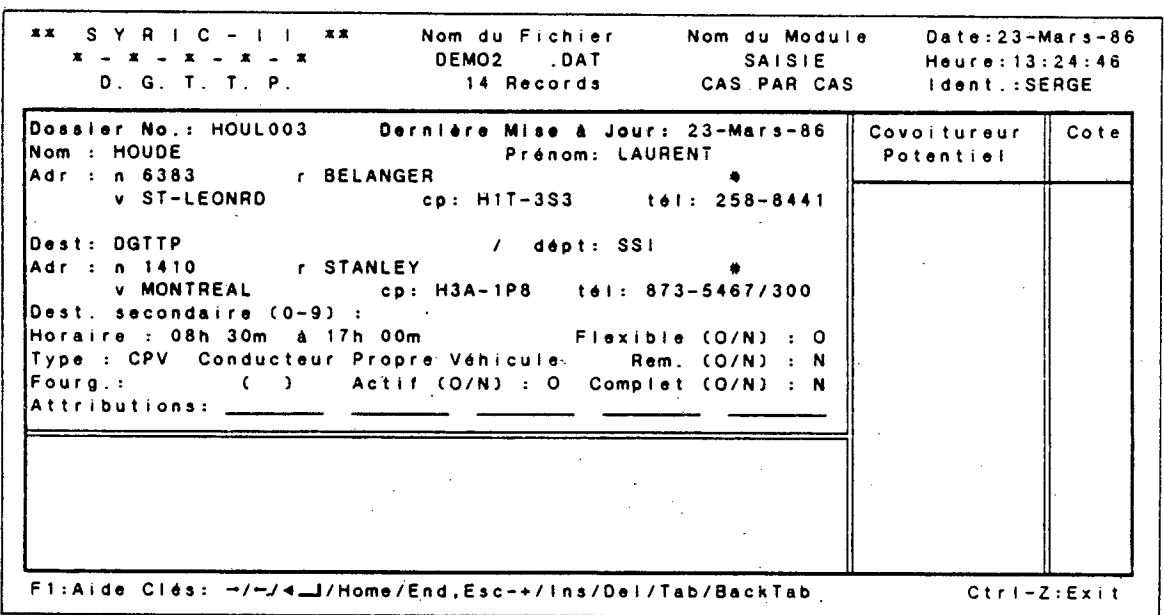

Lorsque le dossier est enregistré, le fichier contient "15 records" et les touches programmées disponibles sont:

**NIVEAU 3** 

**Fi :** Communique avec le fichier d'aide.

F2 : Permet de procéder à l'ajout d'un dossier de covoitureur (accès au Niveau 2).

F5 : Permet d'apporter des modifications dans le dossier inscrit précédemment (accès au Niveau 2).

F6 : Permet de procéder à un regroupement dans le dossier actif (accès au Niveau 4).

Ait-F10 : Retour au Niveau 1.

Pressez: "F6";

Vous notez un changement dans les touches programmées et obtenez:

#### **NIVEAU 4**

**Fi :** Communique avec le fichier d'aide.

F7 : Permet de procéder à un regroupement automobile (accès au Niveau 5).

F8 : Permet de procéder à un regroupement fourgonnette ( accès au Ni veau 5 ) .

Ait-F10 : Retour au Niveau 3.

Deux types de groupage sont possibles et peuvent exister en parallèle: automobile et fourgonnette. Ils utilisent le même principe de recherche, c'est-à-dire que les groupes sont formés autour du covoitureur cible. La différence se situe dans le nombre d'attributions disponibles; le mode de regroupement automobile permet de retenir un maximum de cinq attributions par covoitureur cible tandis que le regroupement fourgonnette peut comporter autant d'attributions qu'il y a de places dans celle-ci (maximum de 30 places).

Pressez la touche "F7" pour procéder à un regroupement automobile et accéder au Niveau 5 des touches programmées.

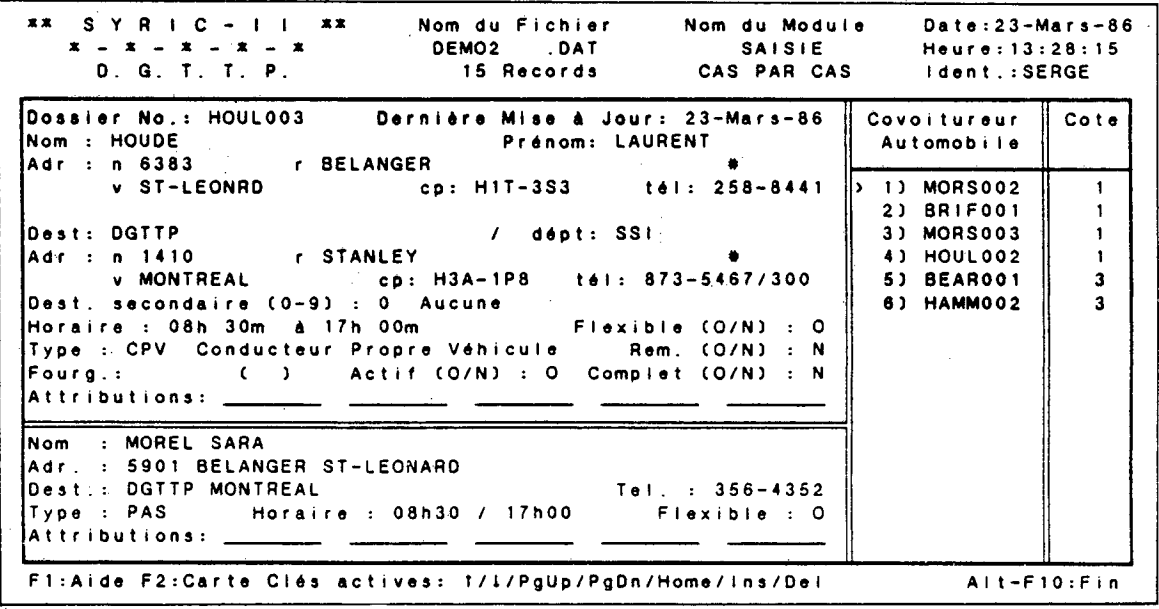

Les résultats de la recherche apparaissent dans la fenêtre de droite et les cotes de compatibilité des covoitureurs sont affichées dans la fenêtre d'extrême droite (les cotes sont décrites dans le manuel "Concepts Opérationnels", section 3.2). Il est à noter que des couleurs sont associées aux cotes de compatibilité; plus la couleur est foncée, plus la cote est élevée et moins la combinaison est intéres sante.

**.** 

Le pointeur clignote devant le code d'identification du premier covoitureur potentiel et les informations relatives à ce participant apparaissent dans la fenêtre complémentaire.

Pour fins de manipulations, les touches programmées disponibles sont:

**NIVEAU 5** 

**Fi :** Communique avec le fichier d'aide.

- 
- F2 : Affichage de la "demande en covoiturage" superposée à une carte routière.

Alt-F10 : Fin de manipulation (accès au Niveau 4).

De plus, le Niveau 5 contient un certain nanbre de clés actives qui agissent principalement à l'intérieur de la fenêtre de droite.

: Déplacement d'une rangée vers le haut (si le pointeur est situé sur la première rangée, il se positionnera sur la dernière).

: Déplacement d'une rangée vers le bas (si le pointeur est situé sur la dernière rangée, il se positionnera sur la première).

PglJp : Retour à la page précédente (si le pointeur est situé sur la première page, il n'y aura pas de déplacement).

PgDn : Avance d'une page (si le pointeur est situé sur la dernière page, il n'y aura pas de changement).

- Home : Positionne le pointeur devant le premier code d'identification contenu dans la liste des covoitureurs potentiels dans la fenêtre de droite.
- Ins : Permet d'attribuer le covoitureur potentiel marqué par le pointeur dans la fenêtre de droite. Le code d'identification du covoitureur sélectionné apparaît dans le dossier du covoitureur cible (voir la liste des attributions dans la fenêtre

principale) et le code d'identification du covoi tureur cible apparaît dans le dossier du covoitureur sélectionné (voir la liste des attributions dans la fenêtre complémentaire). Si le dossier sélectionné fait déjà partie des attributions du covoitureur cible, la nouvelle insertion n'est pas acceptée et un message apparaît dans la fenêtre complémentaire: "Déjà attribué".

Del : Permet d'éliminer le code d'identification du covoitureur marqué par le pointeur dans la liste des covoitureurs potentiels (fenêtre de droite). Si ce covoitureur faisait déjà partie des attributions du covoitureur cible, ils seront "désattribués" réciprôquement; c'est-à-dire que le code d'identification du covoitureur potentiel sera éliminé de la liste d'attributions du covoitureur cible et vice-versa. Si, à la suite d'une erreur, l'usager veut réattribuer le covoitureur éliminé, il doit effectuer un autre groupage; le code d'identification du covoi tureur éliminé apparaî tra à nouveau dans la liste des covoitureurs potentiels et il pourra être réattribué.

La recherche a donc permis d'identifier 6 covoi tureurs potentiels dont 4 possèdent une cote de comptabilité idéale (cote 1). L'usager peut sélectionner des candidats qui seront attribués au covoitureur cible et pour mieux évaluer la situation, pressez la touche "F2":

Une carte routière apparaît:

- Le covoitureur cible est représenté par une croix et un triangle blanc.
- Les covoitureurs potentiels sont représentés par les croix bleues. Le covoitureur potentiel marqué par le pointeur dans l'image-écran précédente, est représenté par la croix qui clignote. Les dimensions des croix sont fonction des cotes de comptabilité; plus la croix est petite, plus la cote est élevée et moins la combinaison est intéressante.

46

- La destination est représentée par un carré blanc. Il se peut que la destination n'apparaisse pas sur la carte (ccmme dans notre exemple).
- L'origine (représentée par le covoitureur cible) est reliée à la destination par une flèche blanche.
- Le réseau routier est représenté par les lignes mauves.
- Les littoraux sont représentés par les lignes bleues.
- La distance horizontale couverte par la carte est inscrite dans le coin supérieur gauche de l'écran.

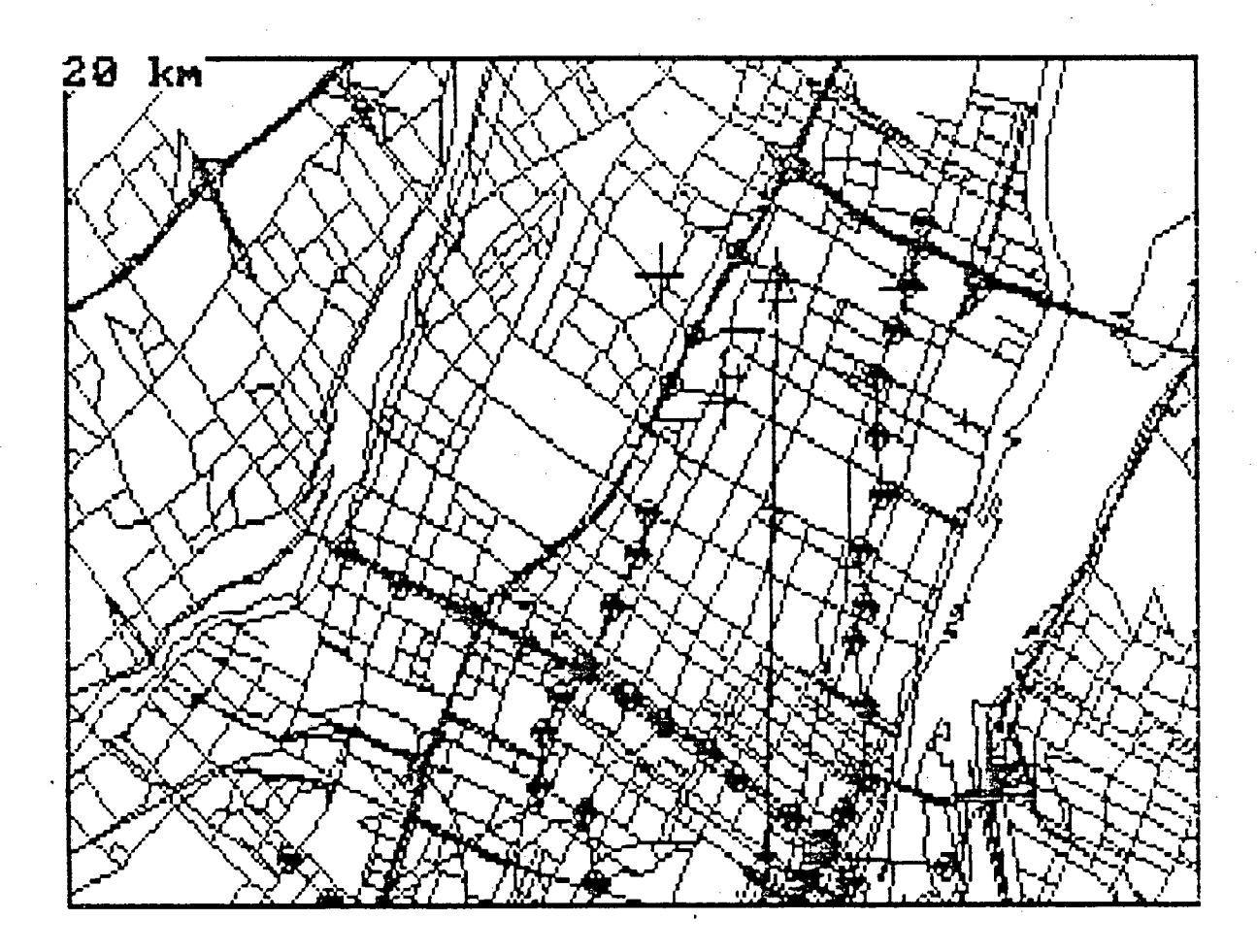

Les touches programmées et les clés actives di sponibles sont:

# **NIVEAU 6**

(carte routière)

F2 : Retour à l'image-écran précédente (NIVEAU 5).

Del : Permet d'éliminer la croix qui clignote et, par conséquent, éliminer le covoitureur marqué par le pointeur dans la liste des covoitureurs potentiels (image-écran prédédente). Si le covoitureur éliminé faisait partie des attributions du covoitureur cible, ils seront "désattribués" réciproquement.

> : Une nouvelle croix clignote, identifiant un autre covoitureur sur la carte correspondant au déplacement d'une rangée vers le haut dans l'image-écran précédente.

> : Une nouvelle croix clignote, identifiant un autre covoitureur sur la carte correspondant au déplacement d'une rangée vers le bas dans l 'image-écran précédente.

La première croix qui clignote sur la carte correspond au dossier MORS002 (retournez à l'image-écran précédente lorsque vous désirez connaître le dossier correspondant à la croix qui clignote). Ce covoitureur potentiel est assez près du covoitureur cible, donc vous le conservez.

Pressez | :

Une nouvelle croix clignote correspondant au dossier BRIFØØ1. Ce dernier est mal situé, donc vous l'éliminez. Presse "Del":

La croix qui clignotait est retirée de la carte et une nouvelle croix clignote. Cette croix correspond au dossier MORS003 et ce covoitureur est mal situé, donc vous l'éliminez aussi.

### **Pressez "Del":**

**La croix qui clignotait est retirée de la carte et une autre croix clignote. Cette croix correspond au dossier HOUL002 et ce dernier est bien situé.** 

#### **Pressez v; :**

Une nouvelle croix clignote correspondant au dossier BEARØØ1. Ce co**voitureur est bien situé mais la croix est petite, indiquant une mauvaise compatibilité. En pressant "F2", vous pouvez observer les caractéristiques de ce participant (fenétre inférieure).** 

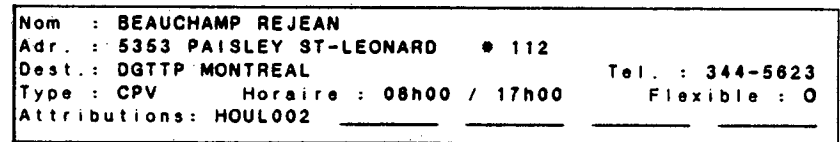

Nous constatons que ce covoitureur est de type CPV (conducteur de son propre véhicule) et qu'il possède déjà une attribution. Vous disposez de 2 alternatives:

- Attribuer le covoitureur potentiel offrant ainsi un plus grand choix au covoitureur cible.
- Eliminer le covoitureur potentiel de la liste puisque celui-ci **est du** type "conducteur de son propre véhicule" et qu'il possède déjà une attribution. Il est peu probable que ce covoitureur rejette l'attribution qu'il possède déjà pour devenir "passager".

Vous al lez rejeter la candi dature. Pressez' "Del":

Il est à noter que lorsqu'un dossier est complet (cette information est disponible dans le champ: "COMPLET (0/N:)", il 'peut être regroupé mais ne pas être attribué. Dans notre exemple, si le dossier BEAR001 était complet, il ne pourrait pas être **attribué à notre covoitureur** cible.

Donc, un nouveau dossier est pointé: HAMM002. Pressez "F2" pour accéder à la carte. Ce covoitureur est mal situé, vous pouvez l'éliminer.

Pressez "Del" et "F2" pour revenir à l'image-écran:

La liste contient 2 covoitureurs potentiels qui sont de bons candidats pour le covoitureur cible. Procédez aux attributions:

Pressez "Ins":

Le dossier HOULØØ2 appraît dans la liste des attributions de HOULØØ3 et vice-versa.

Pressez  $\downarrow$  et Ins:

Le dossier MORSØØ2 apparaît dans la liste des attributions de HOULØØ3 et vice-versa.

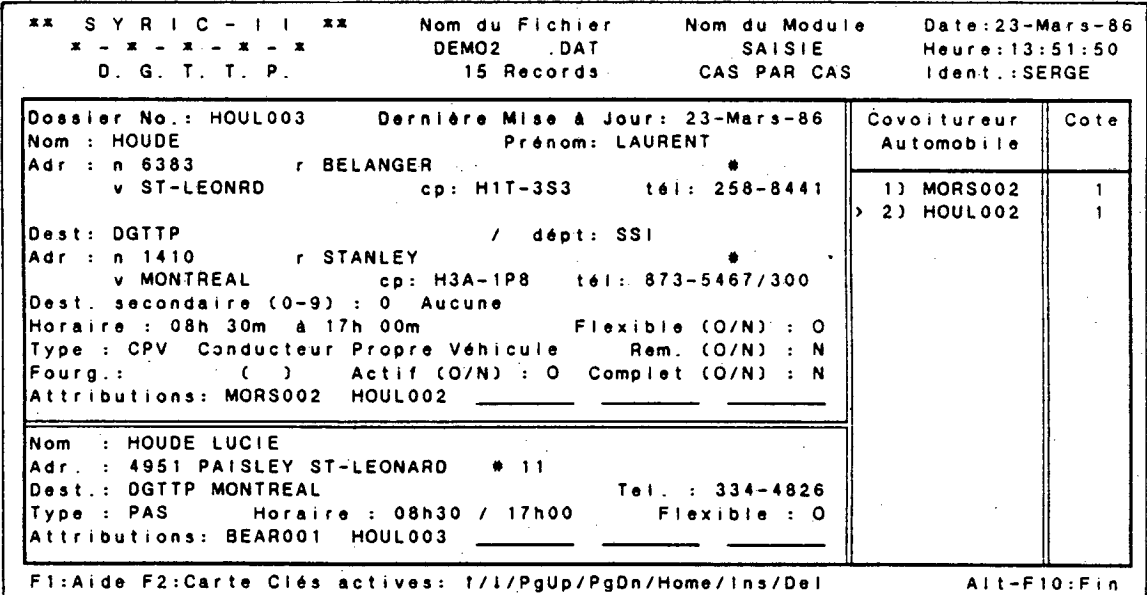

Un premier regroupement a été effectué et les covoitureures concernés peuvent être avisés immédiatement, soit par téléphone, soit par lettre.

Pressez 3 fois sur " Alt-F10" pour revenir au NIVEAU 1 des clés. Vous avez:

Fl : Communique avec le fichier d'aide.

F2 : Ajout d'un dossier de covoitureur (NIVEAU 2).

F9 : Accès au module "Révision de dossier".

Ait-F10 : Retour au "Menu principal".

Nous pouvons accéder directement au module "Révision de dossier" en pressant sur la touche "F9". Ce mode d'accès permet de passer de "Saisie cas par cas" à "Révi sion de dossier" et vice-versa, sans retourner au menu principal. Cette procédure est utilisée surtout lorsque l'usager ne change pas de fichier.

# **2.6 RÉVISION DE DOSSIER**

Le module "Révision de dossier" comprend toutes les modifications qui doivent- être apportées à la fiche d' un participant.

L'accès à ce module peut être effectué de 2 façons:

- Par le menu principal; utilisé lorsqu'il s'agit de la première utilisation interactive d'une session de travail.
- Par le module "Saisie cas par cas"; utilisé après une saisie cas par cas ( très rapide lorsque l'usager ne change 'pas de fichier de covoi tureurs).

Dans notre exemple, nous étions au NIVEAU 1 des clés du module "Saisie cas par cas".

Pressez "F9":

Le système pose alors la question:

Voulez-vous changer de fichier (0/N)?

Une réponse positive produit le message suivant: "Nom du fichier de covoitureurs (.DAT)"; Une réponse négative vous donnera un accès direct au "NIVEAU 1" des clés du module "Révision de dossier".

Pressez:  $N = 1$ ;

#### **NIVEAU 1**

F1 : Communique avec le fichier d'aide.

F2 : Recherche d'un dossier. spécifique (accès au NIVEAU 2).

F3 : Passe au dossier du conducteur suivant (mode de recherche par défaut) ou du covoitureur suivant (mode de recherche tout type) et accès au NIVEAU 2. Lorsqu'aucun dossier n'apparaît à l'écran et que cette touche est utilisée, le premier dossier du fichier sera affiché.

Shift-F3: Permet de modifier le mode de recherche de la clé "F3". Deux modes sont possibles:

recherche par défaut;

lorsque la touche F3 est utilisée, le système affiche le CONDUCTEUR suivant (dans l'ordre alphabétique croissant des codes d'identification).

recherche tout type;

lorsque la touche F3 est utilisée, le système affiche le COVOITUREUR suivant, peu importe le type (dans l'ordre alphabétique croissant des codes d'identification).

L'utilisation de Shift-F3 permet de passer d'un mode à l'autre.

F4 : Revient au dossier du conducteur précédent (mode de recherche par défaut) ou du covoitureur précédent (mode de recherche tout type) et accès au NIVEAU 2.. Lorsqu'aucun dossier n'apparaît à l'écran et que cette touche est utilisée, le dernier dossier du fichier sera affiché.

Shift-F4: Permet de modifier le mode de recherche de la clé "F4". Deux modes sont possibles:

recherche par défaut;

lorsque la touche "F4" est utilisée, le système affiche le CONDUCTEUR précédent (dans l'ordre alphabétique croissant des codes d'identification).

recherche tout type;

lorsque la touche "F4" est utilisée, le système affiche le COVOITUREUR précédent, peu importe le type (dans l'ordre alphabétique croissant des codes d'identification).

L'utilisation de "Shift-F4" permet de passer d'un mode à l'autre.

Il est à noter que lorsqu'un mode de recherche "tout type" est utilisé, l'affichage des clés actives est en inversion vidéo;

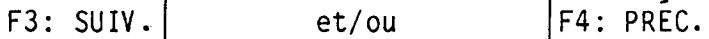

Le mode de recherche par défaut sera associé aux clés "F3" et "F4" lors d'une nouvelle exécution du module "Révision de dossier".

F9 : Accès au module "Saisie cas par cas".

Alt-F10 : Retour au menu principal.

Lorsque vous utilisez la touche "F2" pour la recherche d'un dossier de covoitureur, le pointeur peut se positionner sur un maximum de 3 hamps, en débutant par le champ suivant:

Dossier No:

Si un code d'identification complet est entré ( 4 caractères alphabétiques et 3 caractères numériques), le dossier correspondant sera affiché à l'écran. Si aucun code ne correspond exactement aux caractères spécifiés, le dossier précédent, le code d'identification demandé sera affiché (peu importe le type de covoitureur).

Si seulement une partie du code d'identification est entrée et que vous pressez "Return'', le premier dossier rencontré dont le caractères correspondent aux spécificités sera affiché à l'écran. Si aucun code ne correspond aux caractères exigés, le dossier précédent se rapprochant le plus du code recherché sera affiché (peu importe le type de covoitureur).

Si aucun code d'identification n'est entré et que vous pressez "Return", le pointeur se positionne d'abord sur le champs "Nom" et par la suite sur le champ "Prénom". La recherche s'effectue d'abord sur le nom et lorsque ce dernier est trouvé, la recherche est complétée avec le préncm. Le dossier dont les noms et prénoms correspondent aux spécificités sera affiché à l'écran. Si aucun dossier ne contient les noms et/ou prénoms spécifiés, le dossier précédent se rapprochant le plus des exigences sera affiché (peu importe le type de covoitureur). Si seulement le nom est entré, le premier dossier répondant à cette exigence ou, s'il n'y en a aucun, le dossier précédent dont le nom se rapproche le plus de celui spécifié, sera affiché à l'écran. Si aucun nom n'est entré, la recherche ne sera pas effectuée sur le prénom spécifié (s'il y en a un) mais le premier dossier du fichier sera affiché.

Pressez "F2" pour effectuer une recherche.

Entrez: HOUL003.

Le dossier du participant correspondant s'affiche instantanément et les touches programmées correspondent au NIVEAU 2.

55

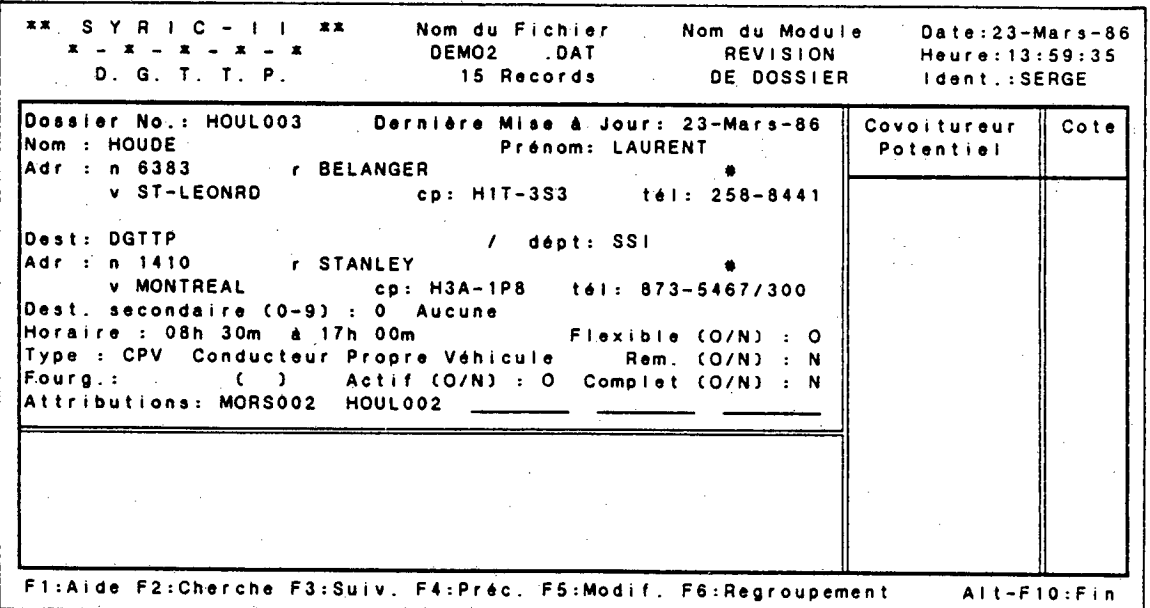

## NIVEAU 2

F1 : Communique avec le fichier d'aide.

F2 : Recherche d'un dossier spécifique.

**I.** 

F3 : Passe au dossier du conducteur suivant (mode de recherche par défaut) ou du covoitureur suivant (mode de recherche tout type).

Shift-F3: Permet de modifier le mode de recherche de la clé "F3".

F4 : Revient au dossier du conducteur précédent (mode de recherche par défaut) ou du covoitureur précédent (mode de recherche tout type).

Shift-F4: Permet de modifier le mode de recherche de la clé "F4".

F5 : Permet d'apporter des modifications dans le dossier actif (accès au NIVEAU 3).

F6 : Permet de procéder à un regroupement dans le dossier actif (accès au NIVEAU 4).

Ait-F10 : Retour au NIVEAU 1.

Pressez "F5" pour accéder au NIVEAU 3 des clés programmées et pour permettre d'apporter des modifications au dossier HOULØØ3.

### **NIVEAU 3**

ᅬ

F1 : Communique avec le fichier d'aide.

: Déplacement d'un caractère vers la droite.

: Déplacement d' un caractère vers la gauche.

: Le pointeur se positionne sur le premier caractère du champ suivant. Lorsque le pointeur est si tué sur le dernier champ, l'utilisation de cette touche est interprétée comme la confirmation des informations contenues dans le dossier. Donc, il y a fin de manipulations et retour au NIVEAU 2.

- Home : Le pointeur se positionne sur le premier caractère du champ actif.
- End : Le pointeur se positionne sur le dernier caractère du mot inscrit dans le champ actif.

Esc + ' : Permet d'effacer les caractères à partir du pointeur jusqu'à la fin du champ.

- 
- Ins : Permet d'insérer un ou plusieurs caractères à l'intérieur d'un mot.

Tab : Le pointeur se positionne sur le premier caractère du champ sui vant (revient au premier champ s' il était positionné sur le dernier). Cette clé est représentée par la touche  $\boxed{=}$  sur le clavier.

Backtab : Le pointeur se positionne sur le premier caractère du champ précédent ( ne retourne pas au dernier champ s' il étai t positionné dans le premier). Cette clé est représentée par les touches  $\Box$  et  $\Box$  sur le clavier et el les doivent être **1** pressées simultanément.

Ctrl-Z : Fin de manipulations et accès au NIVEAU 2.

Le pointeur est situé sur le premier caractère du champ "NOM". Pressez sur "Ret" jusqu'à ce que le pointeur se positionne sur le champ: "REM. (0/N)":

Pressez 0:

Un message apparait dans la fenêtre complémentaire:

"Pressez F10 pour voir/créer les Remarques".

Pressez F10:

Un panneau de saisie apparait dans la fenêtre complémentaire:

La première ligne contient les dates d'inactivité: lorsqu'un participant cesse de faire du covoi turage pendant un certain temps (voir le champ "Actif (O/N:)"), les dates de début et de fin de période d'inactivité sont inscrites dans les champs respectifs.

Date inactive: 00/00/00

( ou date du début de période d'inactivité) .

## <sup>A</sup>réactiver: *00100/00*

(ou date de fin de période d'inactivité)

Il est à noter que lorsqu'un participant est inactif, il ne peut être regroupé à d'autres covoitureurs.

Notre covoitureur est actif, donc pressez "Ret" jusqu'à ce que vous atteignez la première ligne de remarques. Ces 3 lignes peuvent contenir tout type d'information relative au covoitureur. Par exemple, vous pouvez entrer:

# FAIT SOUVENT DES HEURES SUPPLÉMENTAIRES

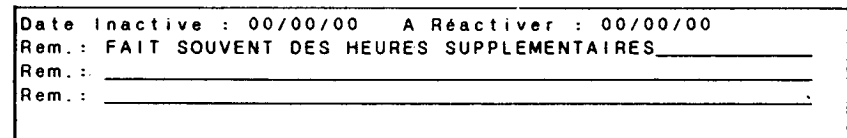

Pour retourner dans la fenêtre centrale, pressez "Ctrl-Z" ou pressez "Ret" trois fois.

Le pointeur se positionne sur le champ "Fourg.:". Ce champ permet d'identifier le nom d'un groupe de participants incluant le covoitureur cible et qui utilisent une fourgonnette. Le nom peut être composé d'un maximum de 6 caractères alphanumériques.

#### Entrez: DGTTP1

Le pointeur se positionne alors sur le champ:  $\lceil ( \ ) \rceil$ . Ce champ permet d'indiquer le hombre de places disponibles dans la fourgonnette et il n'est utilisé que pour le CONDUCTEUR. En effet, les participants faisant partie de la fourgonnette possèdent le nom du groupe mais ne possèdent pas le nombre de places disponibles. Dans l'exemple, vous allez considérer le participant HOULØØ3 comme conducteur de la fourgonnette  $DGTTP1$ .

#### Entrez: 12

Ceci signifie que la fourgonnette.DGTTP1 peut transporter 12 personnes incluant le conducteur. Le maximum de places attribuables à une fourgonnette est 30.

Lorsque les modifications sont terminées, pressez "Ctrl-Z" une dernière fois pour revenir au NIVEAU 2 des touches programmées.

Par la suite, pressez "F6" pour accéder au NIVEAU 4 des touches programmées et ainsi choisir le mode de regroupement à effectuer.

#### **NIVEAU 4**

F1 : Communique avec le fichier d'aide.

F7 : Permet de procéder à un regroupement automobile (accès au NIVEAU 5).

F8 : Permet de procéder à un regroupement fourgonnette (accès au NIVEAU 5).

Alt-F10 : Retour au NIVEAU 2.

Nous allons procéder à un regroupement fourgonnette.

Pressez "F8":

Le processus de regroupement est le même que pour une automobile sauf que l'on permet un plus grand nombre d'attributions en fonction du nanbre de places disponibles dans la fourgonnette. Après recherche, vous obtenez:

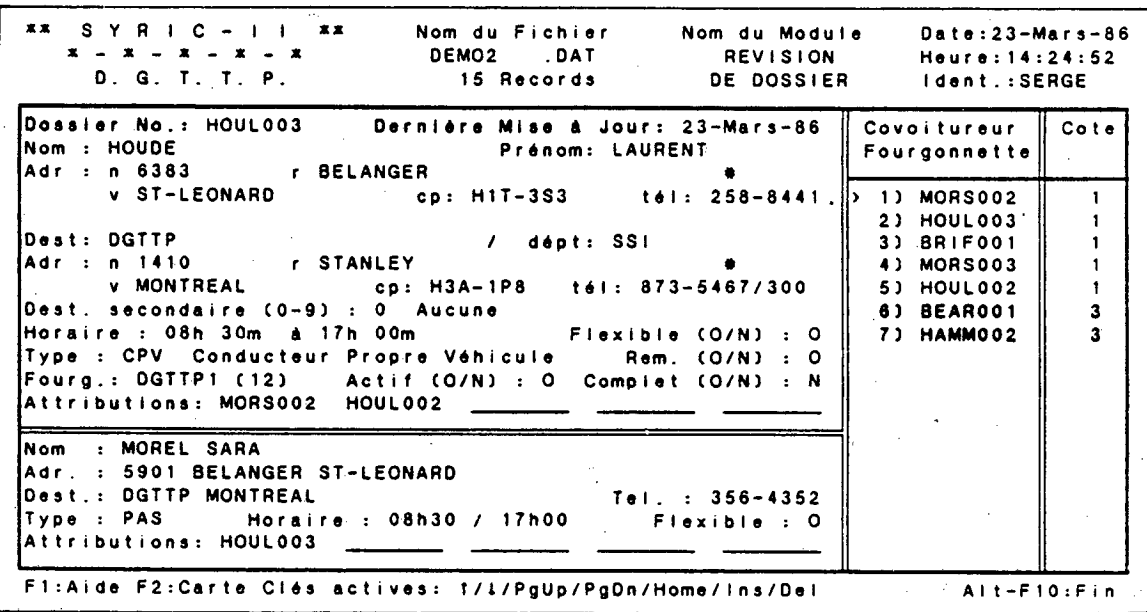

**•**1

**.** 

Il est à noter que vous auriez pu effectuer une recherche même si le nom de la fourgonnette n'était pas inscrit dans le fichier du conducteur cible. Les codes d'identification des covoitureurs potentiels apparaissent normalement dans la fenêtre de droite mais en utilisant la touche "Ins" pour attribuer un dossier intéressant, le message suivant apparaît dans la fenêtre inférieure:

## **ENREGISTREMENT DE LA FOURGONNETTE**

Le pointeur se positionne alors sur le champ "Fourg.:" et vous devez entrer le nom de la fourgonnette avec le nombre de places disponibles. -Lorsque vous avez entré les informations, le dossier que vous vouliez insérer est automatiquement attribué.

Pour fins de manipulations, les touches pré-programmées disponibles sont:

#### **NIVEAU 5**

**Fi :** Communique avec le fichier d'aide.

t

F2 : Affichage de la "demande en covoiturage" superposée à' une carte routière.

Alt-F10 : Fin de manipulations (accès au NIVEAU 4).

De plus, le NIVEAU 5 contient un certain nombre de clés actives disponibles. Ces clés agissent principalement à l'intérieur de la fenêtre de droite.

- : Déplacement d'une rangée vers le haut (si le pointeur est situé sur la première rangée, il se positionnera sur la 'dernière).
- : Déplacement d'une rangée vers le bas ( si le pointeur est situé sur la dernière rangée, il se positionnera sur la première).
- PgUp : Retour à la page précédente (si le pointeur est situé sur la première page, il n'y aura pas de déplacement).
- PgDn : Avance d'une page (si le pointeur est situé sur la dernière page, il n'y aura pas de changement).
- Home : Positionne le pointeur devant le premier code d'identification contenu dans la liste des covoitureurs potentiels dans la fenêtre de droite.
- Ins . : Permet d'attribuer le covoitureur potentiel marqué par le pointeur dans la fenêtre de droite. Le code d'identification ,du covoitureur sélectionné apparaît dans le dossier du covoitureur cible (voir la liste des attributions dans la fenêtre principale) et le code d'identification du covoitureur cible apparaît dans le dossier du covoitureur sélectionné (voir la

liste des attributions dans la fenêtre complémentaire). Si le dossier selectionné fait déjà partie des attributions du covoitureur cible, la nouvelle insertion n'est pas acceptée et un message apparaît dans la fenêtre ccmplémentaire: "Déjà attribué!".

Del : Permet d'éliminer le code d'identification du covoitureur marqué par le pointeur dans la liste des covoitureurs potentiels (fenêtre de droite). Si ce covoitureur faisait déjà partie des attributions du covoitureur cible, ils seront "désattribués" réciproquement; c'est-à-dire que le code d'identification du covoi tureur potentiel sera éliminé de la liste d'attributions du covoitureur cible et vice-versa. Si, à la sui te d'une erreur, l'usager veut réattribuer le covoitureur éliminé, il doit effectuer un autre groupage; le code d' identification du covoi tureur éliminé apparaî tra à nouveau dans la liste des covoitureurs potentiels et il pourra être réattribué.

La recherche a donc permis d'identifier les 6 covoitureurs trouvés précédemment dans le module "Saisie cas par cas" et de plus, la liste contient le code d'identification du covoitureur cible, c'est-à-dire: HOUL003. Le code du conducteur est ajouté aux codes des passagers dans la fenêtre de droite puisqu'il s'agit de former un groupe et que le conducteur fait partie de ce groupe au même titre qu'un passager.

Pour sélectionner les candidats qui seront attribués à la fourgonnette et pour mieux évaluer la situation, vous pouvez utiliser la carte graphique.

Pressez "F2" :

63
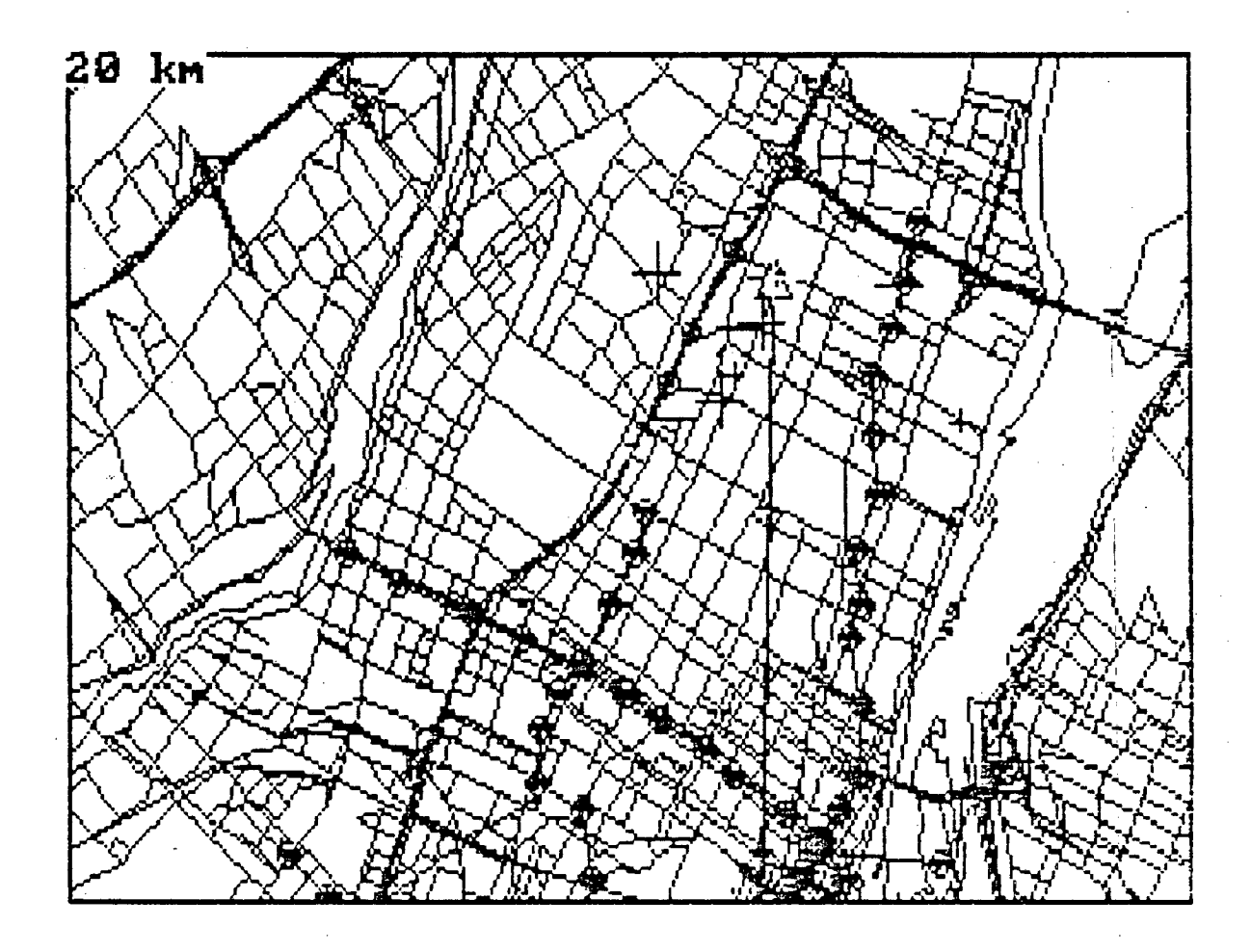

Les touches programmées et les clés actives disponibles sont:

## NIVEAU 6

F2 : Retour à l'image-écran précédente (NIVEAU 5).

Del : Permet d'éliminer la croix qui clignote et par conséquent, éliminer le covoitureur indiqué par le pointeur dans la liste des covoitureurs potentiels (image-écran précédente). Si le covoitureur éliminé faisait partie des attributions du covoitureur cible, ils seront "désattribués" réciproquement.

: Une nouvelle croix clignote, identifiant un autre covoitureur sur la carte correspondant au déplacement d'une rangée vers le haut dans l'image-écran précédente.

: Une nouvelle croix clignote, identifiant un autre covoitureur sur la carte. Equivalent au déplacement d'une rangée vers le bas dans l'image-écran précédente.

La procédure de sélection est la même que celle utilisée dans le module "Saisie cas par cas". Les dossiers attribués étaient: MORS002 et HOUL002. Vous procédez à l'attribution en déplaçant le pointeur devant le dossier désiré et en pressant "Ins". Vous pouvez attribuer les 2 covoitureurs potentiels mentionnés auparavant. Vous ne pouvez attribuer plus de covoitureurs qu'il n'y a de places disponibles (nombre apparaissant entre parenthèses au bout de l'identification de la fourgonnette).

Lorsque vous attribuez un covoitureur potentiel à un groupe fourgonnette son code d'identification n'apparaît pas sur la ligne des attributions (réservé aux unités automobiles). Les attributions pour une fourgonnette sont identifiées par une bande bleue. En effet, lors de la première attribution, vous avez sans doute remarqué qu'une bande bleue était superposée au dossier pointé ainsi qu'au dossier du covoitureur cible (conducteur). Donc, lorsque vous effectuerez un regroupement fourgonnette pour un conducteur d'une unité déjà existante, les codes d'identification qui apparaîtront dans la fenêtre de droite et qui seront recouverts d'une bande bleue, représenteront les membres de la fourgonnette correspondante.

Lorsqu'un covoitureur potentiel (passager) est attribué à une unité fourgonnette, l'identification de la fourgonnette correspondante apparaît dans la fiche du passager sans toutefois contenir le nombre de pl aces disponibles.

Si vous effectuez des modifications dans le dossier du conducteur d'une unité fourgonnette et que vous effacez le nom de la fourgonnette, le groupe sera démembré et l'identification de la fourgonnette sera enlevé des dossiers des passagers qui faisaient partie de cette unité. Le retrait du dossier d'un conducteur de fourgonnette entraîne les mêmes conséquences.

Les covoitureurs concernés par le regroupement peuvent être avisés soit par téléphone, soit par lettre (module "Avis aux covoitureurs"). Lorsque vous aurez terminé, pressez "Alt-F10" 4 fois pour revenir au menu principal.

# 2.7 **RAPPORT ADMINISTRATIF**

Ce module permet d'imprimer certains rapports utiles à la gestion d'un "club de covoiturage". Lorsque vous accédez au module, le système demande :

Veuillez entrer le nom du fichier (.DAT) - sans suffixe:

Entrez: DEM02 $\rightarrow$ ;

Le système affiche alors le menu secondaire suivant:

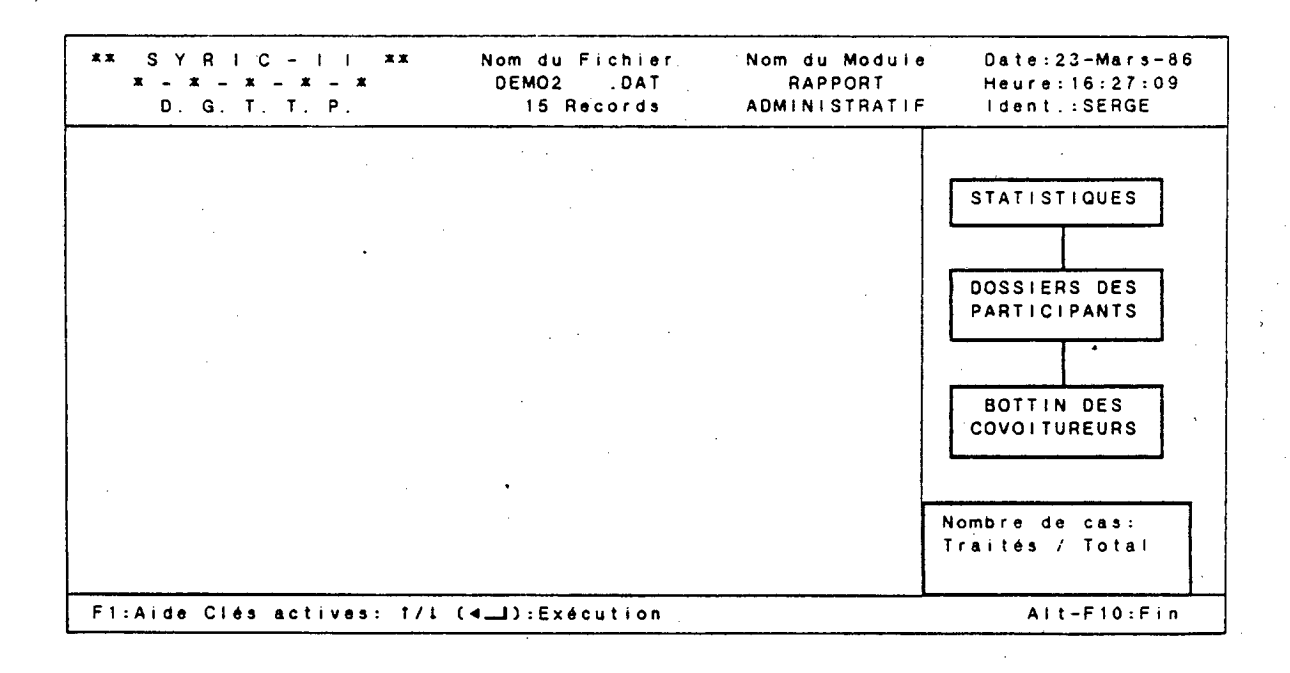

Dans la fenêtre de droite, trois catégories de rapports sont identifiées et peuvent être imprimées:

### Statistiques:

Cette série de rapports permet d'établir un état de la situation de la banque de données au moment où ils sont produits.

### Dossiers des participants:

Ces rapports, présentés sous forme de feuillets individuels, permettent de construire deux annuaires de dossiers pour consultation rapide lorsque le micro-ordinateur n'est pas disponible.

## Bottin des covoitureurs:

Répertoire des participants produit pour une entreprise ou un lieu de destination spécifié. Ce bottin donne le nom des participants, leurs coordonnées et leur horaire.

Les clés actives et touches pré-programmées disponibles sont:

 $\ddagger$ 

- Fi : Communique avec le fichier d'aide.
	- : Déplacement d'une case vers le haut (si le pointeur est positionné sur la case supérieure, il se positionnera sur la case inférieure).
	- : Déplacement d'une case vers le bas (si le pointeur est positionné sur la case inférieure, il se positionnera sur la case supérieure).

: Permet de procéder à l'exécution de l'impression de la série de rapports identifiés par le pointeur.

Ait-F10 : Retour au menu principal.

# **2.7.1 Statistiques**

Lors de l'accès au module "Rapports administratifs", le pointeur est situé dans la case "Statistiques". Pressez "Ret" pour procéder à l'exécution. Le système affiche alors:

Impression de tous les rapports.  $1.$ 

Impression d'un rapport particulier.  $2.$ 

Votre option:

Pressez:  $1 - 1$ ;

Le système affiche alors:

Veuillez préparer votre imprimante

Ensuite, pressez (Return).

Ce message indique qu'il faut placer le papier au bon endroit dans l'imprimante et s'assurer d'une quantité suffisante pour l'impression de tous les rapports.

Pressez:  $\blacktriangleleft$ ;

Le système affiche:

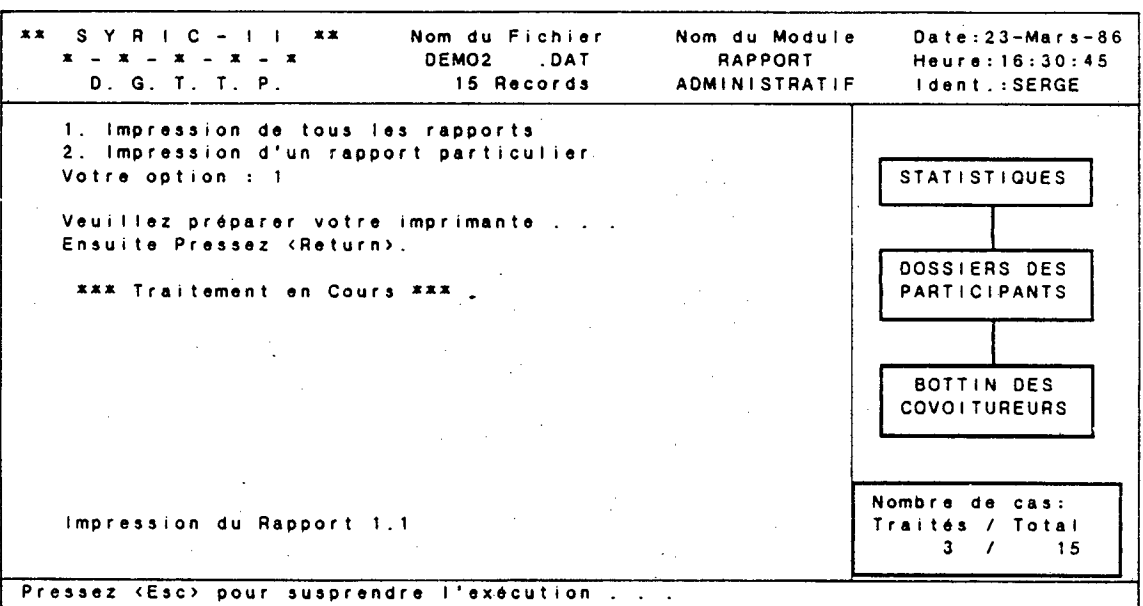

Le numéro du rapport en impression apparaît à l'écran et correspond à:

1.1 Bilan du fichier

1.2 Statistiques par municipalité

1.3 Statistiques par entreprise

1.4 Distribution par zone

1.5 Sommaire des fourgonnettes

1.6 Codes d' identification (Conducteurs)

1.7 Codes d'identification (Passagers)

1.8 Codes postaux non-géocodés

1.9 Dossiers inactifs

Vous pouvez utiliser la touche "Esc" pour suspendre l'exécution. L'impression du rapport en cours sera alors ccmplétée et le système affichera:

Exécution suspendue............. Voulez-vous continuer (0/N)?

Si oui, l'impression des rapports subséquents est effectuée, si non, le système revient au menu principal.

Il est à noter que le nombre de cas traités ainsi que le nombre de cas total apparaît, pour chaque rapport, dans le coin inférieur droit de l'écran.

Après l'impression des rapports, le système revient au menu secondaire.

Date : 23 Mars 1986 Heure : 15:07:27 'dent. : Serge SYRICII RAPPORT 1.1 BILAN DU FICHIER Fichier de Covoitureurs : DEM02.DAT Nombre de Participants : 15 REGROUPEMENTS : Automobile : 9 participants regroupés ( 64.29%) Fourgonnette : 3 participants regroupés ( 21.43%) STATUT DES COVOITUREURS : - Passager 9 ( 64.29%) Conducteur de son Propre Véhicule (CPW)•: 4 ( 28.57%) Passager et Conducteur Potentiel (PCP) : 0 ( 0.00%) Conducteur Avec Alternance (CAA) : 2 ( 14.29%) Covoitureur Non Actif 0 ( 0.00%)  $\pm$  10  $^{\circ}$ DISTANCES DE DEPLACEMENT : Distances (km) Participants  $0 - 1$ <br>  $1 - 2$ <br>
0  $1 - 2$  $\mathcal{J}$  0 4 0  $4 -$ 5 0 8 0 10 10 11 12 13 14 15 16 17 17 18 18 19 10 11 12 13 14 15 16 17 17 17 18 17 18 17 18 17 18 17 18 17 18 17 1  $8 - 12$  11  $12 - 15$  2  $15 - 20$  2  $20 - 30$  0 30 et plus 0 QUARTS DE TRAVAIL : Horaire : Horaire ---------------| Total (%) <del>|</del> **Fixe .: Flexible :** ' Quart de jour (début 6:00 - 10:00) 0 15 15 (107.14) **I** Quart de<br>Pauart de soir (début 15:00 - 19:00) ¦ 0 ¦ 0 0 ( 0.00) Quart de nuit et autres horaires 0 0 0 ( 0.00) ----------Total 0 | 15 | 15 (107.14) |

71

Date : 23 Mars 1986 Heure : **15:07:42**  ldent. : Serge

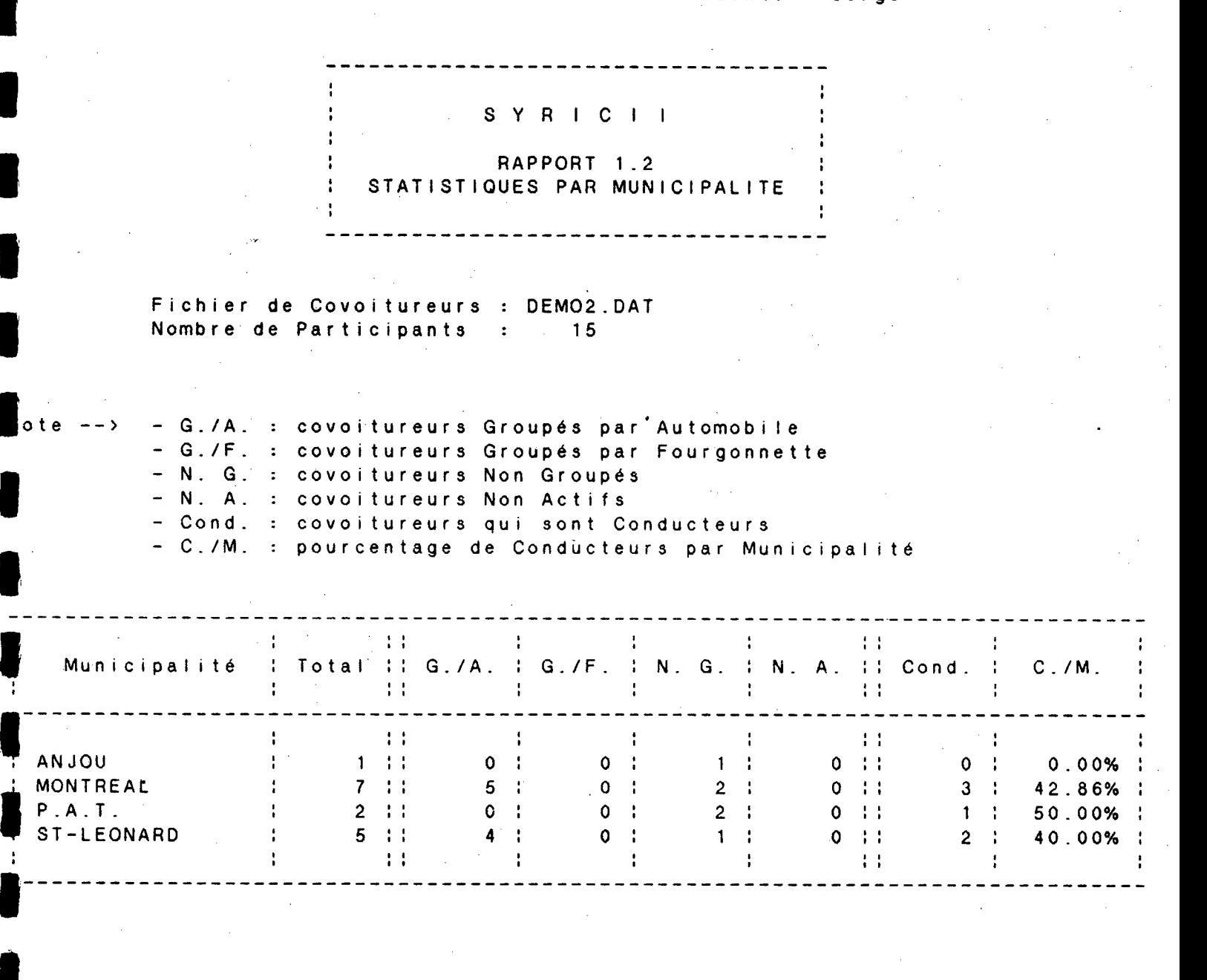

**Date : 23 Mars 1986 Heure : 15:07:54 ldent. : Serge SYRICII RAPPORT 1.3 STATISTIQUES PAR ENTREPRISE Fichier de Covoitureurs : DEM02.DAT, Nombre de Participants : 15 Il ote --> - G./A. : covoitureurs Groupés par Automobile - G./F. : covoitureurs Groupés par Fourgonnette - N. G. : covoitureurs Non Groupés - N. A. : covoitureurs Non Actifs**  - Cond. : covoitureurs qui sont Conducteurs - C./E. : pourcentage de Conducteurs par Entreprise 4. 《三、44》、《年》之一1. 《三、三、七、三、七、三、七、 Entreprise Total G./A.:G./F.:N. G. N. A. Cond. C./E. . . . . . . . <u>. . .</u> . . OGTTP 15 9 0: 6 0 6 40.00%

 $-73$ 

**11 Date : 23 Mars 1986 Heure : 15:08:05 Ident. : Serge** 

÷

**SYRICI I**   $\cdot$ **RAPPORT 1.4 : DISTRIBUTION DES PARTICIPANTS**   $\ddot{\phantom{a}}$ 

**: PAR ZONE POSTALE (DOMICILE)** 

**Fichier de Covoitureurs : DEM02.DAT Nombre de Participants : 15** 

**Note --> \*\*\* : Zone Non Spécifiée** 

**I/** 

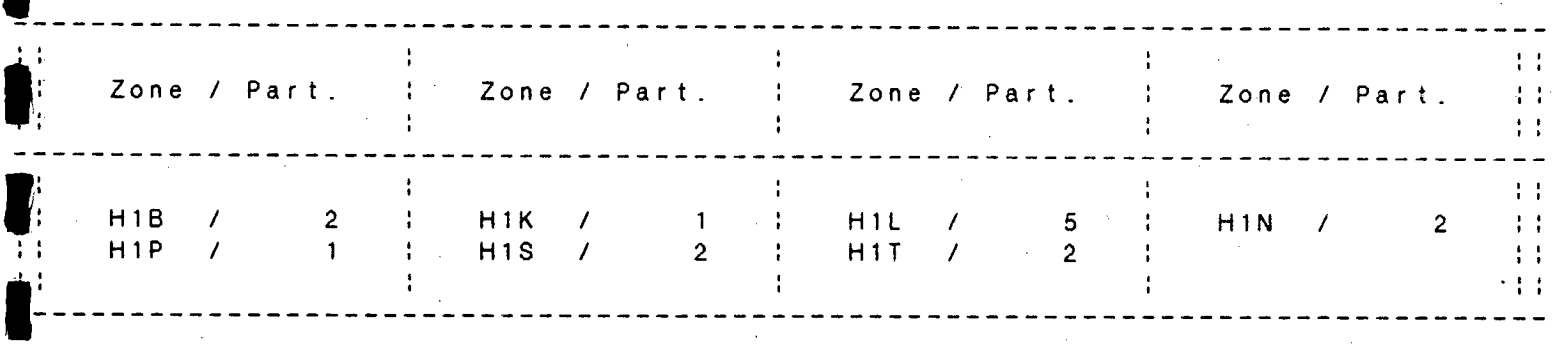

**Date : 25 Mars 1986 Heure : 21:02:55 I Ident. : Serge** 

 $\mathbf{L}$ 

 $\frac{1}{2}$  $\frac{1}{2}$ 

# **SYRICII**

#### **RAPPORT 1.5 SOMMAIRE DES FOURGONNETTES**   $\sim 10^{-10}$

**Fichier de Covoitureurs. : DEM02.DAT Nombre de Participants : 15** 

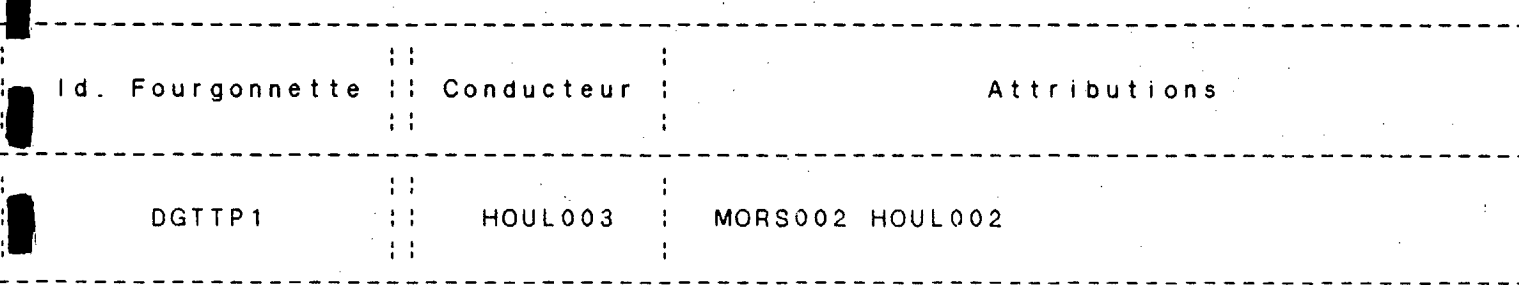

Date : 23 Mars 1986<br>Heure : 15:09:10  $\therefore$  15:09:10 **I Review Strate Strate Strate Strate**<br> **I** dent. : Serge

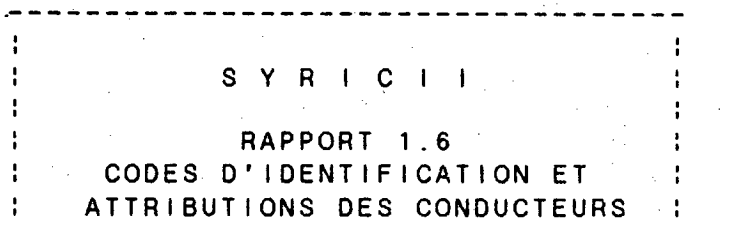

Fichier de Covoitureurs : DEM02.DAT Nombre de Participants : 15

Légende : Conducteur --> Attributions

BEAR001 --> HOUL002<br>BRIF002 --> Aucune BRIF002 --> Aucune<br>HAMM001 --> HAMM003 --> HAMM003 MORS001 HAMM004<br>--> Aucune HAMM002<br>HOUL001 HOUL001 --> HAMM003<br>HOUL003 --> MORS002 MORS002 HOUL002

**Date : 23 Mars 1986 Heure : 15:09:51 Ident. : Serge** 

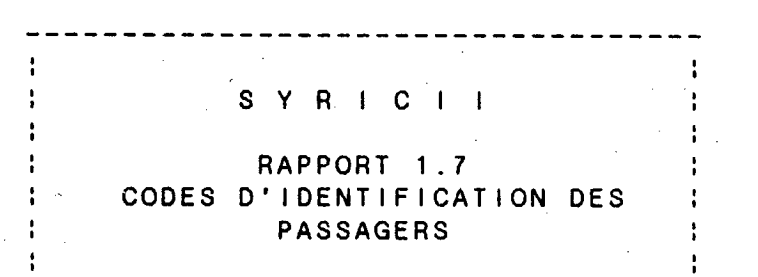

**Fichier de Covoitureurs : DEM02.DAT Nombre de Participants : 15** 

 $\sim 10$ 

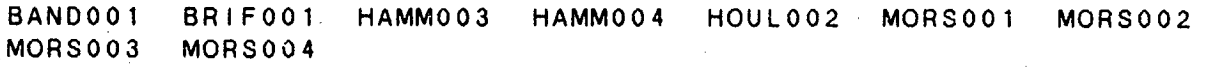

Date : 23 Mars 1986 Heure : 15:10:23 ldent. : Serge

÷

# SYRICII

RAPPORT 1.8 CODES POSTAUX NON-GEOCODES

Fichier de Covoitureurs : DEM02.DAT Nombre de Participants : 15

Les codes postaux suivants ne sont pas géocodés ou sont invalides; les dossiers correspondants sont gardés inactifs.

Note --> (?) : Code postal géocodé et ajouté; A mettre à jour le dossier correspondant. ) : Code postal domicile manquant. C\*\*\*\*\*) Code postal destination manquant.

Aucun

Date : **23** Mars 1986 Heure : **15:11:04**  ldent. : Serge

 $\mathcal{A}^{\mathcal{A}}$ 

---------------

 $\sim 10^{-1}$ 

# **SYRICITY**

## **RAPPORT 1.9 DOSSIERS INACTIFS**

Fichier de Covoitureurs : DEM02.DAT Nombre de Participants : 15

## Les dossiers suivants sont actuellement inactifs :

### Aucun

 $\mathbf{F}$ 

79

Quant à l'option 2, elle permet d'imprimer un rapport particulier. Si vous l'utilisez vous obtenez:

**\*\* SYRIC-1 1 \*\* Nom du Fichier Nom du Module Date:23-Mars-86 x-x-x-x-x DEM02 .DAT RAPPORT Heure:16:36:41 D. G. T. T. P. 15 Records ADMINISTRATIF 'Ident.:SERGE 1. Bilan du Fichier 1. Statistiques par Municipalité Statistiques par Entreprise Distribution par Zone \_5. Sommaire des Fourgonnettes Codes d'Identification (Conducteurs) Codes d'Identification (Passagers) B. Codes Postaux Non-Géocodés 9. Dossiers Inactifs Votre choix : 1 STATISTIQUES 1 DOSSIERS DES PARTICIPANTS BOTTIN DES COVOITUREURS Nombre de cas: Traités / Total**  FI:Aide

Si vous désirez imprimer le rapport des statistiques par municipalité, vous entrez:  $2 \rightarrow$ :

Le système affiche alors:

Veuillez préparer votre imprimante Ensuite, pressez (Return).

### **2.7.2 Dossiers des participants**

La seconde série de rapports correspond aux dossiers des participants. Lorsque vous accédez à ce bloc, le système affiche:

- $1.$ Dossiers de tous les covoitureurs
- $2.$ Dossiers de certains covoitureurs
- $3.$ Dossiers par date de mise à jour

Votre option:

Si vous utilisez l'option 1, le système affiche:

**\*\* SYRIC-II 1\* Nom du Fichier Nom du Module Date:23-Mars-86 - z - X - DEM02 .DAT RAPPORT Heure: 16:42:32 D. G. T. T. P. 15 Records ADMINISTRATIF Ident.:SERGE Dossiers de tous les covoitureurs Dossiers de certains covoitureurs B.** Dossiers par date de mise à jour subsequent de la STATISTIQUES and STATISTIQUES **Votre Option : 1 \*\*\* Traitement en Cours \*\*\* DOSSIERS DES PARTICIPANTS BOTTIN DES COVOITUREURS Nombre de cas: Impression du Dossier No. : BRIF001** Traités / Total 2 / 15 **2 / 15 Pressez <Esc) pour susprendre l'exécution .** 

Si vous utilisez l'option 2, le système demande:

**xx SYRIC-II xx Nom du Fichier Nom du Module 0ate:23-Mars-86 . \* - \* - \* - X - X DEM02 .DAT RAPPORT Heure:16:48:32 D. G. T. T. P. . 15 Records ADMINISTRATIF Ident.:SERGE Dossiers de tous les covoitureurs Dossiers de certains covoitureurs Dossiers par date de mise à jour Votre Option : 2 Liste des Dossiers (jusqu'à concurrence de 50 maximum): No. du dossier à imprimer :**  STAT**rSTIQUES 1 o DOSSIERS DES - PARTICIPANTS 1 BOTTIN DES COVOITUREURS Nombre de cas: Traités / Total (Return) pour finir . . . Fi :Aide** 

Lorsque vous entrez un numéro de dossier spécifique, celui-ci apparaît sous la ligne "Liste des dossiers". Vous pressez sur "Ret" lorsque vous avez spécifié tous les dossiers désirés, et l'impression s'effectue de la même façon que l'option 1.

Si vous utilisez l'option 3, le système demande:

# Date initiale: *1/1Ø/85*

Cette date est affichée par défaut. Vous pouvez la conserver en pressant 3 fois "Ret" ou la modifier en inscrivant la date du début de période désirée. Par la suite, le système affiche:

# Date finale: 01/10/85

**il** 

Cette date est affichée par défaut. Vous pouvez la conserver en pressant 3 fois "Ret" ou la modifier en inscrivant la date de fin de période désirée. Cette date doit être identique ou ultérieure à la date initiale. Les dossiers dont la date de mise à jour est comprise dans la période spécifiée seront imprimés. Lors de l'impression le système affiche:

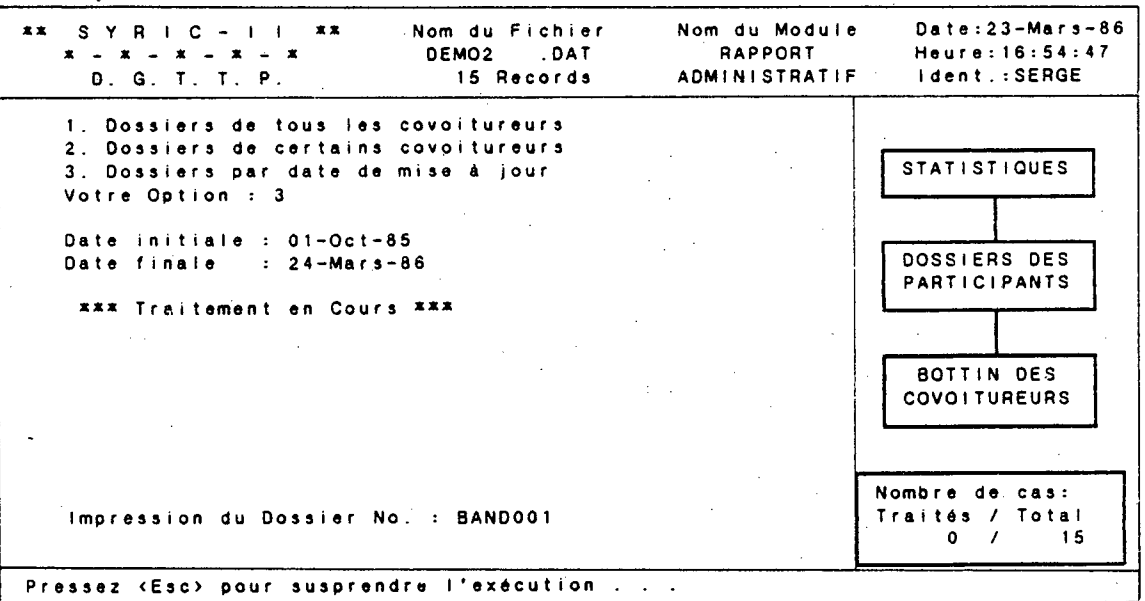

Il est à noter que la touche "Esc" provoque les mêmes conséquences dans chacune des options, c'est-à-dire que l'impression du dossier en cours est complétée et le système affiche:

Exécution suspendue Voulez-vous continuer (0/N)?

Si vous répondez "Oui", les autres dossiers seront imprimés, si vous répondez "Non", le système retourne au menu secondaire.

### Date : 23 Mars 1986

# SYRICII Code permanent : HOUL003 Fichier : DEM02 .DAT Dernière Mise-à-jour : 23-Mars-86

### IDENTIFICATION :

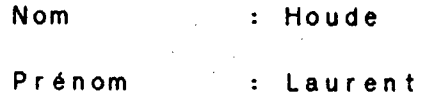

# INFORMATIONS RELATIVES AU DOMICILE :

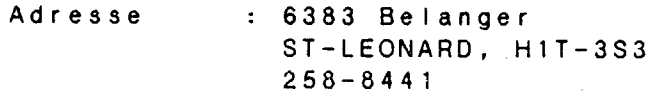

INFORMATIONS RELATIVES A LA DESTINATION :

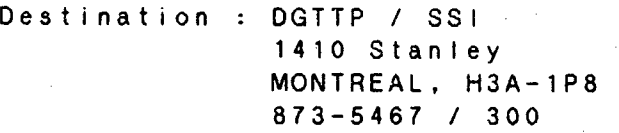

Destination secondaire : Aucune

### INFORMATIONS COMPLEMENTAIRES :

Horaire : 08:30 à 17:00 FLEXIBLE

Type : Conducteur de son Propre Véhicule ACTIF

#### \*\*\*\*\*\*\*\*\*

Attributions : MORS002 HOUL002 I INCOMPLET

Fourgonnette : DGTTP1

Remarques : FAIT SOUVENT DES HEURES SUPPLEMENTAIRES

# 2.7.3. **Bottin des covoitureurs**

La troisième série de rapports permet d'obtenir une liste de covoi tureurs pour une entreprise ou un lieu de destination spécifique. Lorsque vous accédez à ce bloc, le système affiche:

- $1.$ Impression de tous les bottins
- $2.$ Impression d'un bottin particulier

Votre option:

7

Si vous utilisez l'option I, une liste sera imprimée pour chaque destination différente spécifiée dans le fichier actif. Le système affiche;

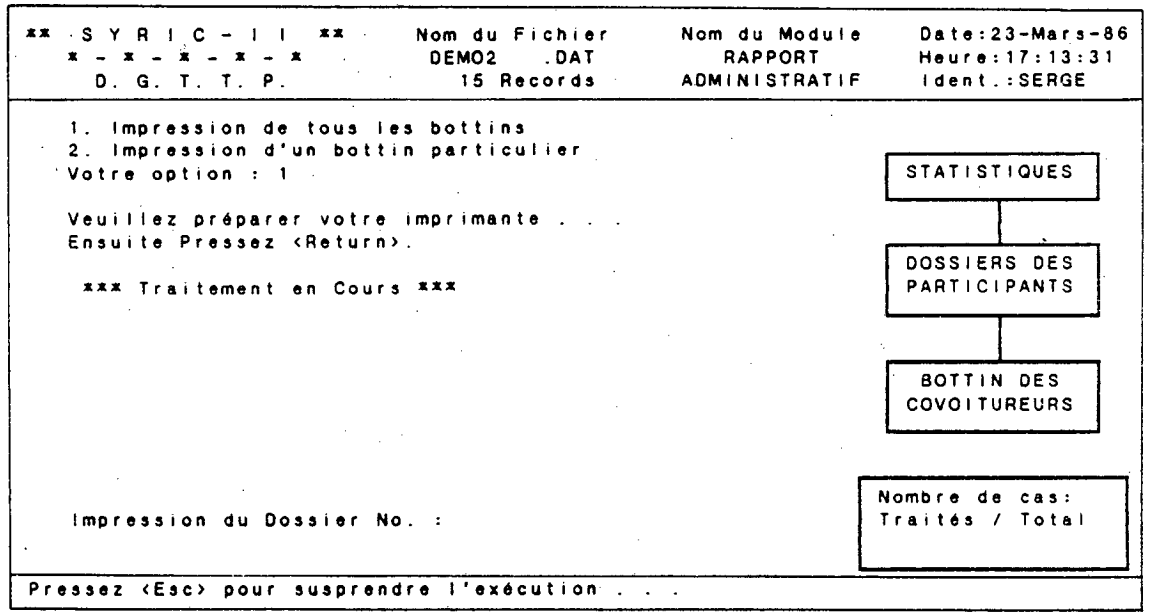

Lors de l'utilisation de la touche "Esc", l'impression du bottin en cours est complétée et le système affiche:

Exécution suspendue Voulez-vous continuer (0/N)?

85

Si vous répondez "Oui", les autres bottins seront imprimés, si vous répondez "Non", le système revient au menu secondaire.

Si vous utilisez l'option 2, le système demande:

Nom de la compagnie:............

Vous ne pouvez identifier qu'une seule destination et l'identification doit respecter la terminologie employée lors de l'inscription des dossiers de covoitureurs. Par exemple, si vous inscrivez "D.G.T.T.P.", le système ne pourra reconnaître cette destination puisqu'en réalité, le terme utilisé dans les dossiers est "DGTTP". Lorsque le logiciel ne reconnaît pas la destination, il ramène l'usager au menu secondaire.

Donc entrez:  $DGTTP - 1$ ;

I

Le système affiche alors:

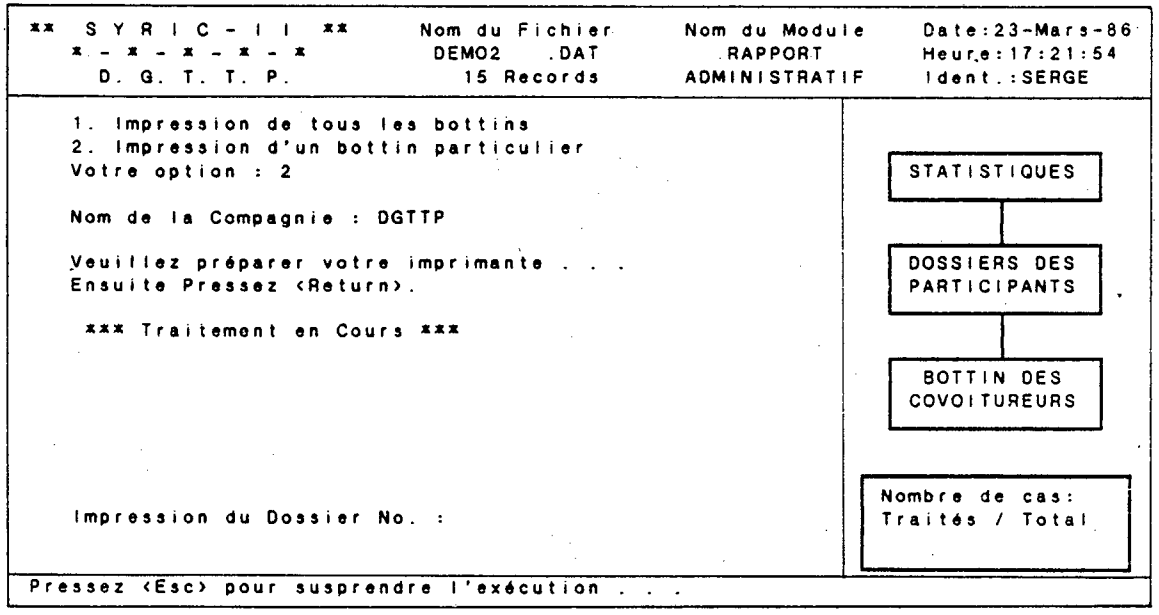

**Date : 23 Mars 1986** 

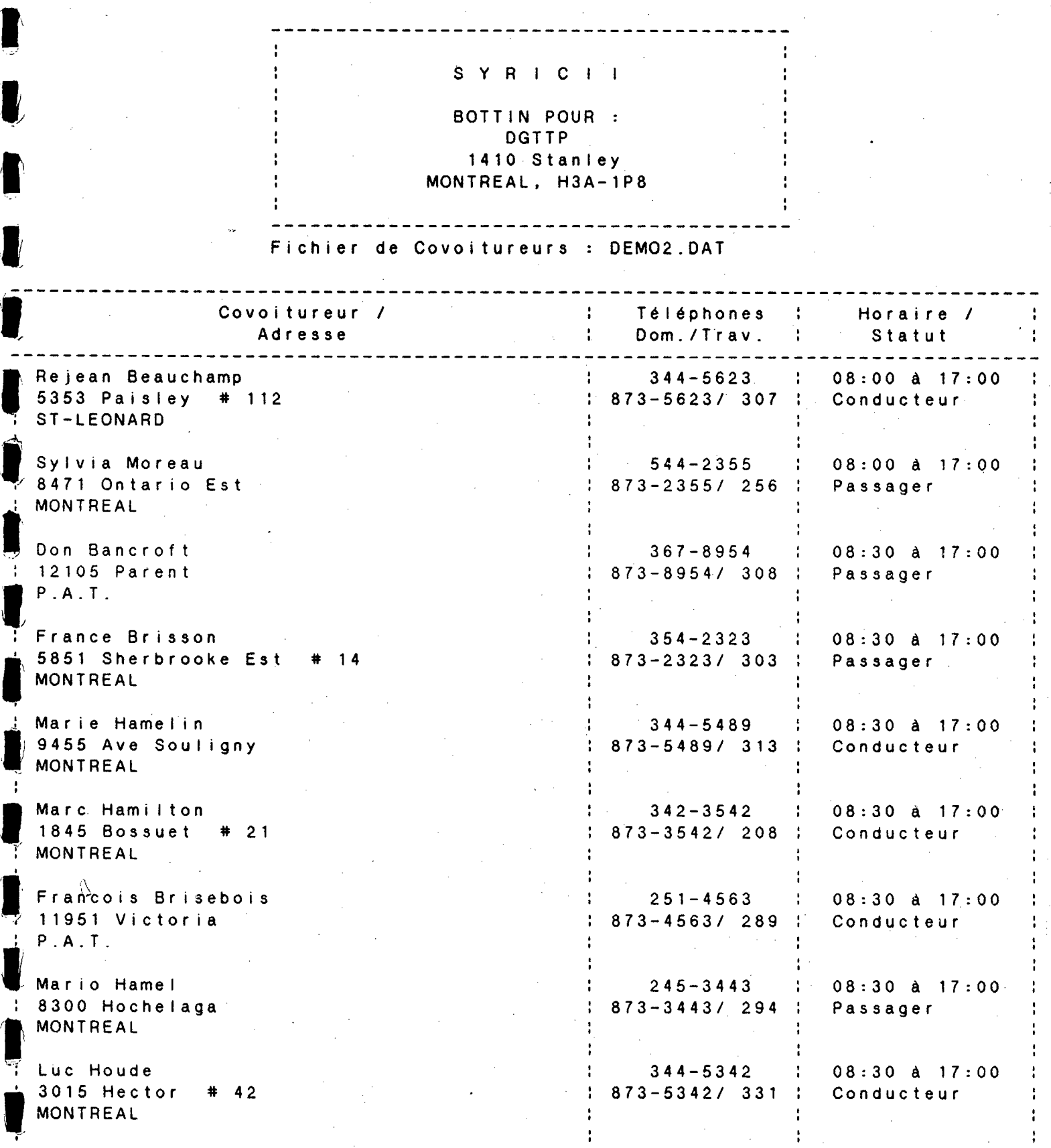

Date : 23 Mars 1986

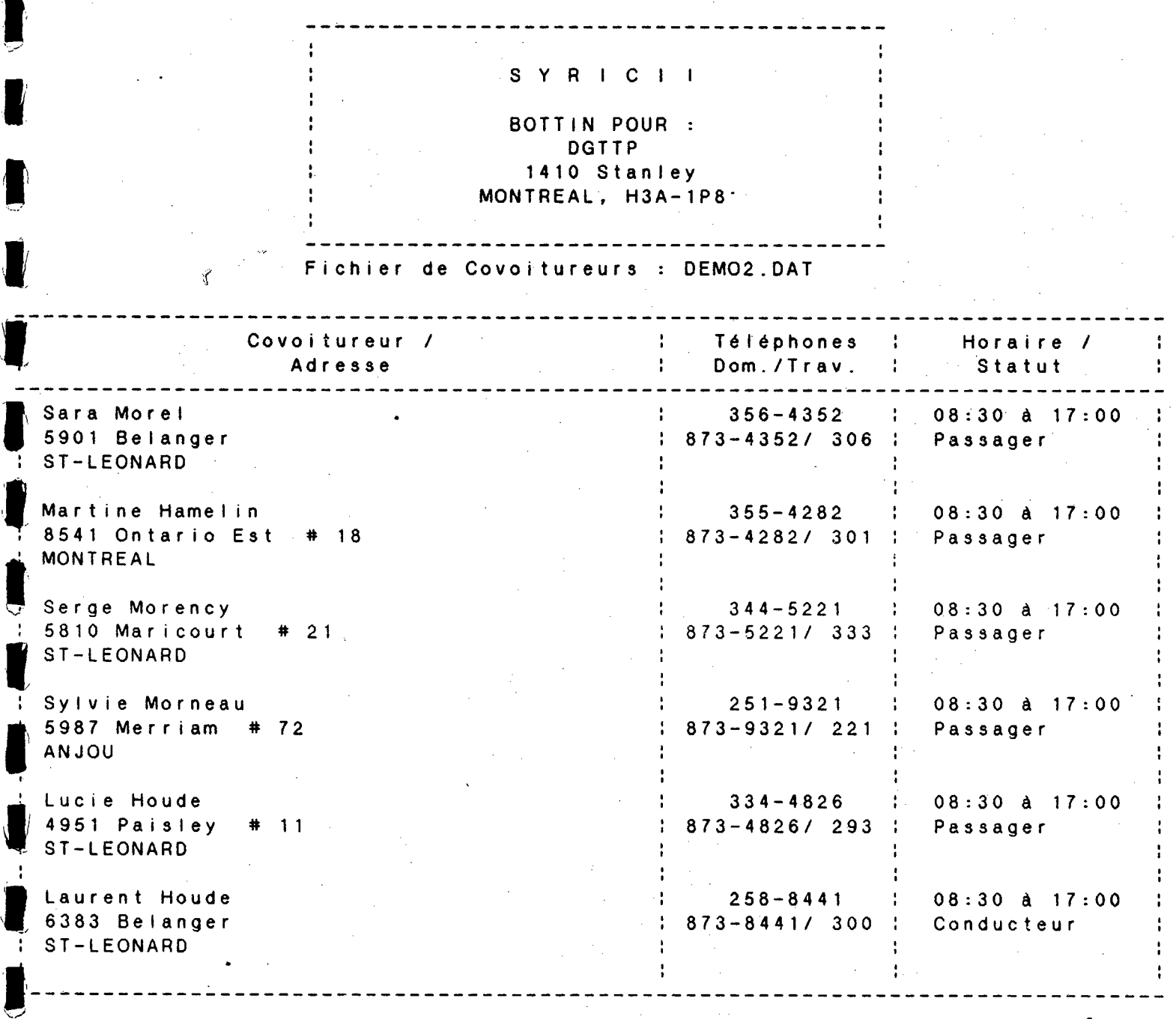

t<br>A

 $\blacksquare$ 

### **2.8 AVIS AUX COVOITUREURS**

**Après avoir effectué un groupage, il est important d'aviser les covoitureurs concernés des résultats de la recherche. Ce module permet d'imprimer des lettres qui seront envoyées aux participants.** 

Le contenu des lettres est défini par l'usager et celles-ci peuvent **être générées à l'aide d'un éditeur de texte. Certains symboles peuvent être utilisés pour acccmplir les actions suivantes:** 

- G. **: Valeur de tabulation (par défaut = 5 espaces). En général , ce symbole est inscrit en début de paragraphe.**
- $\lambda$  : Saut d'une ligne.
	- **: Saut de** page. Ce symbole est utilisé lorsque vous voulez inscrire les lignes subséquentes sur une nouvelle page. Par **défaut,** SYRIC II change de page à chaque 66 lignes (incluant **l es lignes 1 i br es ) .**

**% : Fin de paragraphe.** 

**Par défaut, le texte contient un maximum de 60** colonnes avec une marge **de gauche située à la colonne 10, une marge de droite située à la colonne** 70 **et la première ligne sera imprimée à la** 23ième rangée (les 22 premières.rangées sont utilisées pour la date, le nom et l'adresse du participant).

Plusieurs lettres peuvent être générées mais elles doivent être associées à l'un **des deux types suivants:** 

- **lettre pour covoitureurs regroupés (dont la recherche a permis d'allouer des attributions);** 
	- **lettre pour covoitureurs non-regroupés (dont la recherche n'a pas permis d'allouer des attributions).**

Chaque lettre doit posséder un nom spécifique et deux exemples de lettres types sont disponibles en annexe (utilisez-les pour l'exercice).

Lorsque vous accédez au module, le système demande:

Veuillez entrer le nom du fichier (.DAT) - sans suffixe: Entrez: DEMO2 $\rightarrow$ :

Le système affiche alors le menu secondaire suivant:

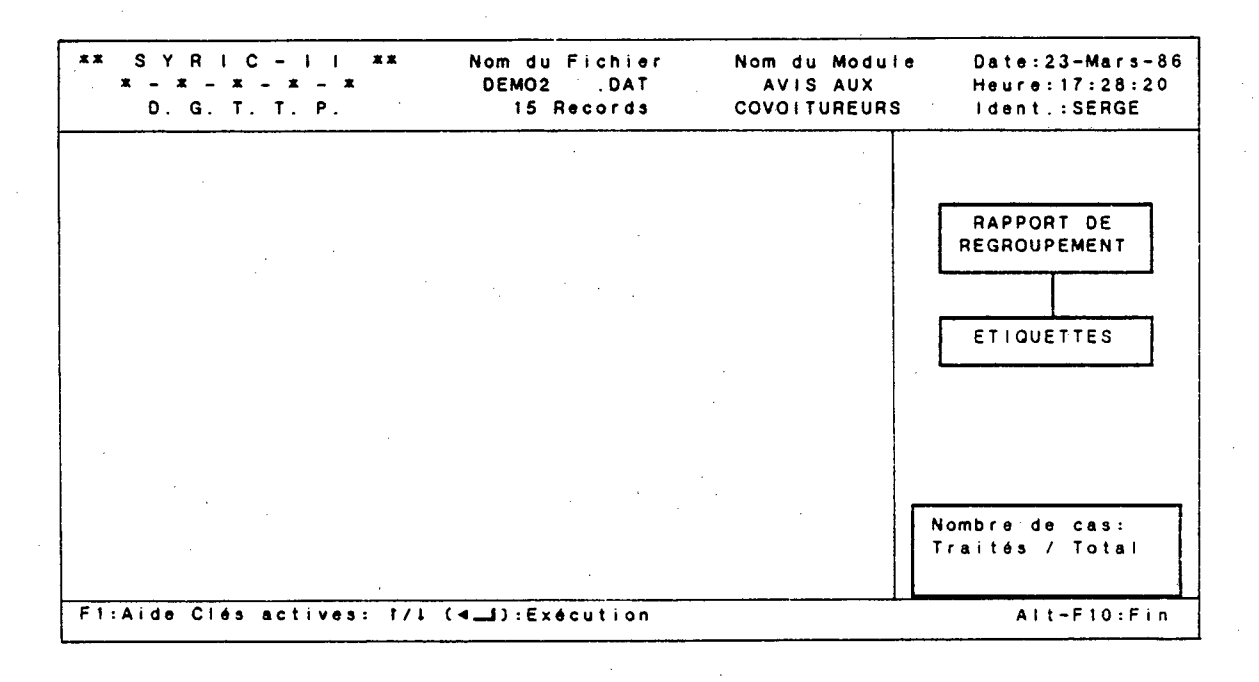

Dans la fenêtre de droite, deux catégories sont identifiées et peuvent être imprimées:

1. Rapport de regroupemment:

Lettres envoyées aux covoitureurs et qui contiennent les informations relati ves aux regroupements effectués.

## 2. Étiquettes :

Permet d' imprimer une série d'étiquettes auto-collantes contenant l'adresse des covoitureurs qui doivent recevoir une lettre (il est à noter que les noms et les adresses des covoitureurs sur les lettres sont disposés de façon à permettre l'utilisation d'enve loppes à fenêtres, rendant ainsi les étiquettes inutiles).

Les clés actives et touches pré-programmées disponibles sont:

F1 : Communique avec le fichier d'aide.

: Déplacement d'une case vers le haut (si le pointeur est positionné sur la case supérieure, il se positionnera sur la case inférieure).

: Déplacement d'une case vers le bas (si le pointeur est . positionné sur la case inférieure, il se positionnera sur la case supérieure).

: Permet de procéder à l'exécution de l'impression de catégorie identifiée par le pointeur.

Ait-F10 : Retour au menu principal.

### 2.8.1 **Rapport de regroupement**

Lors de l'accès au module "Avis aux covoitureurs", le pointeur est situé dans la case "Rapport de regroupement". Pressez "Ret" pour procéder à l'exécution.

Le système demande alors:

Veuillez entrer les noms des lettres (avec extension): Pour covoi tureurs regroupés: Entrez: LETTREl.TXT

Pour covoitureurs non-regroupés: Entrez: LETTRE2.TXT

Si le nom de lettre spécifié est inexistant, le système affiche:

**Nom de fichier INVALIDE Pressez <Rat> pour recommencer ou cEsc> pour retournes au Menu**  Par la suite, le système affiche certains paramètres par défaut qui vont servir à agencer le texte lors de l'impression. Vous pouvez changer les paramètres en entrant les nouvelles valeurs dans les champs spécifiques, sinon, vous pressez "Ret" pour les conserver. Pour l'exemple vous allez conserver les valeurs par défaut en pressant 4 fois "Ret".

Le système affiche alors:

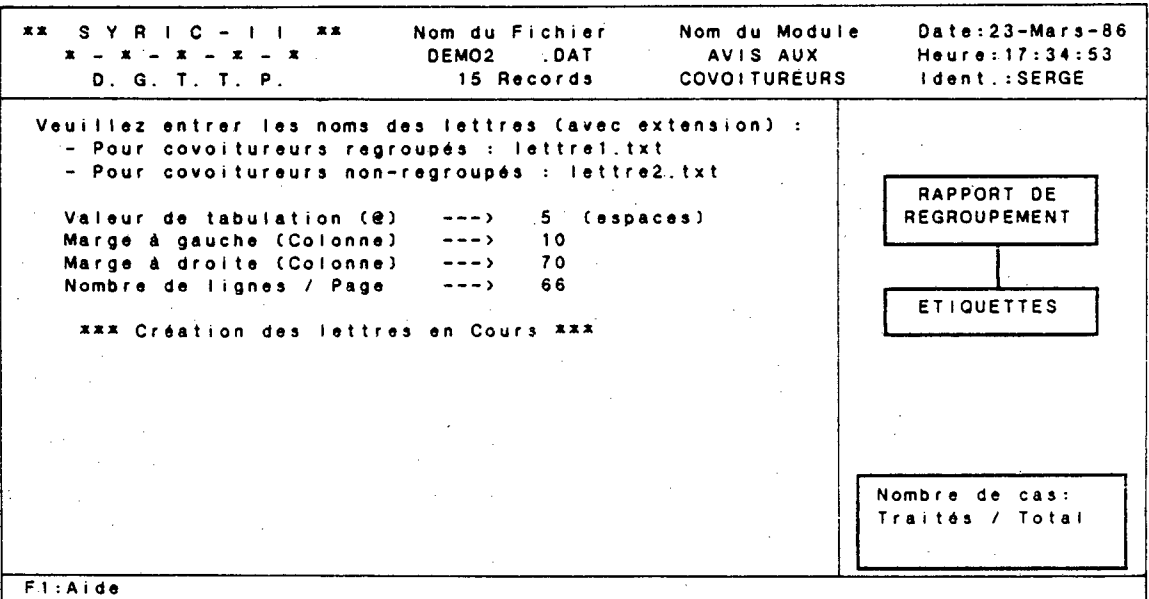

Lorsque les lettres sont prêtes à être imprimées, le système affiche:

- $1<sup>1</sup>$ Lettres pour tous les covoi tureurs
- $2.$ Lettres pour certains covoitureurs
- $3.$ Lettres par date de regroupement

### Votre option:

 $\mathbf{P}$ 

 $\mathbf{F}$ 

g"

 $\blacksquare$ 

I.

Il est à noter que l'option  $\emptyset$  (non-affichée) ramène l'usager au menu secondaire.

Si vous utilisez l'option 1, le système demande:

Veuillez préparer votre imprimante Ensuite pressez (Return).

Lorsque vous avez positionné le papier adéquatement, pressez "Ret": Vous obtenez:

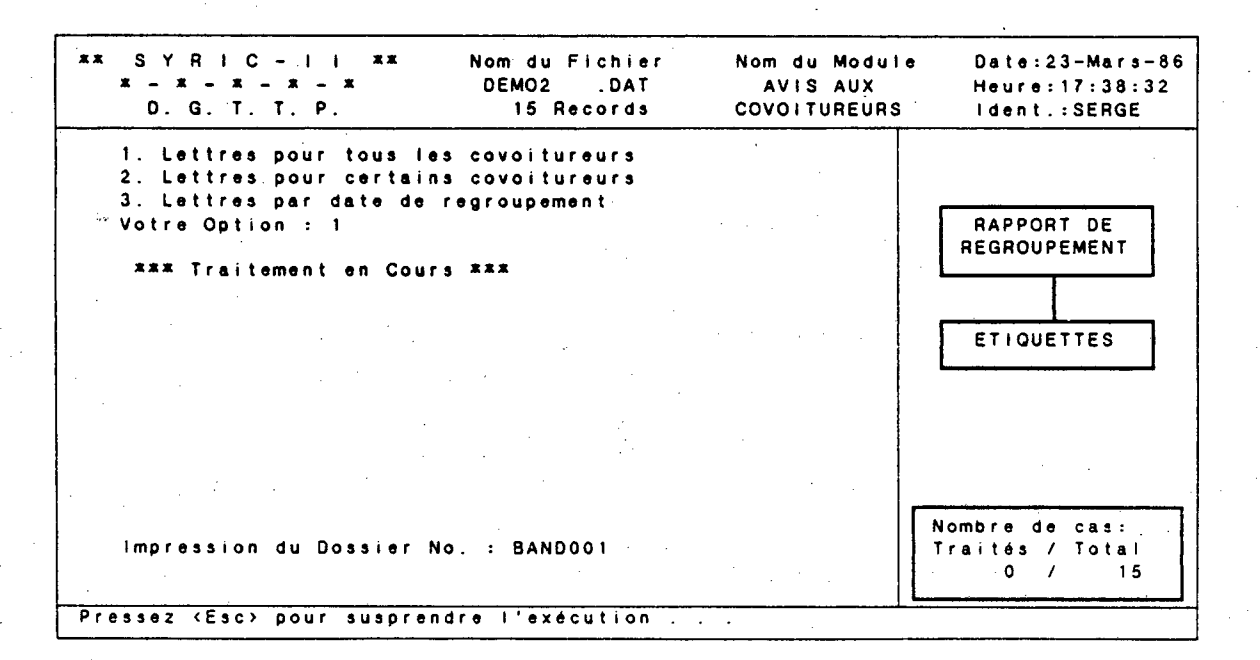

Si vous utilisez l'option 2, le système demande:

\*a SYRIC - II **22 Nom du Fichier Nom du Module Oate:23-Mars-86 \*-x-x-x-mt DEM02 .DAT AVIS AUX Heure:17:51:48 D. G. T. T. P. 15 Records COVOITUREURS dent. :SERGE Lettres pour tous les covoitureurs Lettres pour certains covoitureurs Lettres par date de regroupement Votre Option : 2 Liste des Dossiers (jusqu'à concurrence de 50 maximum): No. du dossier à imprimer : RAPPORT DE REGROUPEMENT I ET1OUETTES I Nombre de cas: Traités /** Total **<Return> pour finir . . . FI:Alde Clés actives: t/l (41-J):Exécution Alt - F10:Fin** 

Lorsque vous entrez un numéro de dossier spécifique, celui-ci apparaît sous la ligne "Liste des dossiers". Vous pressez sur "Ret" lorsque vous avez spécifié tous les dossiers désirés et l'impression s'effectue de la même façon que l'option 1.

Si vous utilisez l'option 3, le système affiche:

## Date initiale: 01/10/85

Cette date est affichée par défaut. Vous pouvez la conserver en pressant 3 fois "Ret" ou la modifier en inscrivant la date du début de période désirée. Par la suite, le système affiche:

## Date finale: 01/10/85

 $\blacksquare$ 

Cette date est affichée par défaut. Vous pouvez la conserver en pressant 3 fois "Ret" ou la modifier en inscrivant la date de fin de période désirée. Cette date doit être identique ou ultérieure à la date initiale. Les lettres correspondantes aux dossiers dont la date de mise à jour est comprise dans la période spécifiée seront imprimées. Lors de l'impression, le système affiche:

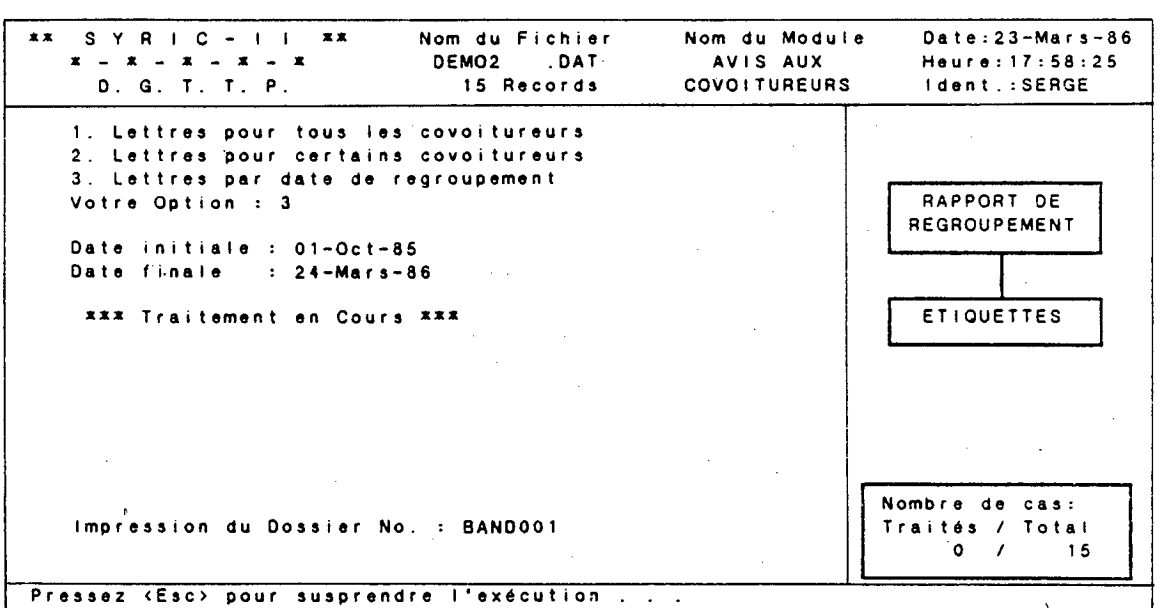

Il est à noter que la touche "Esc" provoque les mêmes conséquences dans chacune des options, c'est-à-dire que l'impression du dossier en cours est complétée et le système affiche:

Exécution suspendue Voulez-vous continuer (0/N)?

Si ,vous répondez "Oui", les autres dossiers seront imprimés, si vous répondez "Non" le système retourne au menu secondaire.

### Le 23 Mars 1986

Laurent Houde 6383, Belanger ST-LEONARD  $H1T-3S3$ 

### Bienvenue au Club!

Il mé fait plaisir de vous confirmer, par la présente, votre inscription comme membre du Club! autoplus. Vous trouverez ci-joint la liste des membres du Club! avec qui il vous sera désormais possible de covoiturer.

Je vous invite à leur téléphoner et à les rencontrer afin d'établ ir:

> l'horaire I 'itinéraire les frais de covoiturage

Je vous suggère cependant, un plan de transport Le Club! autoplus, adapté aux exigences de chacun des membres. Ce plan est unique à votre unité de covoiturage et peut vous éviter de futurs problèmes. Chaque personne de la liste ci-jointe en a reçu un exemplaire.

D'autre part, vous allez recevoir votre carte de membre du Club! et la liste des avantages qu'elle procure.

Enfin, tel qu'indiqué dans notre lettre d'invitation, ce projet-pilote de covoiturage est géré par la STRSM. 'A cet égard, il m'est indispensable de recueillir vos commentaires.

Veuillez agréer, l'expression de mes sentiments les meilleurs.

Karl Omer-Kassin Chef de produit Chargé du transport paracollectif

La liste suivante contient les noms des personnes demeurant dans votre voisinage et qui sont intéressées à faire du covoiturage. Vous, pouvez les contacter pour former un groupe et nous en aviser, le cas échéant.

Merci !

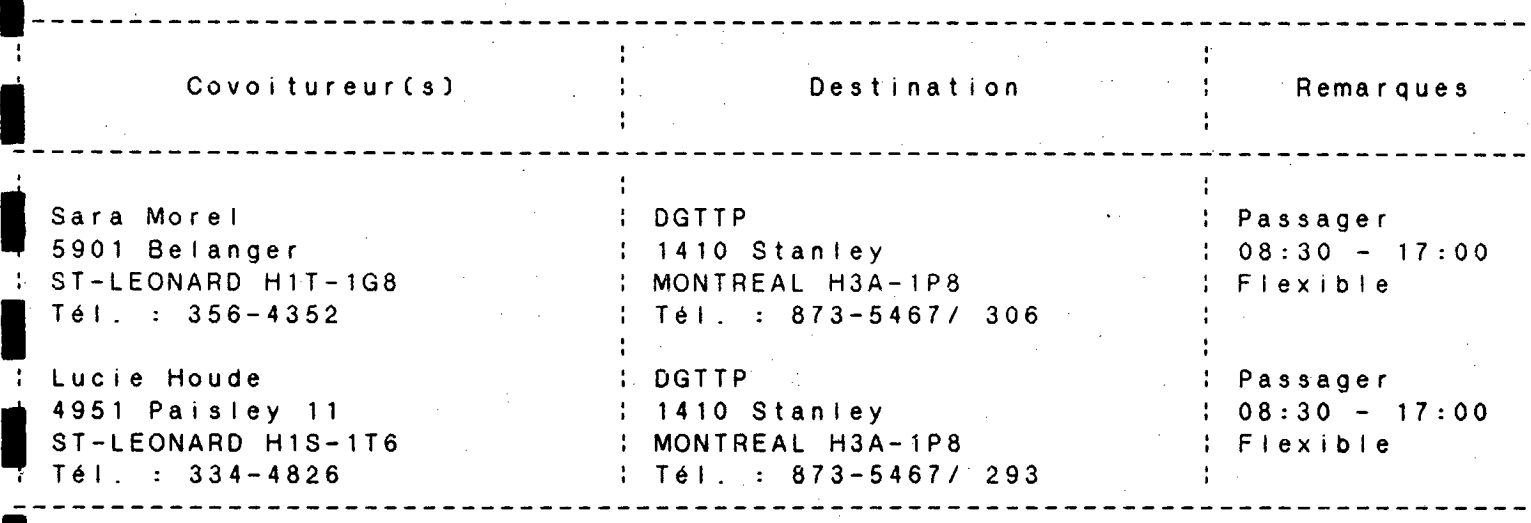

 $\blacksquare$ 

97

Le 23 Mars 1986

Francois Brisebois 11951, Victoria P.A.T. H1B-2R2,

J'accuse réception de votre demande de covoiturage et, au nom de la STRSM, j'ai le plaisir de vous confirmer, par présente, votre inscription comme membre du Club! autopl us.

Bienvenue au Club!

La banque de noms du Club! grossit de plus en plus. C'est pourquoi, nous espérons vous mettre rapidement en contact avec de nouveaux membres dès que les horaires et l'itinéraire de ces personnes s'agenceront aux vôtres.

Vous allez aussi recevoir votre carte-de-membre-du-<br>Club! ainsi que la liste des avantages qu'elle vous ainsi que la liste des avantages qu'elle vous procure.

Enfin, vous trouverez ci-joint des conseils simples de covoiturage et quelques procédures à respecter pour la durée du projet-pilote.

D'ici là, je vous encourage à poursuivre vos recherches personnelles, bien que je m'engage à traiter votre demande le plus rapidement possible.

Veuillez agréer, l'expression de mes sentiments les meilleurs.

Karl Omer-Kassin Chef de produit Chargé'du transport paracollectif

### **2.8.2 Etiquettes**

Lorsque les lettres ont été imprimées, il peut être utile de générer des étiquettes auto-collantes pour apposer sur les enveloppes. Lors de l'accès à cette catégorie, le système demande:

Nombre de Car. / Ligne d'étiq. (10 / pouce):

C'est-à-dire, quel est le nombre maximum de caratères que peut contenir une ligne sur vos étiquettes. Il y a 10 caractères par pouce. Vous pouvez donc évaluer ce maximum et l'inscrire en bout de ligne. Pour l'exemple, entrez : 35-

Nombre de lignes / étiquettes (6 / pouce)

C'est-à-dire, quel est le nombre maximum de lignes qui peuvent être imprimées sur une de vos étiquettes. Il y a 6 lignes par pouce. Vous pouvez donc évaluer ce maximum et l'inscrire en bout de ligne. Pour l'exemple, entrez:  $6-1$ .

Nombre d'étiquettes (max. 5) :

C'est-à-dire, ccmbien d'étiquettes sont disposées sur une rangée (en général, il n'y a qu'une étiquette par rangée). Pour l'exemple, entrez:  $1\blacktriangleleft$ . Le système demande alors:

Voulez-vous changer d'option (0/N)?:

Si vous répondez "Non" les étiquettes correspondant aux lettres des covoitureurs générées dans la catégorie "Rapport de regroupement" seront imprimées. Si vous répondez "Oui", le système affiche:

- $1.$ Etiquettes pour tous les covoitureurs
- $2.$ Etiquettes pour certains covoitureurs
- $3.$ Etiquettes par date de regroupement

Votre option:
Il s'agit du même type d'options que pour la catégorie "Rapport de regroupement" et le mode d'impression est identique sauf qu'il est important de changer le papier pour les étiquettes.

 $\blacksquare$ 

## **2.9 DONNÉES AUXILIAIRES**

Ce module permet d'apporter des modifications dans certains fichiers de SYRIC II. Vous pouvez y accéder par le menu principal si votre mot de passe le permet.

En accédant au module le système présente une liste d'actions correspondant à des touches programmées. Cette liste apparaît sur la dernière ligne au bas de l'écran:

Choix: A) ccès aux données, F) in?

La clé "A" permet d'accéder à différents fichiers de SYRIC II. La clé "F" nous ramène au menu principal.

Pressez A:

La liste des bases de données disponibles apparaît dans le bas de l'écran:

Base de données: Mbonnées, Z)ones, C)odes, M)ots de passe, F)in?

"A)bonnés" correspond à un fichier de covoitureurs;

"Z)ones" correspond au fichier des zones postales, des zones avoisinantes et des numéros de cartes correspondantes;

"M)bts de passe" correspond au fichier des usagers et des mots de passe correspondant;

 $"F)$ in" nous ramène à l'image-écran précédente (choix: A)ccès au données, ou F)in).

#### **2.9.1 Fichier de covoitureurs**

Pour accéder à un fichier de covoitureurs, pressez sur "A":

Le système demande:

Veuillez entrer le nom du fichier (.DAT) - sans suffixe:

Si le nom du fichier est inexistant ou s'il manque un fichier relationnel nécessaire à l'exploitation du fichier de covoitureurs, un message sera affiché à l'écran.

Par exemple, entrez: DEM03-. Vous obtenez:

**Fichier DEM03.DAT (Abonnés) L'un des fichiers suivant n'est pas en mémoire : - DEM03.DAT : fichier des covoitureurs. DEM03.1XC : fichier indexe (Code permanent). DEM03.1XN : fichier indexé (Nom + Prénom). - DEM03.1XZ : fichier indexé (Zone domicile). DEM03.1XM : fichier indexé . (Municipalité). DEM03.IXE : fichier indexé (Destination). DEM03.VOT : fichier des fourgonnettes. DEM03.1XV : fichier indexé (Fourgonnettes). - DEM03.110T : fichier des remarques. DEM03.1XR : fichier indexé (Remarques). POUR CREER, VEUILLEZ PROCEDER PAR LE MODULE 'SAISIE EN LOT'.** 

**Pressez <RETURN> pour continuer ?**  ----------------

- Si le fichier DEM03.DAT existe, c'st qu'un des fichiers relationnel est manquant.
- Si le fichier DEMO.DAT n'existe pas, il est possible de le créer dans le module "Saisie en lot".

- Si le fichier DEM03.DAT n'existe pas et qu'il s'agit d'une erreur de frappe (comme dans l'exemple), pressez "Ret" pour revenir à la liste "Base de données" (au bas de l'écran).

Base de données: A)bonnées, Z)ones, C)odes, M)ots de passe, F)in?

Pressez A:

Entrez: DEMO2 $\rightarrow$ :

Le nom du fichier ainsi que le nombre de dossiers actifs apparaît dans le haut de l'écran et le système présente une liste de clés actives dans le bas de l'écran:

Choix: M)ise à jour, L)iste, F)in ?

"M)ise à jour" est utilisée lorsque l'on désire retirer des dossiers de covoitureurs du fichier actif;

"L)i ste"

permet d'afficher à l'écran ou d'imprimer les informations pertinentes relatives aux covoitureurs contenues dans le fichier actif;

"F)in"

nous ramène à la liste "Base de données".

Pressez M:

Un panneau de saisie apparaît à l'écran et le système affiche une liste de cl és actives dans le bas de 1 ' écran.

**Fichier DEM02.DAT (Abonnés) 15 Records actifs Code permanent : Dernière Mise à Jour : Nom Prénom : Adresse**   $\sim 2$ **Municipalité :** Cp. :  $-X =$   $X =$   $Y =$  $\mathbf{r}$ **Téléphone**   $\mathbf{r}$ **Destination** :  $D \neq D$ **Adresse Municipalité : Cp. : (X = , Y =**   $\mathbf{r}$ **Téléphone**   $\sim$  100  $\pm$ **Heures de Travail : Aller h m / Retour : h m Type de Transport : Attribution : Remarque : Mise à Jour : C)herche. F)in• ?**  

"C)herche" permet d'afficher un dossier spécifique;

"F)in" nous ramène au choix (mise à jour, liste).

Pressez C:

Le pointeur se positionne sur le champ "code permanent:". Si vous connaissez le code d'identification, vous devez l'inscrire au complet (7 caractères). Entrez: HOUL003 , vous obtenez:

**Fichier 0EM02.0AT (Abonnés) 15 Records actifs Code permanent : HOUL003 Dernière Mise à Jour : 23-Mars-86 Nom : HOUDE Prénom : LAURENT Adresse : 6383 BELANGER Municipalité : ST-LEONARD Cp. : H1T-3S3 (X = 61159 , Y = 504922 )**<br>Téléphone : 258-8441 **Téléphone : 258-8441 Destination : DGTTP Dépt. : SSI Adresse : 1410 STANLEY Municipalité : MONTREAL Cp. : H3A-1P8 (X = 61135 , Y = 503922 )**<br> **Municipalité : MONTREAL** Cp. : H3A-1P8 (X = 61135 , Y = 503922 ) **Téléphone : 873-54671 300**  Heures de Travail : Flexibles Aller : 08h30m / Retour : 17h00m **Type de Transport : CPV --> Conducteur de son Propre Véhicule Attribution : MORS002 HOUL002 / Incomplet Remarque : Cherche : S)uivant. P)récédent. Rletrait. F)in ?** 

Les clés actives correspondent aux actions suivantes:

"S)uivant" permet de passer au dossier subséquent;

"P)récédent" permet de passer au dossier qui vient juste avant la fiche active;

"R)'etrait" permet d'éliminer le dossier du covoitureur affiché à l'écran. Ce participant sera retiré du fichier actif;

"F)in" nous ramène à la liste "Mise à jour".

Si le code n'est pas inscrit au complet ou si le code est inexistant, un message apparaît à l'écran.

ERREUR: Client ..... Code inexistant. Et le pointeur retourne au champ "Code permanent".

Si vous ne connaissez pas le code d'identification, pressez "Return" et le pointeur se positionnera sur les champs suivants:

NOM PRÉNOM MUNICIPALITÉ CP DESTINATION

Vous entrez les informations que vous possédez et lorsque le pointeur est situé sur le dernier champ et que vous pressez "Return", la liste des clés actives devient:

Clé primaire: N) om, Z) one, M) unicipalité, E) ntrepri se?

La clé sélectionnée détermine le champ qui sera trié.

Par exemple, si vous entrez:

```
NOM : MOREAU
PRÉNOM : SYLVIA
MUNICIPALITÉ : 
CP \ddot{ }DESTINATION :
```
et que vous entrez "N" comme clé primaire, vous obtenez:

```
Fichier DEM02.DAT (Abonnés) 15 Records actifs 
   Code 'permanent : MORS001 Dernière Mise à Jour : 23-Mars-86 
   Nom : MOREAU Prénom : SYLVIA 
   Adresse : 8471 ONTARIO EST 
   Municipalité : MONTREAL Cp. : H1L-3E8 (X = 61585 , Y = 505013 ) 
   Téléphone : 544-2355 
   Destination : DGTTP Dépt. : SSI 
   Adresse : 1410 STANLEY 
   Municipalité : MONTREAL Cp. : H3A-1P8 (X = 61135 , Y = 503922 ) 
            Téléphone 873-5467/ 256 
   Heures de Travail : Flexibles Aller : 08h0Om / Retour : 17h0Om 
   Type de Transport : PAS --> Passager 
   Attribution : HAMM001 / Incomplet 
   Remarque : Aucune 
Cherche : S)uivant, P)récédent, Rletrait, Flin ?
```
Les dossiers sont triés par nom et prénom donc si vous pressez "S", vous aurez le dossier "MORS002" à l'écran.

Il est à noter que, dans notre exemple, si la clé "M" (pour municipalité) avait été utilisée, un message d'erreur serait apparu:

ERREUR: Nom de la municipalité ..... nom identifié \*\*Essayez nom et prénom seulement\*\*

D'autre part, si le dossier est inexistant, la fiche du participant dont les informations se rapprochent le plus des spéci fi tés, sera affiché à l 'écran. Pressez "F" deux. foi s pour revenir à: Choix: M) ise à jour, L) iste, F) in?

Pressez "L":

Unité de sortie: I)mprimante, E)cran? I )mpri mante permet d'obtenir les informations sur papier; E) cran permet d'obtenir les informations sur l'écran.

Pressez "E":

Trié par : C)ode, N) om, Z) one, M) unicipalité;, E) ntreprise, N) on trié?

Vous pouvez choisir sur quel type d'information seront triés les dossiers:

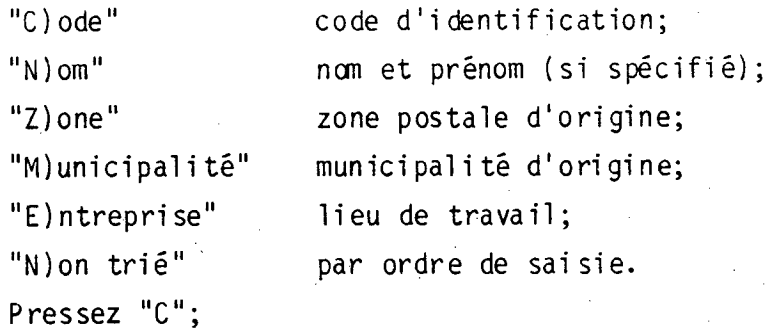

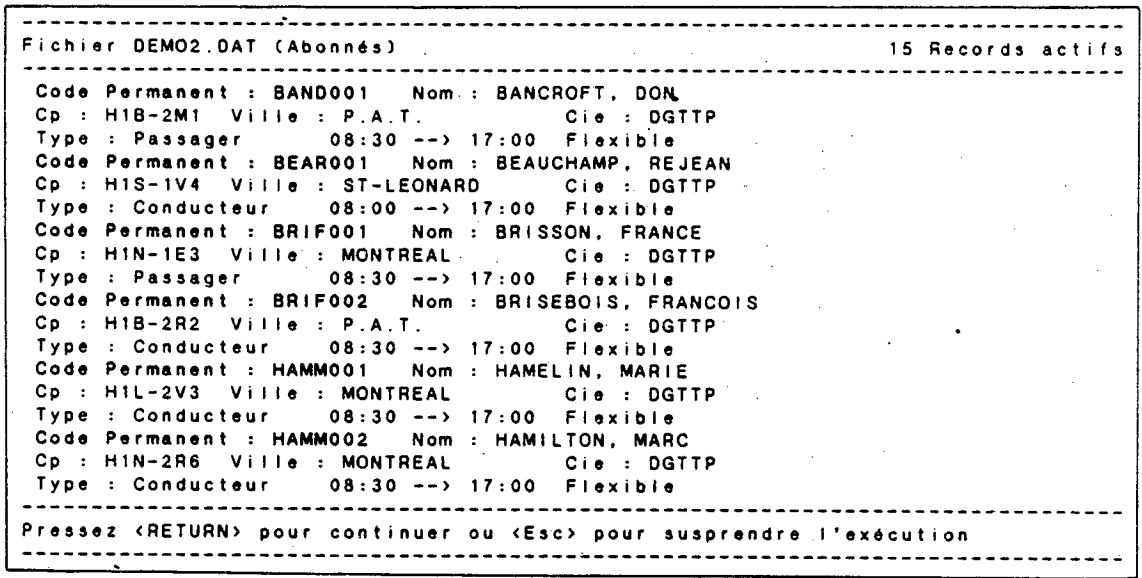

Si vous pressez "Esc" ou "Return" (en fin d'affichage) vous revenez au choix:

Choix: M) ise à jour, L) iste, F) in ?

Pressez "F" pour revenir à la liste:

Base de données: A)bonnés, Z)ones, C)odes, M)ots de passe, F)in ?

#### **2.9.2 Zones postales**

Pressez "Z" pour accéder au fichier des "Zones postales". Il est à noter que le nombre de zones contenues dans le fichier ZONE.DAT apparaît dans le coin supérieur droit de l'écran. Les clés actives deviennent:

Choix: M)ise à jour, L)iste, F)in ?

Pressez "M", vous obtenez:

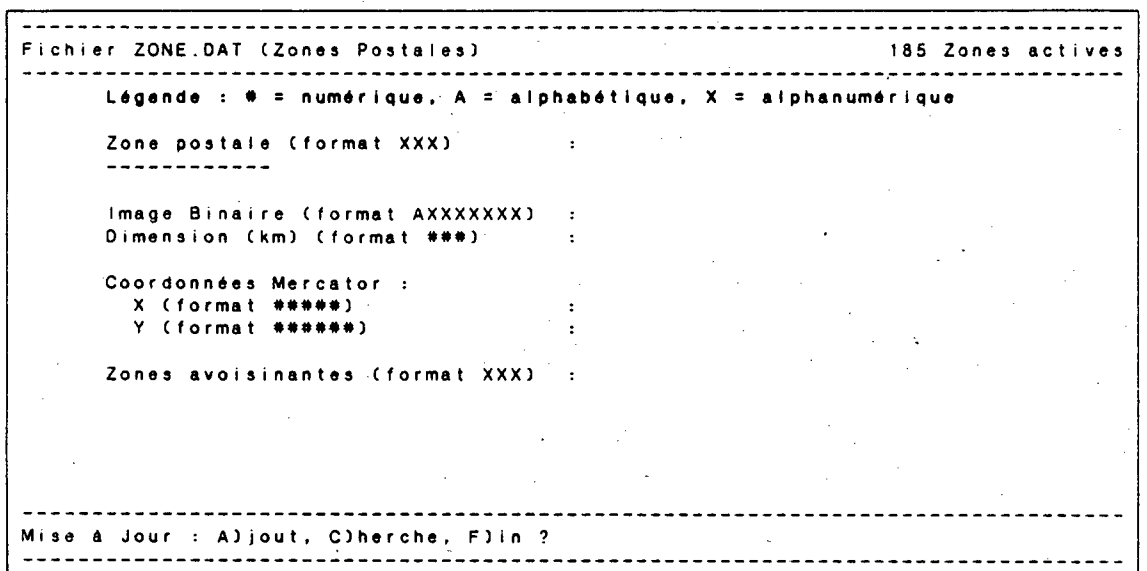

"A)jout" permet d'introduire une nouvelle zone postale dans le fichier ZONE.DAT;

"C)herche" permet d'afficher les informations relatives à une zone postale spécifique;

 $"F)$ in" nous ramène à "Choix : mise à jour, liste".

Pressez "C" et entrez : H1A:

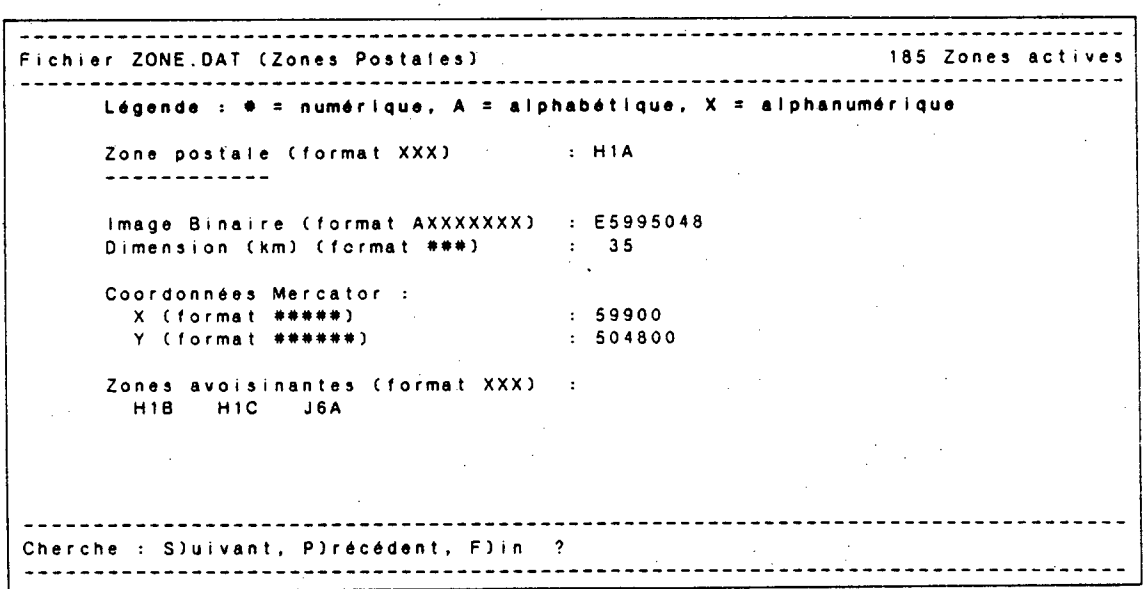

"S)ui vant" permet d'afficher la zone postale située après la zone active dans le fichier ZONE.DAT (les zones sont triées en ordre croissant);

"P)récédent" permet d'afficher la zone postale située avant la zone active dans le fichier ZONE.DAT;

"F)in" nous amène à la liste suivante:

Opération : M)odification, E)ffaçage, F)in ?

110

"M) odification" permet de changer le contenu des informations de la zone postale affichée à l'écran;

"E)ffaçage" permet de retirer du fichier ZONE.DAT, la zone postale affichée à l'écran et nous ramène au menu "Mise à jour";

"F)'in"

nous ramène au menu "Mise à jour".

Lorsque vous pressez la touche "M", les clés actives permettant de procéder aux modifications sont identiques aux clés du module "Révision de dossier" (NIVEAU 3).

Pressez "F" deux fois pour accéder à la liste:

Choix: M)ise à jour, L)iste, F)in ?

Pressez "L": Le système demande:

Unité de sortie: I)mprimante, E)cran ?

Pressez "E": Le système demande:

Trié par: C)ode, N)on trié ?

La réponse détermine si les zones apparaîtront dans l'ordre croissant ou dans l'ordre de saisie. Le nombre de zones apparaît dans le coin supérieur droit de l'écran.

Pressez "C":

Vous obtenez:

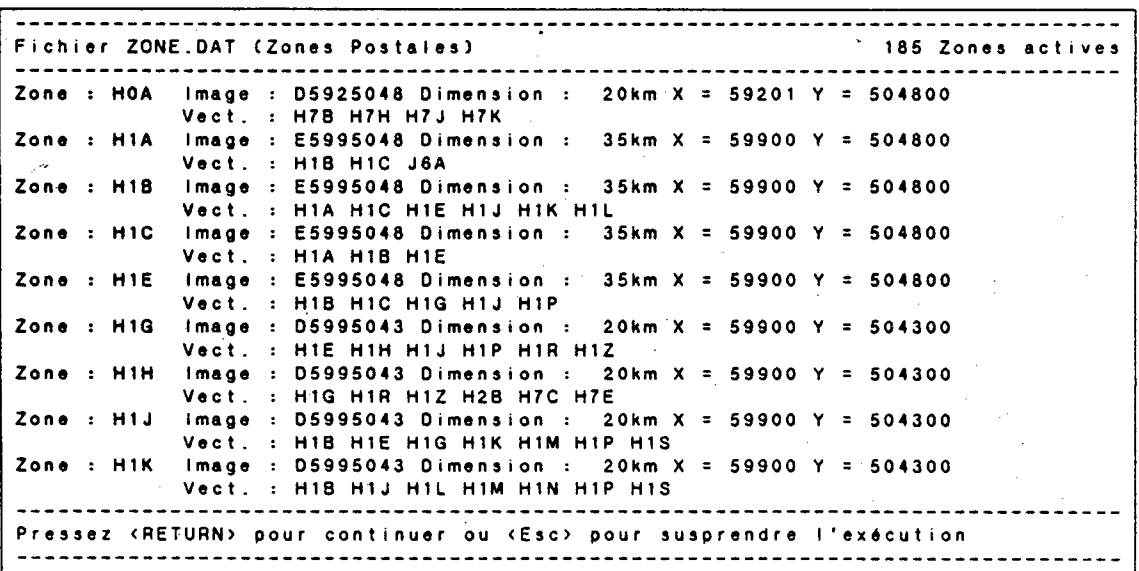

Pressez "Esc" pour suspendre l'exécution et revenir au choix:

Choix: M) ise à jour, L) iste, F) in ?

Pressez "F" pour accéder à la liste "Base de données"

Base de données: A)bonnés, Z)ones, C)odes, M) ot de passe, F)in ?

#### **2.9.3 Mots de passe**

Pressez "M" pour accéder au fichier de mots de passe PWR.DAT. Le nombre de mots de passe contenus dans le fichier apparaît dans le coin supérieur droit de l'écran.

#### Pressez "M":

Vous obtenez:

**Fichier PWR.DAT (Mots de passe) 14 Mots de passe actifs Légende • = numérique, X = alphanumérique Mot de passe (format XXXXXXXX) : Niveau permis (format #) Nom (format 15X) Prénom (format 10X) Mise à Jour : Aljout, C)herche. F)in ?** 

"A)jout" permet d'introduire un nouveau mot de passe d'usager dans le fichier PWR.DAT;

"C)herche" permet d'afficher le niveau ainsi que l'identification correspondant au mot de passe spécifié;

"F)in" nous ramène à "Choix: mi se à jour, liste".

Pressez "A" pour procéder à l'ajout d'un mot de passe.

Le pointeur se positionne dans le champ correspondant. Les "formats" affichés dans l'image-écran indiquent le nombre de caractères maximum pour chaque champ.

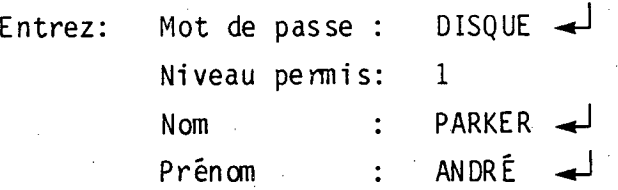

Lorsque la fiche est complétée, les informations disparaissent. Pour réafficher, pressez "C":

Le pointeur se positionne sur le champ "Mot de passe". Si le spécificité est inexistant, un message d'erreur est affiché à l'écran. Par exemple, pressez "Return", vous obtenez:

**Fichier PWR.DAT (Mots de passe) 2 Mots de passe actifs Légende : \* = numérique, X = alphanumérique Mot de passe (format XXXXXXXX) : .Niveau permis (format \*) Nom (format 15X) Prénom (format 10X) ERREUR : Mot de passe -- Code Inexistant Mise à Jour : A)jout, C)herche, F)in c** 

Entrez:  $DISQUE-1$ :

Les informations relatives au mot de passe apparaissent à l'écran et les clés actives deviennent:

Cherche: S)uivant, P)récédent, F)in ?

 $\mathbf{r}$ 

"S)ui vant" permet d'afficher les informations relatives au mot de passe situé après le mot de passe actif dans le fichier PWR.DAT (ils sont triés en ordre croissant);

"P)récédent" permet d'afficher les informations relatives au mot de passe situé avant le mot de passe actif dans le fichier PWR.DAT;

"F)in" entraîne le changement des clés actives.

Il est à noter que si le mot de passe était inexistant, le système afficherait:

ERREUR: Mot de passe ..... Code inexistant.

et le pointeur demeurerait sur le champ de recherche.

Pressez "F"

Vous obtenez:

Opération: M) o di fication, E)f façage, F)in ?

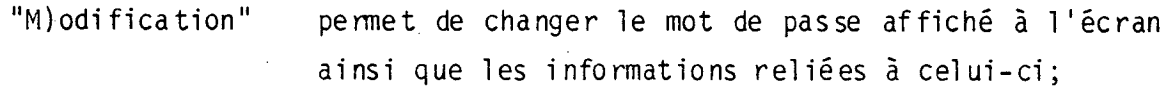

"E)ffaçage" permet de retirer du "fichier" "PWR.DAT" le mot de passe affiché à l'écran;

"F)in" entraîne le changement des clés actives.

L'utilisation d'une des 3 clés nous ramène à la liste:

Mise à jour: A)jout, C)herche, F)in ?

Pressez "F" et revenez au choix:

Choix: M) ise à jour, L) iste, F) in ?

Pressez "L":

Le système demande:

Unité de sortie: I)mprimante, E)cran ?

Pressez "E": Le système demande:

Trié par: C)ode, N)on trié

La réponse détermine si les mots de passe apparaîtront en ordre alphabétique ou dans l'ordre de saisie. Le nombre de mots de passe est affiché dans le coin supérieur droit de l'écran.

Pressez "C": Le système affiche:

-------------**Fichier PWR.DAT (Mots de passe) 2 Mots de passe actifs Mot de passe : DISQUE Niveau : 1 Nom : PARKER ANDRE Mot de passe : SYRICII Niveau : 1 Nom : SYSTEM PASSWORD Pressez (RETURN)** 

Pressez "Ret"

Vous revenez au choix:

Choix: M) ise a jour, L) iste, F) in ?

Pressez "F" pour revenir à la liste: Base de données: A)bonnés, Z)ones, C)odes, M)ots de passe, F)in ? Pressez "F" pour revenir aux choix: Choix: A)ccès aux données, F)in ?

Finalement, pressez "F" pour revenir au menu principal.

### **2.10 GESTION DE FICHIERS**

Ce module utilitaire concerne la gestion des différents fichiers de SYRIC II. Lorsque vous accédez au module, le système affiche le menu secondaire suivant:

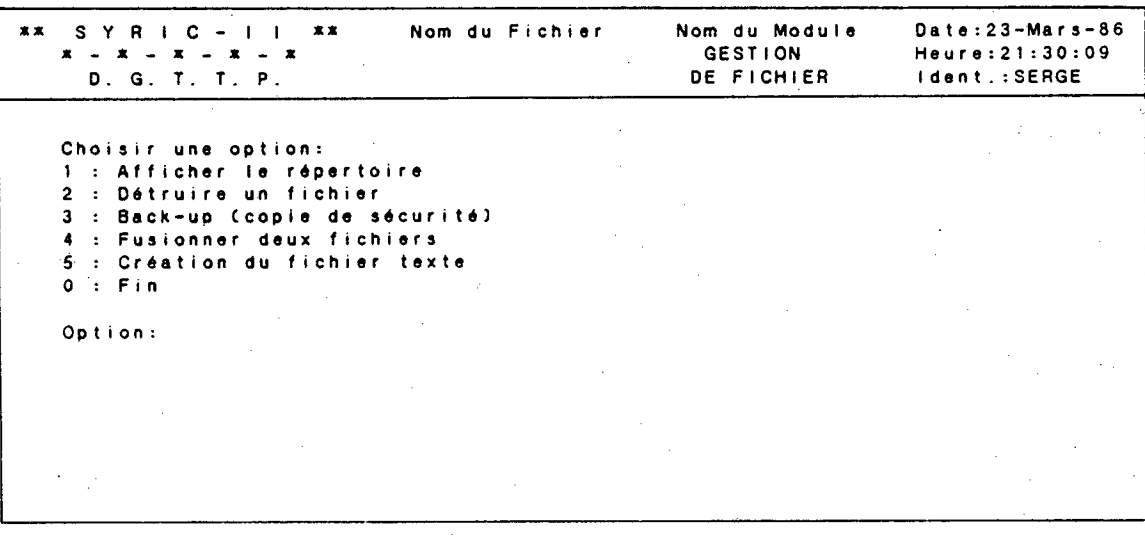

#### 2.10.1 **Afficher le répertoire**

Cette option possède les mêmes propriétés que la touche pré-programmée "F2: Liste" di sponible dans le menu principal . Lorsque vous pressez "1-<sup>4</sup> le système affiche:

**Liste :** 

Vous pouvez obtenir la liste de tous les fichiers disponibles pour SYRIC II ou spécifier certains noms de fichiers. Si vous entrez: DEM0\*.\*, vous obtenez la liste de tous les fichiers dont les 4 premiers caractères sont "DEMO".

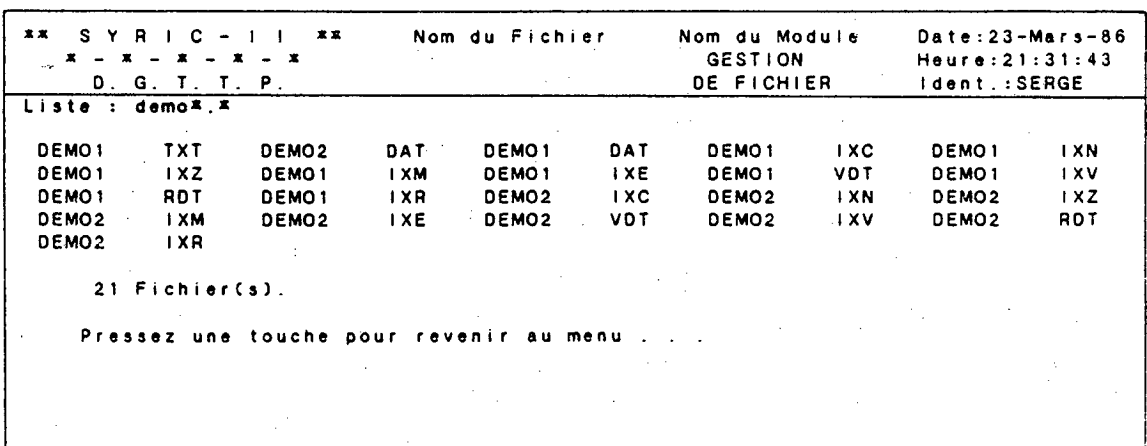

#### **2.10.2 Détruire un fichier**

Cette option permet d'effacer un fichier inutile et ainsi libérer l'espace-disque. Si vous pressez "2-<sup>1</sup>", le système demande:

Nom du fichier à détruire:

Lorsque vous avez entré le nom du fichier à détruire, le système demande si vous désirez vraiment détruire le fichier en question. Si vous répondez "Oui", le système efface le fichier et vous ramène au menu secondaire. Si vous répondez "Non", le système vous ramène au menu secondaire sans effacer le fichier.

Lorsque vous pressez "3 $\downarrow$ ", le système affiche:

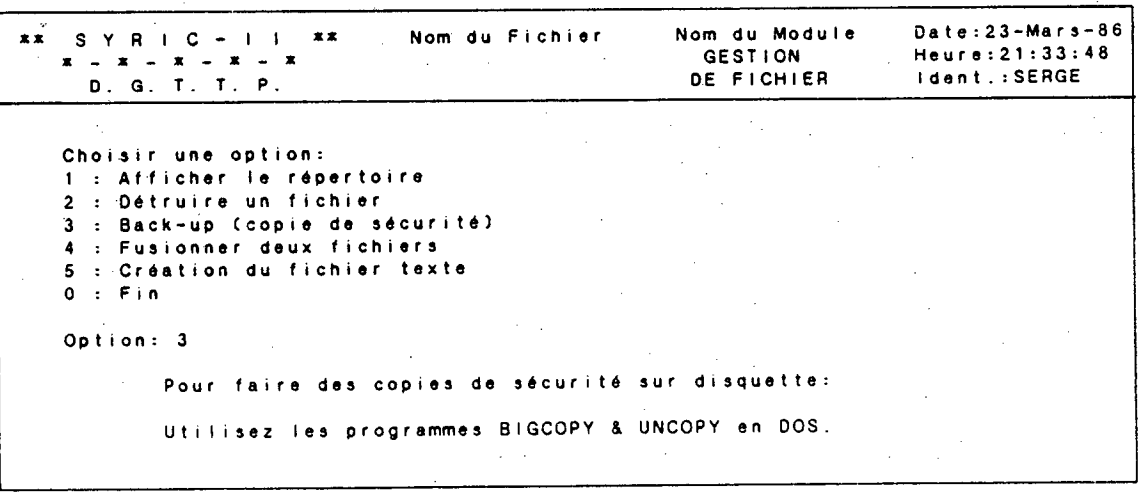

Ces programmes permettent à l'utilisateur de faire des copies de sécurité de ses fichiers qui ne peuvent pas être contenus sur une seule disquette.

"Bigcopy" permet de copier un fichier contenu sur un disque dur et qui sera réparti sur plusieurs disquettes.

"Uncopy" permet de copier un fichier réparti sur plusieurs disquettes et qui sera inséré sur di sque dur.

Ces programmes sont disponibles en "DOS" dans le répertoire SYRIC II et sont exécutés en entrant "Bigcopy" ou "Uncopy" sel on l'usage désiré. Le sytème demande alors d'identifier le fichier à créer ou à lire ( selon le cas) et spécifie quant insérer les disquettes dans le lecteur.

• Les fichiers de moins grande taille peuvent être copiés sous "DOS" en utilisant la commande "COPY". Il est fortement recommandé d'effectuer fréquemment des copies de sécurité (une fois par semaine devrait constituer un minimum).

#### **2.10.4 Fusionner deux fichiers**

Cette option permet la fusion de fichiers de covoitureurs. Lorsque vous pressez "4-", le système demande:

Nom du premier fichier (.DAT) - sans suffixe:  $Enterez: DEMO1 \rightleftarrows$ :

Le nombre de dossiers contenus dans le fichier apparaît sous la ligne et le système demande:

Nom du deuxième fichier (.DAT) - sans suffixe:  $Entrez: DEMO2-1$ .

Le nombre de dossiers contenus dans le second fichier apparaît sous la ligne et le système affiche successivement les messages suivants:

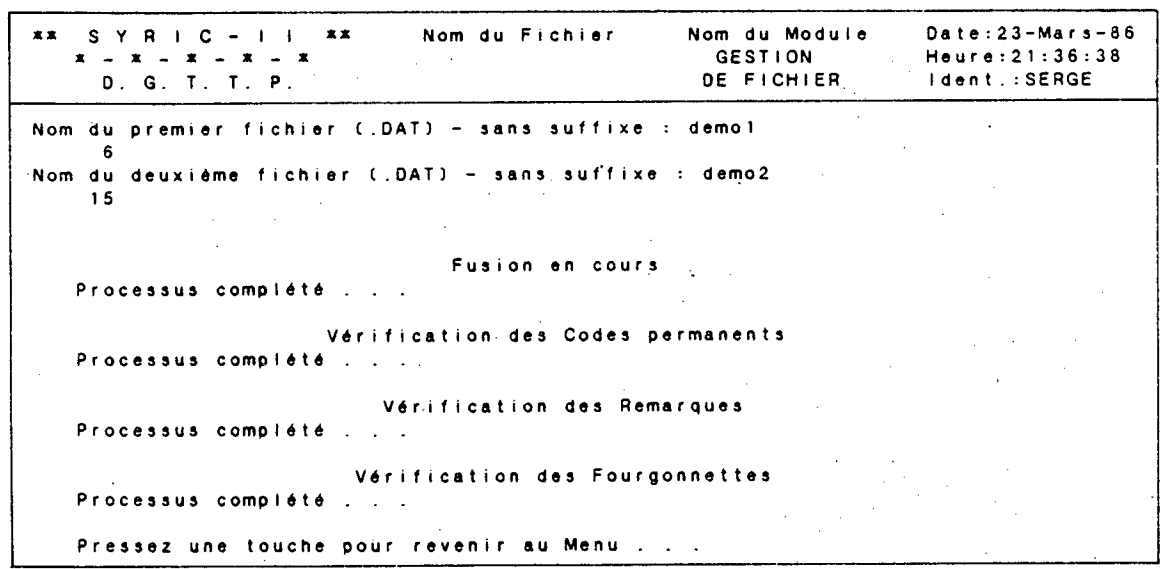

Il est à noter que la fusion s'effectue dans le fichier 2, c'est-à-dire que les dossiers contenus dans le fichier 1 sont ajoutés aux dossiers contenus dans le fichier 2 (les codes d'identification du fichier 1 seront modifiés pour conserver une identification unique dans le fichier 2). Le fichier 1 n'est pas détruit.

#### **2.10.5 Création du fichier texte**

Cette option permet de convertir un fichier de covoitureurs de type "Pascal" en un fichier de type "Texte". Lorsque vous pressez "5<sup>-</sup>, le système demande:

Nom du fichier à transformer:

Il s'agit d'identifier (sans extension) le fichier de covoitureurs de type "Pascal" qui sera converti. Lorsque vous avez spécifié le fichier, le système demande:

Nom du fichier résultant (au complet):

Il s'agit d'identifier (avec extension) le nom du fichier de type "Texte" à créer. Lorsque vous avez spécifié le fichier, le système affiche:

Exécution en cours:

Les formats d'écriture sont identiques aux formats "par défaut" définis dans le module "Intégration externe". Le système vous ramène au menu secondaire lorsque la conversion est complétée.

# Annexe "A"

# **ANNEXE A**

# **Description des niveaux de touches**

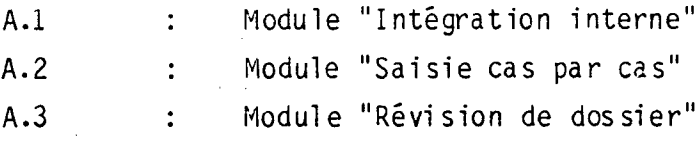

#### $A.1$  : Module "Intégration interne" NIVEAU 1

F1 : Communique avec le fichier d'aide.

F2 : Permet de procéder à l'ajout d'un dossier de covoitureur (accès au Niveau 2).

ALT-F10 : Retour au Menu principal.

# **A.1 Module "Intégration interne" NIVEAU** 2

**Fi** : Appelle le fichier d'aide;

 $\overline{\phantom{a}}$  $\Box$  : Déplacement de 1 caractère vers la droite;

: Déplacement de 1 caractère vers la gauche;

: Le pointeur se positionne sur le premier caractère du champ suivant. Lorsque le pointeur est située sur le dernier champ, l'utilisation de cette touche est interprétée comme la confirmation des informations contenues dans le dossier.

- Home : Le pointeur se positionne sur le premier caractère du champ actif.
- End : Le pointeur se positionne sur le dernier caractère du mot inscrit dans le champ actif.
- Esc + : Permet d'effacer les caractères à partir du pointeur jusqu'à la fin du champ.
- Ins : Permet d'insérer un ou plusieurs caractères à l'intérieur d'un mot.
- Del : Permet d'effacer le caractère marqué par le pointeur.

Tab : Le pointeur se positionne sur le premier caractère du champ suivant (revient au premier champ s'il était positionné sur le dernier). Cette clé est représentée par la touche  $\Box$  sur le clavier.

Backtab : Le pointeur se positionne sur le premier caractère du champ précédent (ne retourne pas au dernier champ s'il était positionné dans le premier). Cette clé est représentée par les touches  $\mathbb{Q}$  et  $\Box$ lorsqu'insérées simultanément.

Ctrl-Z : Fin de manipulations et retour au NIVEAU 1.

# **A.2 Module °Saisie cas par cas <sup>n</sup> NIVEAU I**

**Fi :** Communique avec le fichier d'aide.

F2 : Permet de procéder à l'ajout d'un dossier de participant (accès au NIVEAU 2).

F9 : Accès au module "RÉVISION DE DOSSIER".

ALT-F10 : Retour au menu principal.

12 M

## **A.2 Module "Saisie cas par cas" NIVEAU 2**

- Fi : Appelle le fichier d'aide; : Déplacement de 1 caractère vers la droite; : Déplacement de 1 caractère vers la gauche; : Le pointeur se positionne sur le premier caractère du champ suivant. Lorsque le pointeur est située sur le dernier champ, l'utilisation de cette touche est interprétée comme la confirmation des informations contenues dans le dossier. Home : Le pointeur se positionne sur le premier caractère du champ actif. End : Le poi nteur se posi tionne sur le dernier caractère du mot inscrit dans le champ actif.
- Esc + : Permet d'effacer les caractères à partir du poi nteur jusqu' à la fin du champ.
- Ins : Permet d'insérer un ou plusieurs caractères à l'intérieur d'un mot.

Del : Permet d'effacer le caractère marqué par le pointeur.

Tab : Le pointeur se positionne sur le premier caractère du champ sui vant ( revient au premier champ s' il étai t positionné sur le dernier). Cette clé est représentée par la touche  $\boxdot$  sur le clavier.

Backtab : Le pointeur se positionne sur le premier caractère du champ précédent (ne retourne pas au dernier champ s'il était positionné dans le premier). Cette clé est représentée par les touchés  $\mathbb{E}$  et  $\mathbb{E}$  sur le clavier et doivent être utilisées si mul tanément.

Ctrl-Z : Fin de manipulations et retour au NIVEAU-3.

# **A.2 Module °Saisie cas par cas <sup>e</sup> NIVEAU 3**

Fi : Communique avec le fichier d'aide.

F2 : Permet de procéder à l'ajout d'un dossier de covoitureur (accès au NIVEAU 2).

F5 : Permet d'apporter des modifications dans le dossier inscrit précédemment (accès au NIVEAU 2).

F6 : Permet de .procéder à un regroupement dans le dossier actif (accès au NIVEAU 4).

ALT-F10 : Retour au NIVEAU 1.

# **A.2 Module "Saisie cas par cas" NIVEAU 4**

- **Fi :** Communique avec le fichier d'aide.
- F7 : Permet de procéder à un regroupement automobile (accès au NIVEAU 5).
- F8 : Permet de procéder èa un regroupement fourgonnette (accès au NIVEAU 5).

ALT-F10 : Retour au NIVEAU 3.

 $\mathbf{r}$ 

# **A.2 Module "Saisie cas par cas" NIVEAU 5**

Fi : Communique avec le fichier d'aide.

F2 : Affichage de la "demande en covoiturage" superposée à une carte routière.

> : Déplacement d'une rangée vers le haut (si le pointeur est situé sur la première rangée, il se positionnera sur la dernière).

> : Déplacement d'une rangée vers le bas (si le pointeur est situé sur la dernière rangée, il se positionnera sur la première).

PgUp : Retour à la page précédente (si le pointeur est si tué sur la première page, il n'y aura pas de déplacement).

PgDn : Avance d'une page (si le pointeur est situé sur la dernière page, il n'y aura pas de changement).

Home : Positionne le pointeur devant le premier code d'identification contenu dans la liste des covoitureurs potentiels dans la fenêtre de droite.

Ins : Permet d'attribuer le covoitureur potentiel marqué par le pointeur dans la fenêtre de droite. Le code d'identification du covoitureur sélectionné apparaît dans le dossier du covoitureur cible (voir la liste des attributions dans la fenêtre principale) et le code d'identification du covoitureur cible apparaît dans le dossier du covoitureur sélectionné (voir la liste des attributions dans la fenêtre complémentaire). Si le dossier sélectionné fait déjà partie des attributions du covoitureur cible, la nouvelle insertion n'est pas acceptés et un message apparaît dans la fenêtre complémentaire: "Déjà attribué".

# **A.2 Module "Saisie cas par cas" NIVEAU 5 (suite)**

Del : Permet d'éliminer le code d'identification du covoitureur marqué par le pointeur dans la liste des covoitureurs potentiels (fenêtre de droite). Si ce covoitureur faisait déjà partie des attributions du covoitureur cible, ils seront "désattribués" réciproquement; c'est-à-dire que le code d'identification du covoitureur potentiel sera éliminé de la liste d'attributions du covoi tureur cible et vice-versa. Si, à la suite d'une erreur, l'usager veut réattribuer le covoitureur éliminé, il doit effectuer un autre groupage; le code d'identification du covoitureur éliminé apparaîtra à nouveau dans la liste des covoitureurs potentiels et il pourra être réattribué.

Ait-F10 : Fin de manipulation (accès au NIVEAU 4).

# **A.2 Module. <sup>a</sup> Saisie cas par cas <sup>a</sup> NIVEAU 6 (carte routière)**

F2 : Retour a l'image-écran précédente (NIVEAU 5).

Del<sup>\*</sup> : Permet d'éliminer la croix qui clignote et, par conséquent, éliminer le covoitureur marqué par le pointeur dans la liste des covoi tureurs potentiels (image-écran précédente). Si le covoi tureur éliminé faisait partie des attributions du covoitureur cible, ils seront "désattribués" réciproquement.

> : Une nouvel le croix clignote, identifiant un autre covoitureur sur la carte correspondant au déplacement d'une rangée vers le haut dans l 'image-écran précédente.

> : Une nouvel le croix clignote, identifiant un autre covoi tureur sur la carte correspondant au déplacement d'une rangée vers le bas dans l 'image-écran précédente.

# **A.3 Module "Révision de dossier" NIVEAU 1**

Fi : Communique avec le fichier d'aide.

• F2 : Recherche d'un dossier spécifique (accès au NIVEAU 2).

F3 : Passe au dossier du conducteur suivant (mode de recherche par défaut) ou du covoitureur suivant (mode de recherche tout type) et accès au NIVEAU 2. Lorsqu'aucun dossier n'apparaît à l'écran et que cette touche est utilisée, le premier dossier du fichier sera affiché.

Shi ft-F3: Permet de modifier le mode de recherche de la clé "F3". Deux modes sont disponibles:

> recherche par défaut; lorsque la touche F3 est utilisée, le système affiche le CONDUCTEUR suivant (dans l'ordre alphabétique croissant des codes d'identification).

recherche tout type;

lorsque la touche F3 est utilisée, le système affiche le COVOITUREUR suivant, peu importe le type (dans l'ordre alphabétique croissant des codes d'identification).

L'utilisation de Shift-F3 permet de passer d'un mode à l'autre.

**II** 

F4 : Revient au dossier du conducteur précédent (mode de recherche par défaut) ou du covoitureur précédent (mode de recherche tout type) et accès au NIVEAU 2. Lorsqu'aucun dossier n'apparaît à l'écran et que cette touche est utilisée, le dernier dossier du fichier sera affiché.

132

# **A.3 Module "Révision de dossier" NIVEAU 1 (suite)**

Shift-F4: Permet de modifier le mode de recherche de la clé **"F4".**  Deux modes sont disponibles:

recherche par défaut;

lorsque la touche "F4" est utilisée, le système affiche le CONDUCTEUR précédent (dans l'ordre alphabétique croissant des codes d'identification).

recherche tout type;

lorsque la touche "F4" est utilisée, le système affiche le COVOITUREUR précédent, peu importe le type (dans l'ordre alphabétique croissant des codes d' identification).

L'utilisation de "Shift-F4" permet de passer d'un mode\_ à l'autre.

Il est à noter que lorsqu'un mode de recherche "tout type" est utilisé, l'affichage des clés actives est en inversion vidéo;

F3: SUIV. et/ou F4: PREC.

Le mode de recherche par défaut sera associé aux clés "F3" et "F4" lors d'une nouvelle exécution du module "Révision de dossier".

F9 : Accès au module "Saisie cas par cas".

Alt-F10 : Retour au menu principal.

133

## **A.3 Module "Révision de dossier" NIVEAU 2**

F1 : Communique avec le fichier d'aide.

F2 : Recherche d'un dossier spécifique.

F3 : Passe au dossier du conducteur suivant (mode de recherche par défaut) ou du covoitureur suivant (mode de recherche tout type).

Shift-F3: Permet de modifier le mode de recherche de la clé "F3".

 $\epsilon_{\rm{eff}}$  are

**I** 

F4 : Revient au dossier du conducteur précédent (mode de recherche par défaut) ou du covoitureur précédent (mode de recherche tout type).

Shift-F4: Permet de modifier le mode de recherche de la clé "F4".

F5 : Permet d'apporter des modifications dans le dossier actif (accès NIVEAU 3).

F6 : Permet de procéder à un regroupement dans le dossier actif \_ (accès au NIVEAU 4).

Ait-F10 : Retour au NIVEAU 1.
F1 : Communique avec le fichier d'aide.

: Déplacement de 1 caractère vers la droite;

: Déplacement de 1 caractère vers la gauche;

: Le pointeur se positionne sur le premier caractère du champ suivant. Lorsque le pointeur est située sur le dernier champ, l'utilisation de cette touche est interprétée ccmme la confirmation des informations contenues dans le dossier. Donc, il y a fin de manipulations et retour au NIVEAU 2.

- Home : Le pointeur se positionne sur le premier caractère du champ actif.
- End : Le pointeur se positionne sur le dernier caractère du mot inscrit dans le champ actif.
- Esc + : Permet d'effacer les caractères à partir du pointeur jusqu'à la fin du champ.
- Ins : Permet d'insérer un ou plusieurs caractères à l'intérieur d'un mot.
- Del : Permet d'effacer le caractère marqué par le pointeur.
- Tab : Le pointeur se positionne sur le premier caractère du champ suivant (revient au premier champ s'il était positionné sur le dernier). Cette clé est représentée par la touche  $\Box$  sur le clavier.
- Backtab : Le pointeur se positionne sur le premier caractère du champ précédent (ne retourne pas au dernier champ s'il était positionné dans le premier). Cette clé est représentée par les touches  $\mathbb{C}$  et  $\mathbb{E}$  sur le clavier et elles doivent être pressées simultanément.

Ctrl-Z : Fin de manipulations et accès au NIVEAU 2.

F1 : Communique avec le fichier d'aide.

F7 : Permet de procéder à un regroupement automobile (accès au NIVEAU 5).

F8 : Permet de procéder à un regroupement fourgonnette (accès au NIVEAU 5).

Alt-F10 : Retour au NIVEAU 2.

Ii

 $\varphi$ 

**Fi : Communique avec le fichier d'aide.** 

**F2 : Affichage de la "demande en covoiturage" superposée à une carte routière.** 

> **: Déplacement d'une rangée vers le haut (si le pointeur est situé sur la première rangée, il se positionnera sur la dernière).**

> **: Déplacement d'une rangée vers le bas (si le pointeur est situé sur la dernière rangée, il se positionnera sur la première).**

PgUp : Retour à la page précédente (si le pointeur est situé sur la première page, il n'y aura pas de déplacement).

PgDn : Avance d'une page (si le pointeur est situé sur la dernière page, il n'y aura pas de changement).

- Home : Positionne le pointeur devant le premier code d'identification contenu dans la liste des covoitureurs potentiels dans la fenêtre de droite.
- Ins : Permet d'attribuer le covoitureur potentiel marqué par le pointeur dans la fenêtre de droite. Le code d'identification du covoitureùr sélectionné apparaît dans le dossier du covoitureur cible (voir la liste des attributions dans la fenêtre principale) et le code d'identification du covoitureur cible apparaît dans le dossier du covoitureur sélectionné (voir la liste des attributions dans la fenêtre complémentaire). Si le dossier sélectionné fait déjà partie des attributions du covoi tureur cible, la nouvelle insertion n'est pas acceptée et un message apparaît dans la fenêtre complémentaire: "Déjà attribué".

# **A.3 , Module "Révision de dossier" NIVEAU 5 (suite)**

II

ł

 $\sim$ 

**Del : Permet d'éliminer le code d'identification du covoi tureur marqué par le pointeur dans la liste des covoi tureurs potentiels (fenêtre de droite). Si ce covoi tureur faisait déjà**  partie des attributions du covoi tureur cible, ils seront **"désattribués" réciproquement; c'est-à-dire que le code d'identification du covoi tureur potentiel sera éliminé de la**  li **ste d'attributions du covoi tureur cible et vice-versa. Si, à la suite d' une erreur, l'usager veut réattribuer le covoi tureur éliminé, il doit effectuer un autre groupage; le code d'identification du covoi tureur éliminé apparaîtra à nouveau dans la liste** des covoitureurs potentiels et il pourra être réattribué.

Ait-F10 : Fin de manipulation (accès au NIVEAU 4).

**138** 

F2 : Retour a l'image-écran précédente (NIVEAU 5).

l

Î

Del : Permet d'éliminer la croix qui clignote et, par conséquent, éliminer le covoitureur marqué par le pointeur dans la liste des covoitureurs potentiels (image-écran précédente). Si le covoitureur éliminé faisait partie des attributions du covoitureur cible, ils seront "désattribués" réciproquement.

> Une nouvelle croix clignote, identifiant un autre covoitureur sur la carte correspondant au déplacement d'une rangée vers le haut dans l'image-écran précédente.

> : Une nouvelle croix clignote, identifiant un autre covoitureur sur la carte correspondant au déplacement d'une rangée vers le bas dans l 'image-écran précédente.

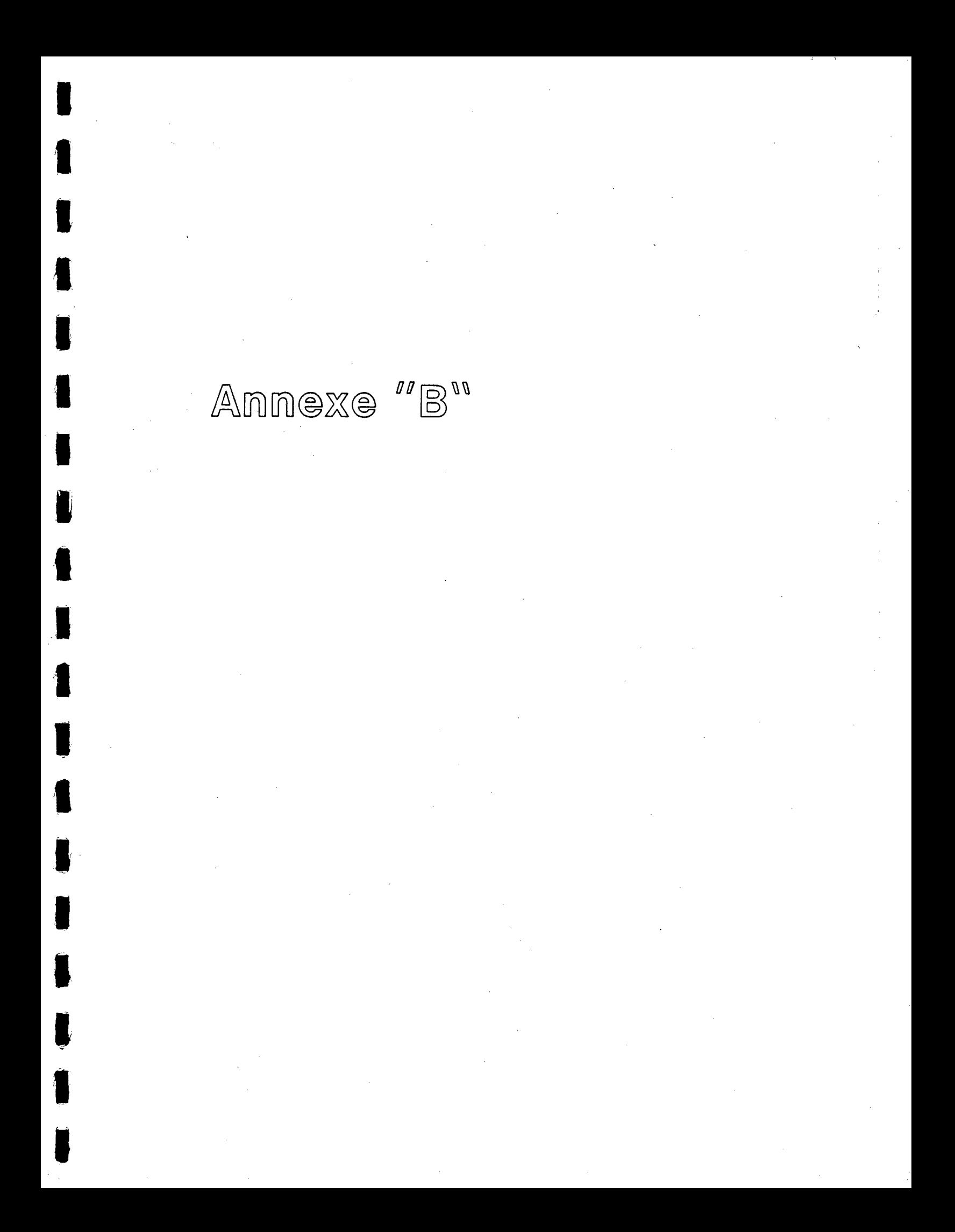

**ANNEXE B** 

**EXEMPLE DE LETTRES (Générées par la Société de Transport de la Rive-Sud de Montréal)** 

> B.1 Covoitureur avec attributions B.2 Covoitureur sans attributions

# B.1 COVOITUREUR AVEC ATTRIBUTIONS

**MM Mi MB MM MI MINI MM • • NIO MI MI 11111 • MI MI** 

**@Bienvenue au Club!% A@II me fait plaisir de vous confirmer, par la présente, votre inscription comme membre du Club! autoplus. Vous trouverez ci-joint la liste des membres du Club! avec qui il vous sera désormais possible de covoiturer.% ^@Je vous invite à leur téléphoner et à les rencontrer afin d'établir:% l'horaire% @@@@. l'itinéraire% @@@@. les frais de covoiturage% • A@Je Vous suggère cependant, un plan de transport Le Club! autoplus, adapté aux exigences de chacun des membres. Ce plan est unique à votre unité de covoiturage et peut vous éviter de futurs problèmes. Chaque personne de la liste ci-jointe en a reçu un exemplaire.% A@D'autre part,• vous allez recevoir votre carte de membre du Club! et la liste des avantages qu'elle procure:% "@Enfin, tel qu'indiqué dans notre lettre d'invitation, ce projet-pilote de covoiturage est géré par la STRSM. A cet égard, il m'est indispensable de recueillir vos commentaires.% ^@Veuillez agréer, l'expression de mes sentiments les meilleurs.% ^^^AKarl Omer7kassin% Chef de prodUit%** 

**Chargé du transport paracollectif%** 

# COVOITUREUR SANS ATTRIBUTIONS

@J'accuse réception de votre demande de covoiturage et, au nom de la STRSM, j'ai le plaisir de vous confirmer, par la présente, votre inscription comme membre du Club! autoplus.%

**MI • MI MI MO 11111111 MI MO MM MI 1111111 MI MI MID Mi -**

A@Bienvenue au Clubt%

A@La banque de noms du Club grossit de plus en plus. C'est pourquoi nous espérons vous mettre rapidement en contact avec de nouveaux membres dès que les horaires et l'itinéraire de ces personnes s'agenceront aux vôtres.% A@Vous allez aussi recevoir votre carte de membre du Club! ainsi que la liste des avantages qu'elle vous procure.%

^@Enfin, vous trouverez ci-joint des conseils simples de covoiturage et quelques procédures à respecter pour la durée du projet-pilote.%

"@D' ici là, je vous encourage à poursuivre vos recherches personnelles, bien que m'engage à traiter votre demande le plus rapidement possible.%

"@Veuillez agréer, l'expression de mes sentiments les meilleurs.%

^^^^Karl Omer-Kassin%

Chef de produit%

Chargé du, transport paracollectif%

 $42$ 

**• MM** 

# Annexe "C"

# **ANNEXE C**

# **FICHIERS DE COVOITUREURS**

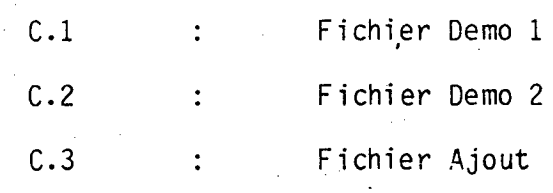

# FICHIER "DEMO 1"

```
SYRICI 
   Code permanent : BAN0001 
    Fichier : DEM01 .DAT 
Dernière Mise-à-jour : 23-Mars-86
```
\*\*\*\*\*\*\*\*\*

**IDENTIFICATION :** 

**Nom : Banner Prénom : Diane** 

# **INFORMATIONS RELATIVES AU DOMICILE :**

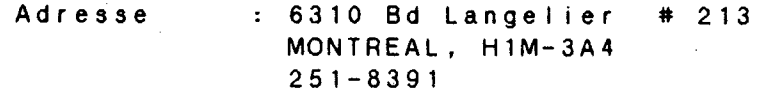

**INFORMATIONS RELATIVES A LA DESTINATION :** 

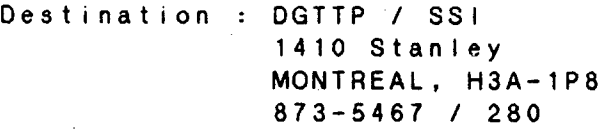

**Destination secondaire : Aucune** 

## **INFORMATIONS COMPLEMENTAIRES :**

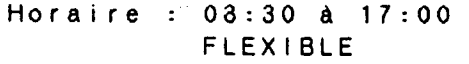

**Type : Passager ACTIF** 

**Attributions : Aucune INCOMPLET Fourgonnette : Aucune Remarques : Aucune** 

a

# **SYRICI I Code permanent : BEAR001 Fichier : DEM01 .DAT Dernière Mise-à-jour : 23-Mars-86**

**IDENTIFICATION :** 

**Nom : Beauregard** 

**Prénom : Roger** 

**INFORMATIONS RELATIVES AU DOMICILE :** 

**Adresse : 539 Ave Lebrun** 

**MONTREAL, H1L-5C5 342-5450** 

\*\*\*\*\*\*\*\*\*

**INFORMATIONS RELATIVES A LA DESTINATION :** 

**Destination : DGTTP / SSI 1410 Stanley MONTREAL, H3A-1P8 873-5467 / 309** 

**Destination secondaire : Aucune** 

**INFORMATIONS COMPLEMENTAIRES :** 

**Horaire : 08:30 à 17:00 FLEXIBLE** 

**Type : Passager ACTIF** 

**Attributions : Aucune INCOMPLET** 

**Fourgonnette : Aucune** 

# **SYRICI I Code permanent : BEAR002 Fichier : DEM01 .DAT Dernière Mise-à-jour : 23-Mars-86**

# **IDENTIFICATION :**

**Nom : Beaupre**  Prénom : Rene

# **INFORMATIONS RELATIVES AU DOMICILE :**

Adresse : 6201 St-zotique # 45 **MONTREAL, H1M-2W4 251-5040** 

# **INFORMATIONS RELATIVES A LA DESTINATION :**

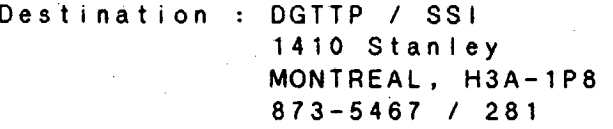

**Destination secondaire : Aucune** 

## **INFORMATIONS COMPLEMENTAIRES :**

**Horaire : 08:30 à 17:00 FLEXIBLE** 

**Type : Passager ACTIF** 

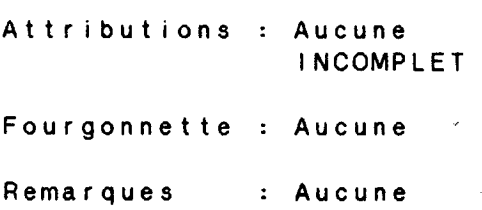

## **SYR ICI I**

**Code permanent : GERM001 Fichier : DEM01 .DAT Dernière Mise-a-jour : 23-Mars-86** 

**IDENTIFICATION :** 

**Nom : Gervais Prénom : Mario** 

**INFORMATIONS RELATIVES AU DOMICILE :** 

**Adresse : 11350 Lagauchetiere MONTREAL, H1B-2G5 251-8291** 

**INFORMATIONS RELATIVES A LA DESTINATION :** 

**Destination : DGTTP / SSI 1410 Stanley MONTREAL, H3A-1P8 873-5467 / 305** 

**Destination secondaire : Aucune** 

# **INFORMATIONS COMPLEMENTAIRES :**

**Horaire : 08:30k 17:00 FLEXIBLE** 

**Type : Conducteur de son Propre Véhicule ACTIF** 

\*\*\*\*\*\*\*\*\*

**Attributions : Aucune INCOMPLET** 

**Fourgonnette : Aucune** 

**-SYRICI I Code permanent : GERM002 Fichier : DEM01 .DAT Dernière Mise-à-jour : 23-Mars-86** 

**IDENTIFICATION :** 

**Nom : Germain Prénom : Marie** 

**INFORMATIONS RELATIVES AU DOMICILE :** 

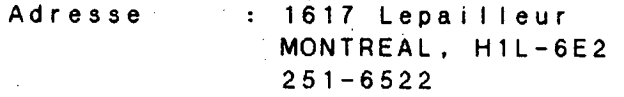

**INFORMATIONS RELATIVES A LA DESTINATION :** 

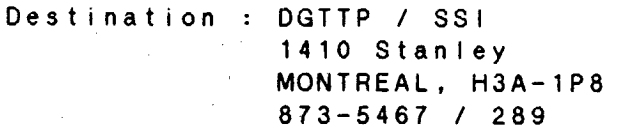

**Destination secondaire : Aucune** 

# **INFORMATIONS COMPLEMENTAIRES :**

**Horaire : 08:30 à 17:00 FLEXIBLE** 

**Type ' : Passager ACTIF** 

\*\*\*\*\*\*\*\*\*

•

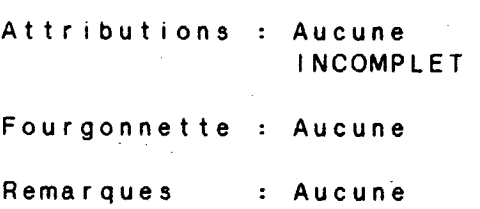

# **SYR 1C I I**

**Code permanent : MORS001 Fichier : DEM01 .DAT Dernière Mise-à-jour : 23-Mars-86** 

**IDENTIFICATION :** 

**Nom : Morin Prénom : Sylvain** 

**INFORMATIONS RELATIVES AU DOMICILE :** 

**Adresse : 2715 Bd Lange lier # 33 MONTREAL, H1N-3A4 252-1354** 

**INFORMATIONS RELATIVES A LA DESTINATION :** 

**Destination : DGTTP / SSI 1410 Stanley MONTREAL, H3A-1P8 873-5467 / 261** 

Destination secondaire : Aucune

### **INFORMATIONS COMPLEMENTAIRES :**

**Horaire : 08:30 à 17:00 FLEXIBLE** 

**Type : Passager et Conducteur Potentiel ACTIF** 

### \*\*\*\*\*\*\*\*\*

**Attributions : Aucune INCOMPLET** 

**Fourgonnette : Aucune** 

FICHIER "DEMO 2"

 $151$ 

# **SYRICI I Code permanent : BEAR001 Fichier : DEM02 .DAT Dernière Mise-à-jour : 23-Mars-86**

**IDENTIFICATION :** 

**Nom : Beauchamp Prénom : Rejean** 

# **INFORMATIONS RELATIVES AU DOMICILE :**

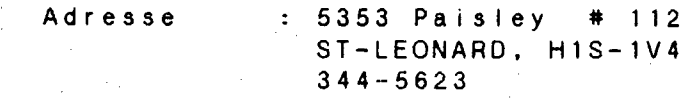

# **INFORMATIONS RELATIVES A LA DESTINATION :**

**Destination : DGTTP / SSI 1410 Stanley MONTREAL, H3A-1P8 873-5467 / 307** 

**Destination secondaire : Aucune** 

# **INFORMATIONS COMPLEMENTA1RES :**

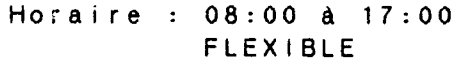

**Type : Conducteur de son Propre Véhicule ACTIF** 

\*\*\*\*\*\*\*\*\*

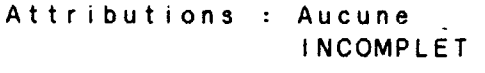

**Fourgonnette : Aucune** 

# **SYRICII Code permanent : BAN0001 Fichier : DEM02 .DAT Dernière Mise-à-jour : 28-Janv-86**

**IDENTIFICATION :** 

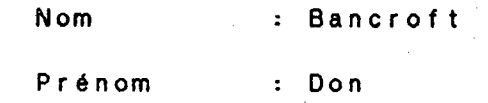

**INFORMATIONS RELATIVES AU DOMICILE :** 

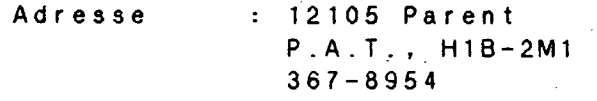

INFORMATIONS RELATIVES A LA DESTINATION :

Destination : DGTTP / SSI 1410 Stanley MONTREAL, H3A-1P8 873-5467 / 308

Destination secondaire : Aucune

## INFORMATIONS COMPLEMENTAIRES :

Horaire : 08:30 à 17:00 FLEXIBLE

Type : Passager ACTIF

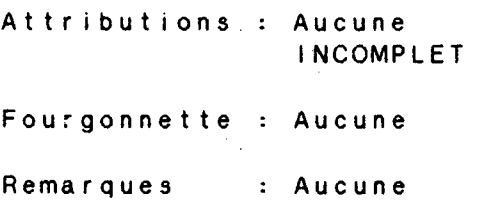

# SYRICII Code permanent : BRIF001 Fichier : DEM02 .DAT Dernière Mise-à-jour : 28-Janv-86 :

## IDENTIFICATION :

Nom : Brisson

Prénom : France

# INFORMATIONS RELATIVES AU DOMICILE :

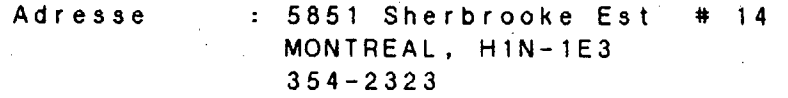

# INFORMATIONS RELATIVES A LA DESTINATION :

Destination : DGTTP / SSI 1410 Stanley MONTREAL, H3A-1P8 873-5467 / 303

• Destination secondaire : Aucune

# INFORMATIONS COMPLEMENTAIRES :

Horaire : 08:30 à 17:00 FLEXIBLE

Type : Passager ACTIF

### \*\*\*\*\*\*\*\*\*

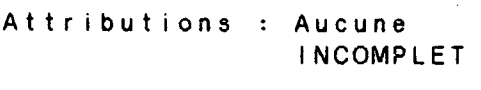

Fourgonnette : Aucune

# SYRICII Code permanent : BRIF002 Fichier : DEM02 .DAT Dernière Mise-à-jour : 28-Janv-86  $- - - - - - - - - -$

IDENTIFICATION :

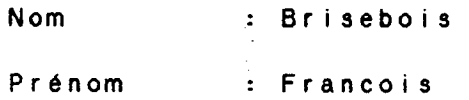

INFORMATIONS RELATIVES AU DOMICILE :

Adresse : 11951 Victoria  $\rightarrow$  P.A.T., H1B-2R2 251-4563

INFORMATIONS RELATIVES A LA DESTINATION.:

Destination : DGTTP / SSI 1410 Stanley MONTREAL, H3A-1P8 873-5467 / 289

Destination secondaire : Aucune

INFORMATIONS COMPLEMENTAIRES :

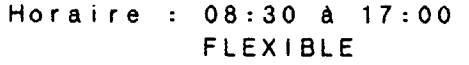

Type : Conducteur Avec Alternance ACTIF

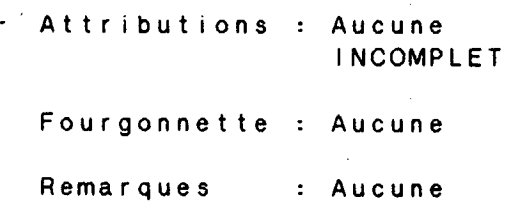

### **SYR ICI I**

**Code permanent : HAMM001 Fichier : DEM02 .DAT Dernière Mise-à-jour : 23-Mars-86**  -----------------

**IDENTIFICATION :** 

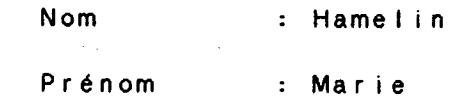

**INFORMATIONS RELATIVES AU DOMICILE :** 

**Adresse : 9455 Ave Souligny MONTREAL, H1L-2V3 344-5489** 

**INFORMATIONS RELATIVES A LA DESTINATION :** 

**Destination : DGTTP / SSI 1410 Stanley MONTREAL, H3A-1P8 873-5467 / 313** 

**Destination secondaire : Aucune** 

# **INFORMATIONS COMPLEMENTA1RES :**

**Horaire : 08:30 à 17:00 FLEXIBLE** 

**Type : Conducteur de son Propre Véhicule ACTIF** 

### \*\*\*\*\*\*\*\*\*

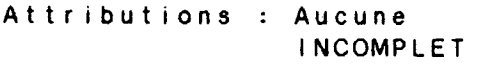

**Fourgonnette : Aucune** 

# **SYR ICI I Code permanent : HAMM002 Fichier : DEM02 .DAT Dernière Mise-à-jour : 28-Janv-86**

--------------

**IDENTIFICATION :** 

**Nom : Hamilton Prénom : Marc** 

**INFORMATIONS RELATIVES AU DOMICILE :** 

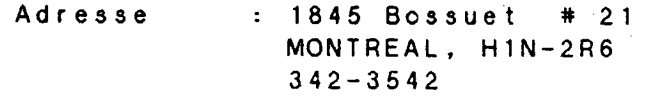

INFORMATIONS RELATIVES A LA DESTINATION :

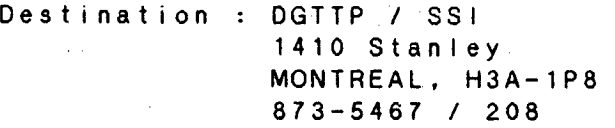

Destination secondaire : Aucune

## INFORMATIONS COMPLEMENTAIRES :

Horaire : 08:30 à 17:00 FLEXIBLE

**Type** : Conducteur Avec Alternance ACTIF

\*\*\*\*\*\*\*\*\*

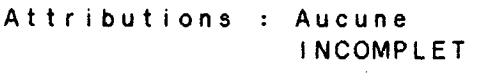

Fourgonnette : Aucune

# **SYRICI**

**Code permanent : HAMM003 Fichier : DEM02 .DAT Dernière Mise-à-jour : 23-Mars-86** 

11 <sup>1</sup>**IDENTIFICATION :** 

**Nom : Hamel Prénom : Mario** 

**INFORMATIONS RELATIVES AU DOMICILE :** 

**Adresse : 8300 Hochelaga MONTREAL, H1L-2L5 245-3443** 

INFORMATIONS RELATIVES A LA DESTINATION :

Destination : DGTTP / SSI 1410 **Stanley MONTREAL, H3A-1P8 873-5467 / 294** 

**Destination secondaire : Aucune** 

# **INFORMATIONS COMPLEMENTAIRES :**

**Horaire : 08:30 à 17:00 FLEXIBLE** 

• **Type : Passager ACTIF** 

### \* \* \* \* \* \* \* \* \*

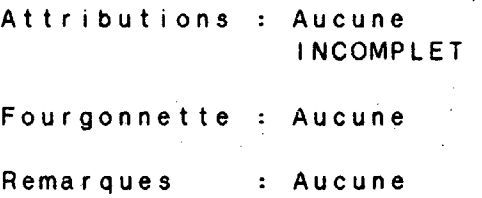

# **SYRICI I**

```
Code permanent : HOUL001 
   Fichier : DEM02 .DAT 
Dernière Mise-à-jour : 23-Mars-86
```
**IDENTIFICATION :** 

**Nom** : Houde **Prénom** : LUC

**INFORMATIONS RELATIVES AU DOMICILE :** 

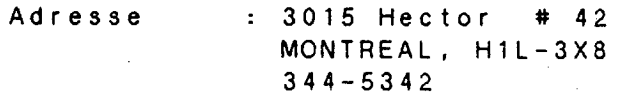

INFORMATIONS RELATIVES A LA DESTINATION :

Destinatiàn : DGTTP / SSI 1410 Stanley MONTREAL, H3A-1P8 873-5467 / 331

Destination secondaire : Aucune

INFORMATIONS COMPLEMENTA1RES :

Horaire : 08:30 à 17:00 FLEXIBLE

Type : Conducteur de son Propre Véhicule ACTIF

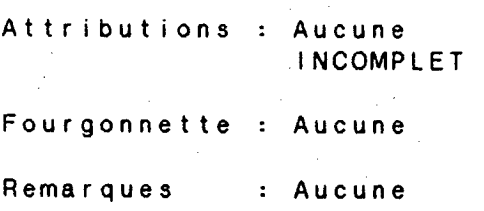

# **. SYR ICI I**

**Code permanent : MORS001 Fichier : DEM02 .DAT Dernière Mise-à-jour : 23-Mars-86** 

**IDENTIFICATION :** 

**Nom : Moreau** 

**Prénom : Sylvia** 

# **INFORMATIONS RELATIVES AU DOMICILE :**

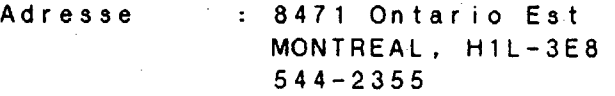

# **INFORMATIONS RELATIVES A LA DESTINATION :**

**Destination : DGTTP / SSI 1410 Stanley MONTREAL, H3A-1P8 873-5467 / 256** 

**Destination secondaire : Aucune** 

# **INFORMATIONS COMPLEMENTAIRES :**

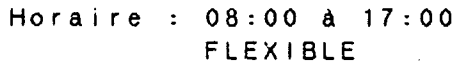

**Type : Passager** 

**ACTIF** 

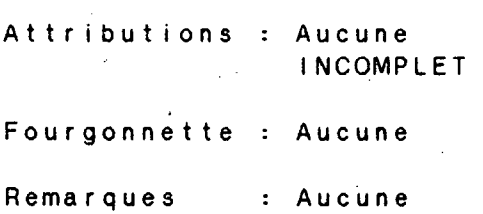

# SYR ICI I

### Code permanent : MORS002 Fichier : DEMO2 .DAT  $-1.50$ Dernière Mise-à-jour : 23-Mars-86  $\mathcal{L}_{\text{max}}$  and  $\mathcal{L}_{\text{max}}$  and  $\mathcal{L}_{\text{max}}$  and  $\mathcal{L}_{\text{max}}$

---------------------

\*\*\*\*\*\*\*\*\*

# IDENTIFICATION :

Nom : Morel Prénom : Sara

 $\mathbf{r}$ 

# INFORMATIONS RELATIVES AU DOMICILE :

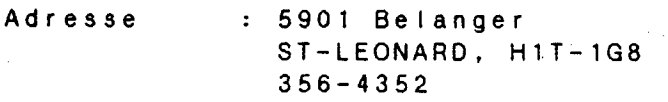

# INFORMATIONS RELATIVES A LA DESTINATION :

Destination : DGTTP / SSI 1410 Stanley MONTREAL, H3A-1P8 873-5467 / 306

Destination secondaire : Aucune

# INFORMATIONS COMPLEMEN1A1RES :

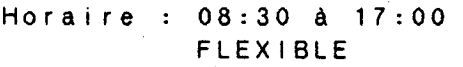

Type : Passager ACTIF

Attributions : Aucune INCOMPLET

Fourgonnette : Aucune Remarques : Aucune 161

 $\leqslant$ 

FICHIER "AJOUT"

# SYRICII

```
Code permanent : HAMM004 
   Fichier : AJOUT .DAT 
Dernière Mise-à-jour : 23-Mars-86
```
IDENTIFICATION :

Nom : Hamelin Prénom : Martine

INFORMATIONS RELATIVES AU DOMICILE :

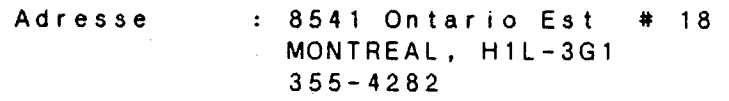

INFORMATIONS RELATIVES A LA DESTINATION :

Destination : OGTTP / SSI 1410 Stanley MONTREAL, H3A-1P8 873-5467 / 301

Destination secondaire : Aucune

# INFORMATIONS COMPLEMENTA1RES :

Horaire : 08:30 à 17:00 FLEXIBLE

Type : Passager ACTIF

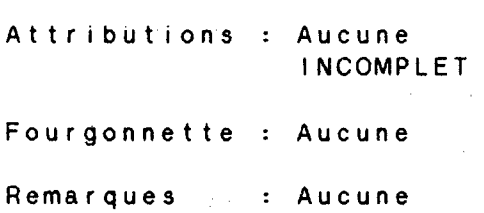

# SYRICII

Code permanent : HOUL002 Fichier : AJOUT .DAT Dernière Mise-à-jour : 23-Mars-86 :

IDENTIFICATION :

Nom : Houde Prénom : Lucie

INFORMATIONS RELATIVES AU DOMICILE :

Adresse : 4951 Paisley # 11 ST-LEONARD, H1S-1T6 334-4826

INFORMATIONS RELATIVES A LA DESTINATION :

Destination : DGTTP / SSI 1410 Stanley MONTREAL, H3A-1P8 873-5467 / 293

Destination secondaire : Aucune

# INFORMATIONS COMPLEMENTAIRES :

Horaire : 08:30 à 17:00 FLEXIBLE **FLEXIBLE** 

Type : Passager ACTIF

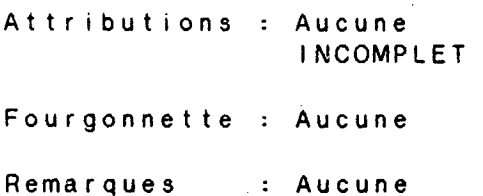

# **SYR ICI I**

**Code permanent : MORS003 Fichier : AJOUT .DAT Dernière Mise-à-jour : 30-Janv-86** 

**IDENTIFICATION :** 

**Nom : Morency Prénom : Serge** 

**INFORMATIONS RELATIVES AU DOMICILE** 

**Adresse : 5810 Maricourt # 21 ST-LEONARD, H1P-1L3 344-5221** 

**INFORMATIONS RELATIVES A LA DESTINATION :** 

Destination : DGTTP / SSI . **1410 Stanley MONTREAL, H3A-1P8 873-5467 / 333** 

**Destination secondaire : Aucune** 

**INFORMATIONS COMPLEMENTAIRES :** 

**Horaire 08:30 à 17:00 FLEXIBLE** 

**Type : Passager ACTIF** 

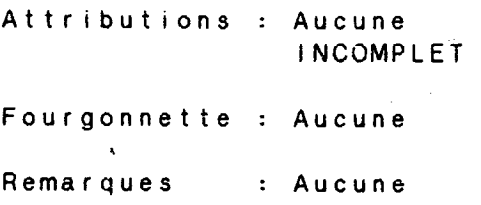

S Y R I C I I  $\frac{1}{2}$  and  $\frac{1}{2}$ Code permanent : MORS004 Fichier: AJOUT .DAT Dernière Mise-à-jour : 30-Janv-86 ÷ 

IDENTIFICATION

J

 $\mathbf{U}$ 

 $\overline{\phantom{a}}$ 

J

*1* 

*1* 

)

1

 $\mathbb{R}$ 

1

 $\int$ 

*J* 

 $\left| \cdot \right|$ 

Nom : Morneau Prénom : Sylvie

INFORMATIONS RELATIVES AU DOMICILE

Adresse : 5987 Merriam # 72 ANJOU, H1K-3V8 251-9321

INFORMATIONS RELATIVES A LA DESTINATION

Destination : DGTTP / SSI 1410 Stanley MONTREAL, H3A-1P8 873-5467 / 221

Destination secondaire : Aucune

INFORMATIONS COMPLEMENTAIRES

Horaire 08:30 à 17:00 FLEXIBLE

Type Passager ACTIF

\*\*\*\*\*\*\*\*\*

Attributions Aucune Fourgonnette Aucune INCOMPLET

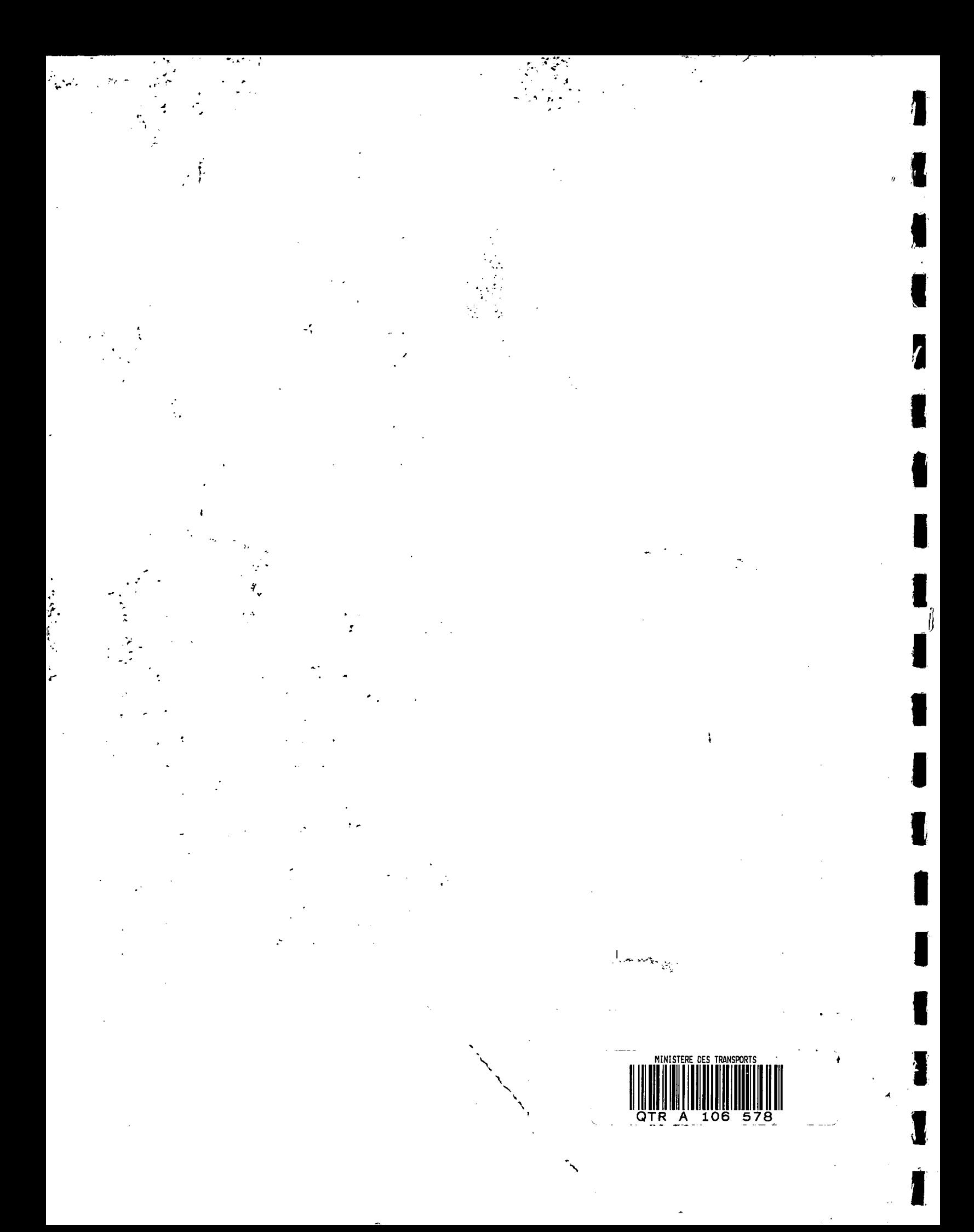